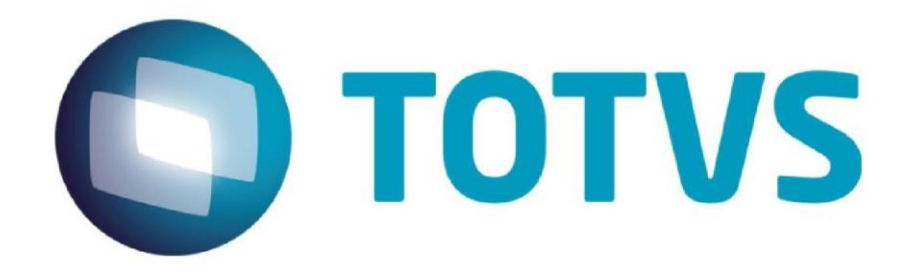

**Junho/2015**

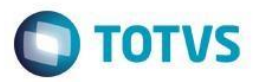

# **Sumário**

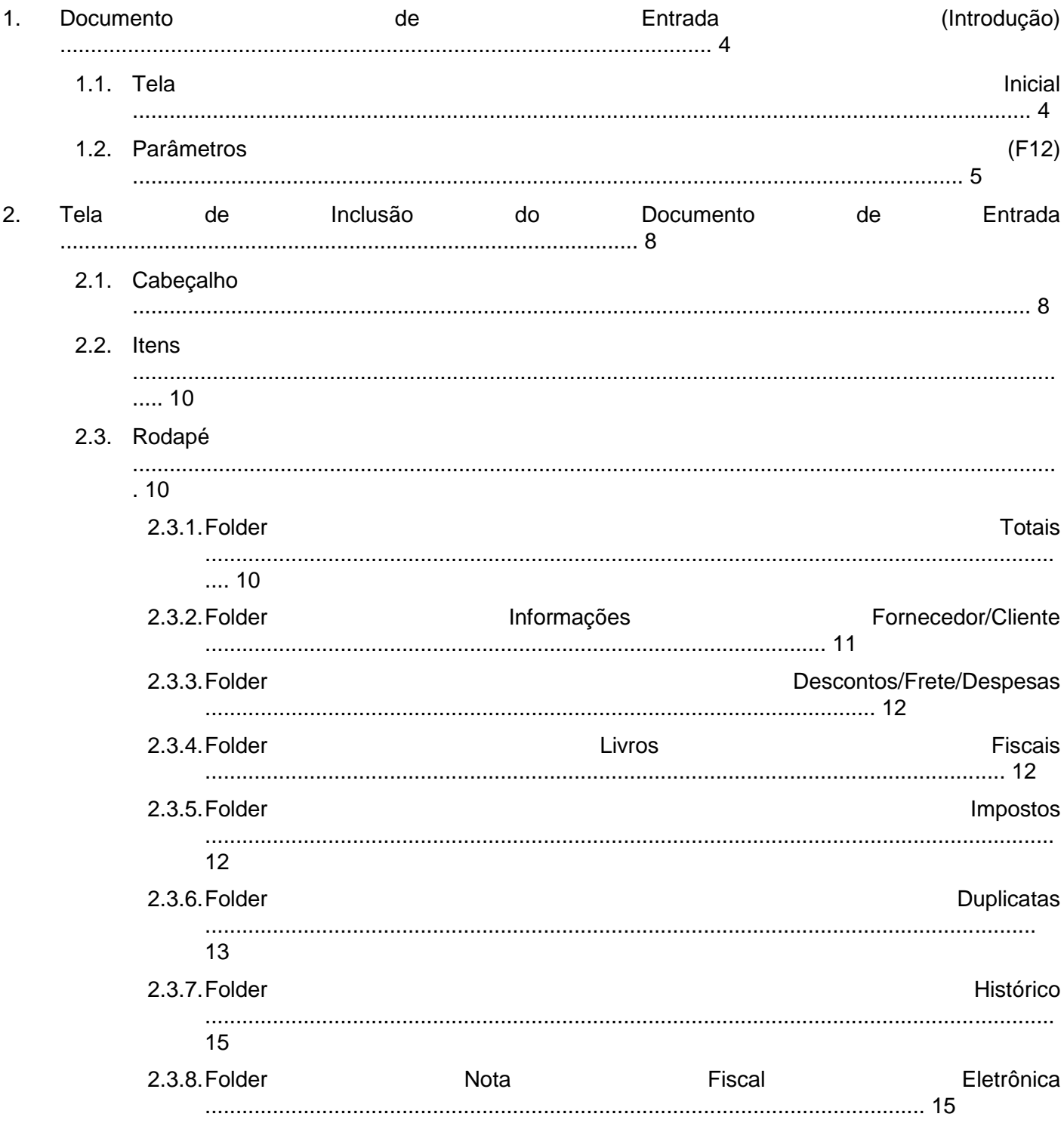

 $\overline{2}$ 

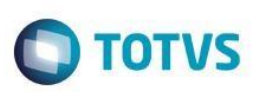

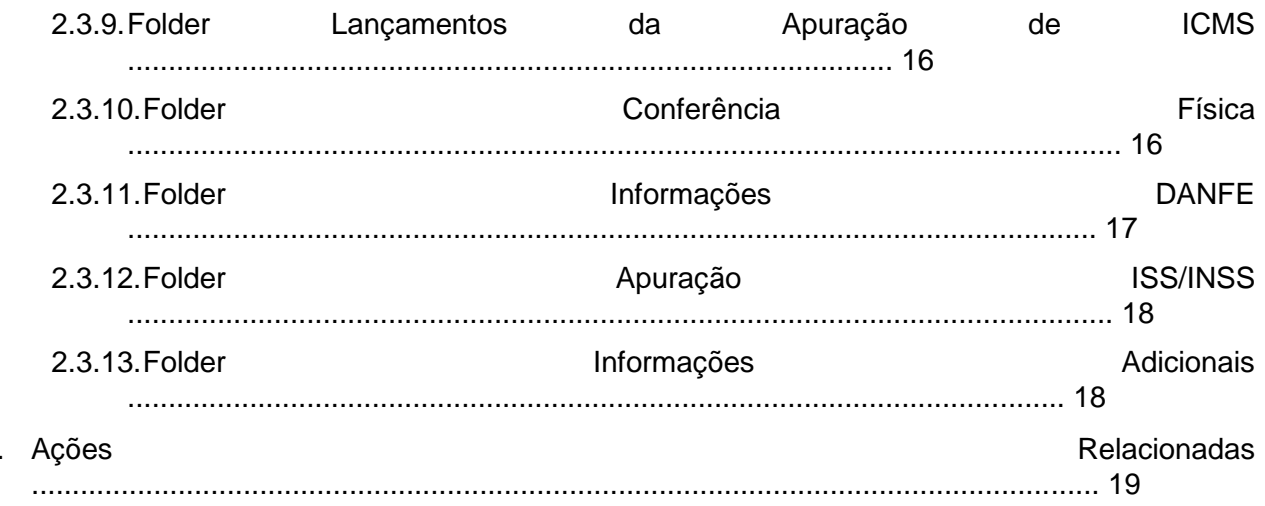

Este documento é de propriedade da TOTVS. Todos os direitos reservados. ©

 $2.4$ 

 $\mathbf{3}$ 

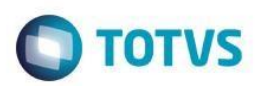

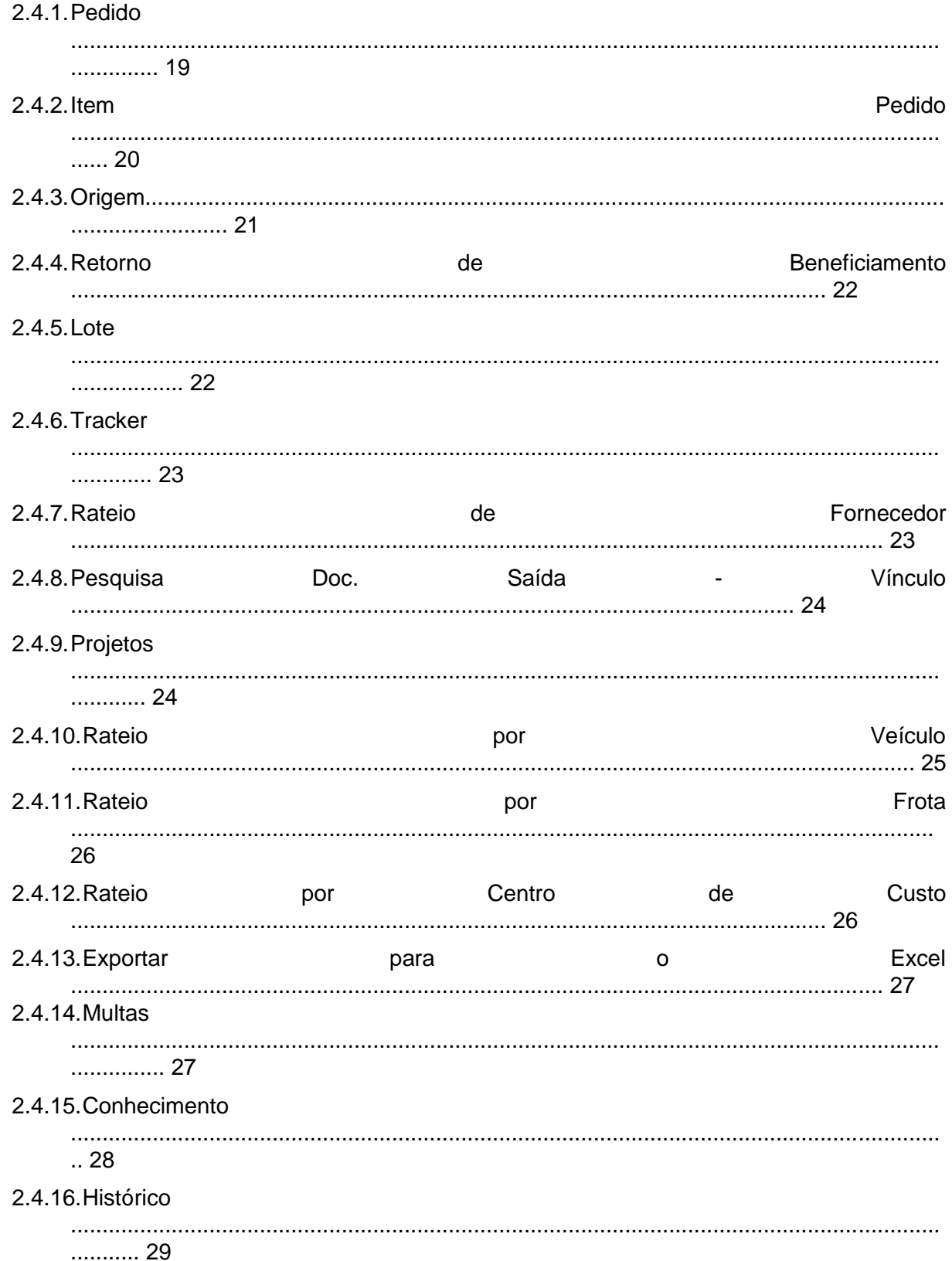

 $\overline{\mathbf{4}}$ 

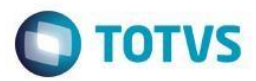

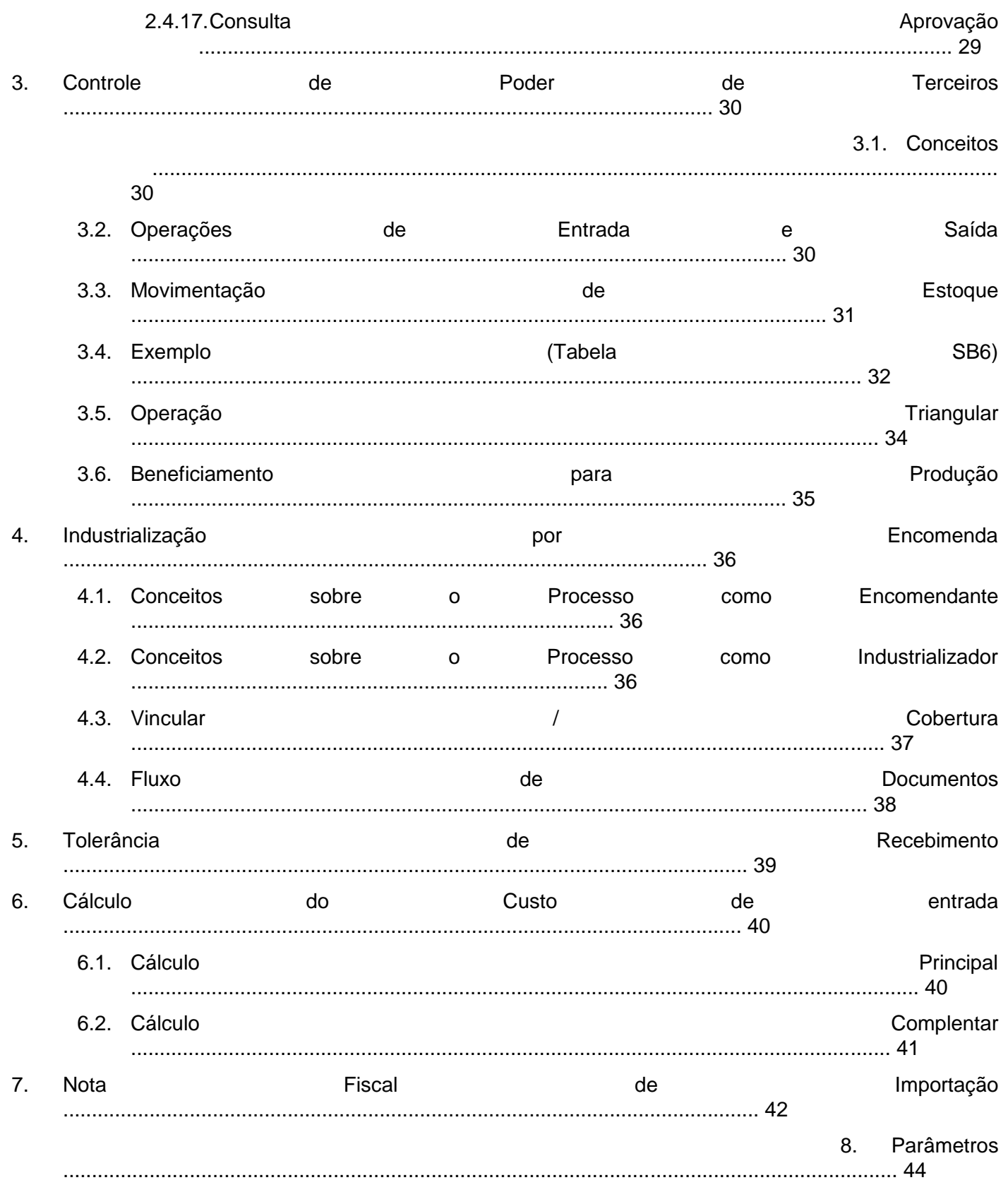

 $\sqrt{5}$ 

Versão 22.0

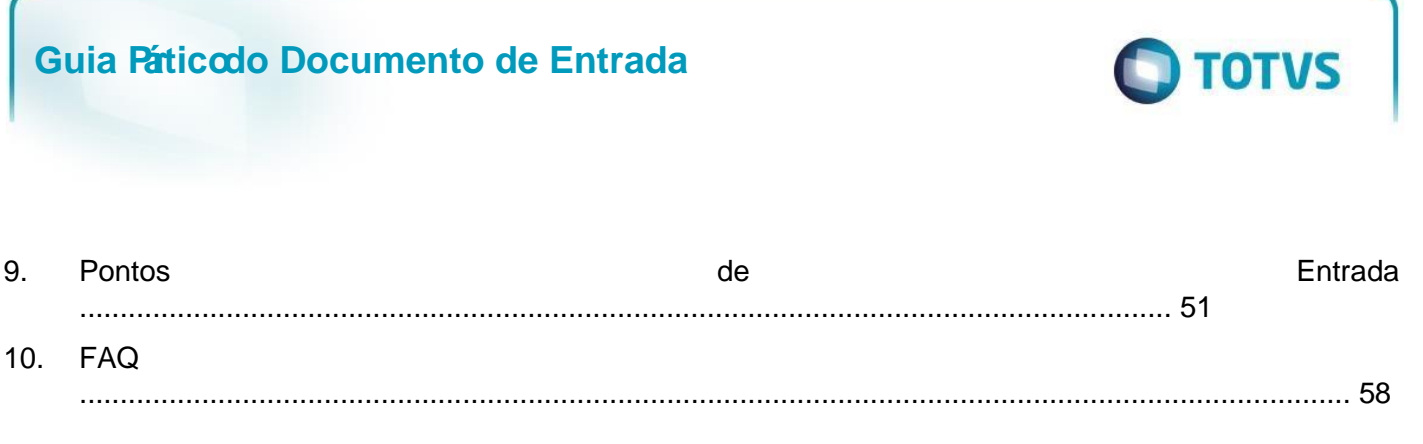

# **1. Documento de Entrada (Introdução)**

A rotina de Documento de Entrada permite o registro de qualquer movimento de entrada de mercadorias na empresa. A entrada das mercadorias inicia um processo de atualização *online* de dados financeiros, de estoques e custos. Além disso, essa rotina também permite que os materiais recebidos pelo Recebimento de Materiais sejam classificados e os devidos lançamentos efetuados. Este processo consiste na confirmação dos valores do recebimento, na informação das tributações aplicadas e dos dados contábeis financeiros.

#### **1.1. Tela Inicial**

Este documento é de propriedade da TOTVS. Todos os direitos reservados.  $\odot$ 

.<br>ര

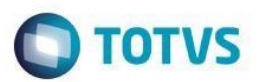

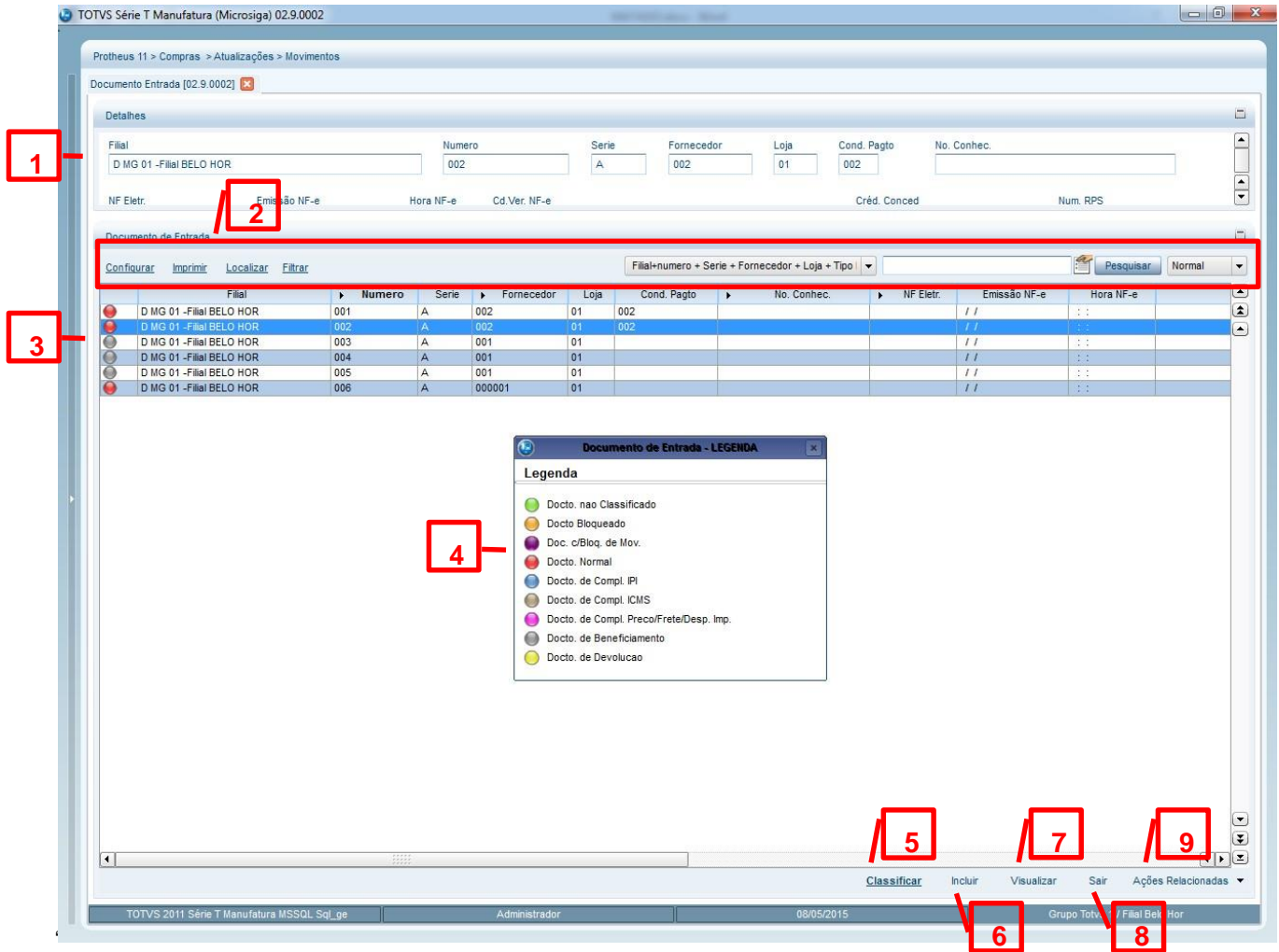

 **Tela Inicial do Documento de Entrada .**

**1-** Detalhes do Documento de Entrada; **2-** Barra de opções do browse:

**Configurar:** Permite alterar as configurações do browse; **Imprimir:** Imprime listagem de documentos do browse; **Localizar:** Busca por determinada expressão no browse; **Filtrar:** Permite filtrar informações do browse; **Pesquisar:** Pesquisa por determinado registro no browse, de acordo com a chave informada;

- **3-** Browse contendo os Documentos de Entrada;
- **4-** Legenda;
- **5-** Classificar um Documento de Entrada;
- **6-** Incluir um novo Documento de Entrada;
- **7-** Visualizar um Documento de Entrada;
- **8-** Sair da Rotina;
- **9-** Ações Relacionadas, lista de opções: **Pesquisar:** Pesquisa por determinado registro no browse, de acordo com a chave informada;

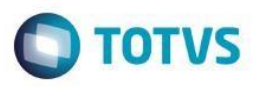

**Retornar:** Opção para inclusão de um documento de devolução; **Excluir:** Exclui um Documento de Entrada; **Imprimir:** Imprime o relatório **MATR170** (Boletim de entrada). **Obs**.: O relatório a ser

impresso poderá ser alterado através do parâmetro **MV\_PIMPNFE**; **Legenda:** Exibe a legenda dos documentos.

**Conhecimento:** Chamada do banco de conhecimento;

**Documento Vinculado:** Opção utilizada no processo de Industrialização por Encomenda;

**Documento em Trânsito:** Opção utilizada para retornar o saldo de notas fiscais em trânsito, do armazém de trânsito para o armazém padrão;

**Rastr. Contrato:** Rastreia todos os contrato vinculados ao Documento de Entrada;

**Whalkthru:** Permite a rastreabilidade de uma informação, identificando facilmente a sua origem ou destino;

#### **1.2. Parâmetros (F12)**

Ao teclar <**F12**> será exibida a tela de perguntas padrão da rotina de Documento de Entrada (Grupo de Perguntas **MTA103** da Tabela **SX1**). O grupo de perguntas **MTA103** tem a finalidade de alterar o comportamento de determinados processos na rotina. A seguir detalharemos a funcionalidade de cada pergunta.

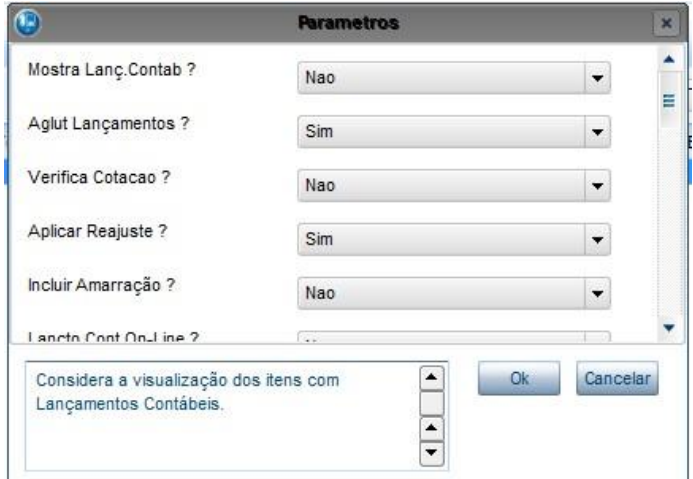

**Tela de perguntas da rotina de Documento de Entrada** 

- **1. Mostra Lançamentos Contábeis?** Considera a visualização dos itens com lançamentos contábeis. Opção utilizada para exibir a tela de contabilização ao confirmar a inclusão do Documento de Entrada. **Obs.:** Opção válida apenas para contabilização on-line.
- **2. Aglutina Lançamentos?** Indica se deve ou não aglutinar os lançamentos contábeis. **Obs.:** Opção válida apenas para contabilização on-line.
- **3. Verifica Cotação?** Pergunta temporariamente desabilitada no sistema. Não utilizar.

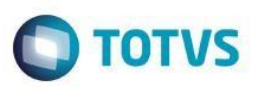

- **4.Aplicar Rejuste?** Indica se deve aplicar o reajuste dos Pedidos na Entrada das Notas Fiscais, baseado na fórmula do Pedido (**C7\_REAJUST**). Opção utilizada para aplicar a fórmula informada no campo **C7\_REAJUST**, no cálculo dos valores unitário (**D1\_VUNIT**) e total (**D1\_TOTAL**) no momento da importação de itens do Pedido de Compras para o Documento de entrada.
- **5.Incluir Amarração?** Considera a amarração do produto ao fornecedor. Opção utilizada para atualizar os registros das tabelas **SA5** (Amarração Produto x Fornecedor) e **SAD** (Amarração Grupo x Fornecedor). Ao incluir um Documento de Entrada, do tipo Normal com produtos que não possuem amarração os registros serão criados.

**Obs.:** A pergunta só será considerada em inclusão de documentos com o tipo normal. **Dica:** Utilize essa opção em conjunto com as perguntas 12 e 15.

- **6.Lançamento Contábil On-Line?** Informa se deve gerar os lançamentos contábeis on-line. **Dica:** Utilize essa opção em conjunto com as perguntas 1 e 2.
- **7.Quanto ao PC?** Indica se na busca do Pedido de Compras, através dos botões ou teclas de atalho, deve ser considerado somente o código do fornecedor ou o código e a loja. Opção utilizada para vincular ao Documento de Entrada um ou mais Pedido(s) de Compras do mesmo fornecedor, mas de uma loja diferente da loja informada no Documento de Entrada.
- **8.Operação Triangular?** Considera as operações triangulares para notas de beneficiamento: Cliente > Forn1 > Forn2 > Cliente. Opção utilizadada para permitir a alteração do fornecedor na devolução de documento de poder de teceiros. Por padrão o fornecedor do documento de devolução deve ser o mesmo do documento de origem. Apenas em operações triangulares deve-se permitr a alteração o fornecedor.
- **9.Quebra do rodapé?** Considera a quebra do rodapé por alíquota ou imposto. Opção utilizada no folder de impostos no rodapé do Documento de Entrada.
- **10. Ultimo preço com desconto?** Atualiza o último preço de compra deduzindo o desconto ou não. Opção utilizada para considerar o valor de desconto na atualização dos campos **B1\_UPRC/BZ\_UPRC**  (Último preço de compra)**,** no momento da gravação do Documento de Entrada.

**Obs.:** Os campos serão atualizados somente se o Documento de Entrada for do tipo Normal ou Complemento de Preço/Frete e o campo **F4\_UPRC** (Atualiza Preço de Compra) estiver configurado para permitir a atualização.

**Dica:** Utilize o ponto de Entrada **MT103UPC** para customizar a gravação dos campos **B1\_UPRC/BZ\_UPRC. Dica 2:** Utilize essa opção em conjunto com a pergunta 11.

**11. Atualiza ultimo preço por?** Ao atualizar o último preço de compra considerar o preço por data de recebimento ou por data de emissão. Opção utilizada na gravação dos campos **B1\_UCOM/BZ\_UCOM** (Data da última compra). Caso o usuário opite por considerar a data de recebimento, será gravado o conteúdo do campo **D1\_DTDIGIT** (Data de Digitação)**,** caso o usuário opite por considerar a data de emissão, será gravado o conteúdo do campo **D1\_Emissão** (Data de Emissão)**.** 

**Obs.:** Os campos serão atualizados somente se o Documento de Entrada for do tipo Normal ou Complemento de Preço/Frete e o campo **F4\_UPRC** (Atualiza Preço de Compra) estiver configurado para permitir a atualização. **Dica:** Utilize essa opção em conjunto com a pergunta 10.

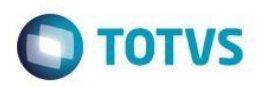

**12. Atualiza amarração?** Informe se ao incluir o Documento de Entrada os dados da amarração Produto x Fornecedor devem ser atualizados. Opção utilizada para atualização dos dados de compra na tabela **SA5**. Serão atualizados os seguintes campos: **A5\_DTCOMXX** (Data da compra XX), **A5\_PRECOXX**  (Preço da compra XX), **A5\_QUANTXX** (Quantidade da compra XX), **A5\_CONDXX** (Condição de pagamento da compra XX).

**Dica:** Utilize essa opção em conjunto com as perguntas 5 e 15.

**13. Rateia Valor?** Indica o valor a ser utilizado no rateio de múltiplas naturezas: Bruto (Valor do título somado aos impostos) ou Líquido (Valor do título sem os impostos). Opção utilizada para gravação do campo **EV\_VALOR** (Valor da Movimentação). Caso utilizada a opção "Bruto", serão considerados os valores dos seguintes impostos: PIS (**E2\_PIS**), COFINS (**E2\_COFINS**), CSLL (**E2\_CSLL**).

**Dica:** Utilize essa opção em conjunto com a pergunta 14.

**14. Gera Rateio?** Se utilizada opção de Múltiplas Naturezas, indica se gera o rateio por naturezas também para os títulos dos impostos.

**Obs.:** Pergunta só será valida se utilizada a opção "Bruto" na pergunta 13

"**Rateio Valor?**" **Dica:** Utilize essa opção em conjunto com a pergunta 13.

**15. Amarração Produto x Fornecedor?** Fornecedor por código completo do produto ou pelo código da família, referência de grade, na consulta de pedido de compras (Opção utilizada apenas para clientes que utilizam o template de Drogaria).

**Obs.:** No padrão a pergunta será utilizada da seguinte forma: Caso a pergunta 5 **"Incluir Amarração?**" esteja configurada com a opção "sim", também será gravado o campo **A5\_DESREF** (Descrição referência de Grade) na atualização da tabela **SA5. Dica:** Utilize essa opção em conjunto com as perguntas 5 e 12.

**16. NF de Bonificação?** Indica que o Documento de Entrada poderá ser carregado de um Pedido de Compras do fornecedor e dos fabricantes associados pela amarração Produto x Fornecedor.

**Obs.:** Opção utilizada apenas para clientes que utilizam o template de

Drogaria. **Dica:** Utilize essa opção em conjunto com a pergunta 15.

**17. Bloqueia Movimento?** Pergunta utilizada para bloquear as movimentações de integração com outros módulos. Caso a resposta seja configurada como "Sim" não serão geradas as movimentações de Estoque, Financeiro e Fiscal.

**Obs. 1:** Opção válida apenas para documentos que utilizam formulário próprio.

**Obs. 2:** É possível realizar a transmissão da nota com bloqueio de movimentos e emissão do DANFE.

**Obs. 3:** Para o desbloqueio da nota e geração dos registros nos Livros Fiscais, Estoque e Financeiro é necessário realizar a classificação da nota.

**Obs. 4:** No momento da classificação, para as notas transmitidas, não será possível realizar alterações no item e no cabeçalho, assim como nas abas Impostos, Descontos/Fretes/Despesas e Livros Fiscais.

**Obs. 5:** Esta implementação foi realizada com exclusividade no processo em que o Documento de Entrada tem origem pelo módulo de Compras. Em documentos manuais de entrada (Livros Fiscais), este tratamento não está disponível.

**18. Gera Título de ICMS por Antecipação Tributária?** Informe se deverá ser gerado o título a pagar do ICMS por Antecipação Tributária.

**Dica:** Utilize essa opção em conjunto com a pergunta 19.

ento é de propriedade

da TUTVS. Todos os

alreitos rese

ര

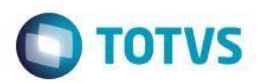

- **19. Guia de Recolhimento de ICMS por Antecipação?** Informe se deverá ser gerada uma guia de recolhimento do ICMS por Antecipação Tributária. O Sistema irá apresentar uma tela para que as informações necessárias a geração da guia sejam preenchidas. **Dica:** Utilize essa opção em conjunto com a pergunta 18.
- **20. Gera Título de ICMS ST por Transporte?** Informe se deverá ser gerado o título a pagar do ICMS-ST por transporte. **Dica.:** Utilize essa opção em conjunto com a pergunta 21.
- **21. Guia de ICMS ST por Transporte?** Informe se deverá ser gerada a guia a pagar do ICMS-ST por transporte. **Dica.:** Utilize essa opção em conjunto com a pergunta 20.
- **22. Replica Tipos de Operação?** Habilita o preenchimento automático de tipos de operação no processo de entrada. Opção utilizada para preenchimento automático do campo **D1\_OPER** (Tipo de Operação) na classificação de uma pré-nota. Se a respota da pergunta for configurada com o conteúdo "Sim", ao informar o tipo de operação de um item, no momento da classificação de um documento, a informação será replicada para os itens seguintes. **Obs.:** Opção disponível apenas para operação de Classificação.

**Dica:** Para validar e alterar as respostas do usuário utilize o ponto de entrada **MT103SX1.** O ponto será executado ao sair da tela de perguntas.

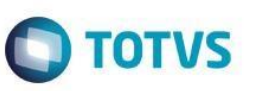

# **2. Tela de Inclusão do Documento de Entrada**

| ۹                               |                                |             |                                                                          |              | <b>Documento de Entrada - INCLUIR</b>                                                             |         |           |              |                     | ×                                            |
|---------------------------------|--------------------------------|-------------|--------------------------------------------------------------------------|--------------|---------------------------------------------------------------------------------------------------|---------|-----------|--------------|---------------------|----------------------------------------------|
|                                 |                                |             |                                                                          |              |                                                                                                   |         |           |              |                     |                                              |
| Tipo da Nota                    | Normal<br>$\blacktriangledown$ | Form. Prop. | Nao $\blacktriangledown$                                                 |              |                                                                                                   | Numero  |           |              | Serie               |                                              |
| DT Emissao                      | 13/05/2015                     | Fornecedor  | Q                                                                        |              | Espec.Docum.                                                                                      | ৎ       | Uf.Origem | $\mathbb{Q}$ | Fitra Medicao       | $\Box$                                       |
|                                 |                                |             |                                                                          |              |                                                                                                   |         |           |              |                     |                                              |
| Item NF Produto                 | Unidade                        | Segunda UM  | Quantidade                                                               | Vir.Unitario | Vir. Total                                                                                        | VIr.IPI | VIr.ICMS  | Tp.Oper      | <b>Tipo Entrada</b> | Cod. Fi $\overline{=}$<br>ż                  |
| 0001                            |                                |             |                                                                          | 0,00         | 0,0000                                                                                            | 0,00    | 0,00      | 0,00         |                     | $\blacktriangle$                             |
|                                 |                                |             |                                                                          |              |                                                                                                   |         |           |              |                     |                                              |
|                                 |                                |             |                                                                          |              |                                                                                                   |         |           |              |                     |                                              |
|                                 |                                |             |                                                                          |              |                                                                                                   |         |           |              |                     |                                              |
|                                 |                                |             |                                                                          |              |                                                                                                   |         |           |              |                     |                                              |
|                                 |                                |             |                                                                          |              |                                                                                                   |         |           |              |                     |                                              |
|                                 |                                |             |                                                                          |              |                                                                                                   |         |           |              |                     |                                              |
|                                 |                                |             |                                                                          |              |                                                                                                   |         |           |              |                     |                                              |
|                                 |                                |             |                                                                          |              |                                                                                                   |         |           |              |                     |                                              |
|                                 |                                |             |                                                                          |              |                                                                                                   |         |           |              |                     |                                              |
|                                 |                                |             |                                                                          |              |                                                                                                   |         |           |              |                     |                                              |
|                                 |                                |             |                                                                          |              |                                                                                                   |         |           |              |                     |                                              |
|                                 |                                |             |                                                                          |              |                                                                                                   |         |           |              |                     |                                              |
|                                 |                                |             |                                                                          |              |                                                                                                   |         |           |              |                     |                                              |
|                                 |                                |             |                                                                          |              |                                                                                                   |         |           |              |                     | Calculadora                                  |
|                                 |                                |             |                                                                          |              |                                                                                                   |         |           |              |                     | Spool                                        |
|                                 |                                |             |                                                                          |              |                                                                                                   |         |           |              |                     | Ambiente                                     |
|                                 |                                |             |                                                                          |              |                                                                                                   |         |           |              |                     | Mashups<br>٠                                 |
|                                 |                                |             |                                                                          |              |                                                                                                   |         |           |              |                     | Ajuda<br>Pedido                              |
| $\overline{1}$<br>$\frac{1}{2}$ |                                |             |                                                                          |              |                                                                                                   |         |           |              |                     | ÷<br>$\pmb{z}$<br>$\blacksquare$<br>Item Ped |
| Totals                          |                                |             | Inf. Fornecedor/Cliente Descontos/Frete/Despesas Livros Fiscais Impostos |              | Duplicatas Nota Fiscal Eletrônica Lançamentos da Apuração de ICMS Informações DANFE Informações A |         |           |              |                     | Origem                                       |
| Vir.Mercad                      |                                |             | $0,00$ ?                                                                 |              | Descontos                                                                                         |         |           | $0,00$ ?     |                     | Lote                                         |
| Vir.Frete                       |                                |             | $0,00$ ?                                                                 |              | Vir.Seguro                                                                                        |         |           | $0,00$ ?     |                     | Projetos                                     |
|                                 |                                |             |                                                                          |              | VIr.Despesas                                                                                      |         |           | $0,00$ ?     |                     | Rat. CC<br>Exp.Excel                         |
|                                 |                                |             |                                                                          |              |                                                                                                   |         |           |              |                     |                                              |

**Tela de Inclusão do Documento de Entrada .**

- **1-** Cabeçalho do Documento de Entrada;
- **2-** Área de Itens do Documento de Entrada;
- **3-** Rodapé do Documento de Entrada;
- **4-** Lista de opções do menu "Ações relacionadas";

#### **2.1. Cabeçalho**

Nesta área são informados os dados de identificação do Documento de Entrada, tais como: tipo da neota disão e Beneficiamento, Complementar de ICMS, Complementar de IPI e Complementar de Preço/Frete), tipo de formulár do documento, data de emissão, código/loja do fornecedor, espécie do documento, estado de origem, etc .

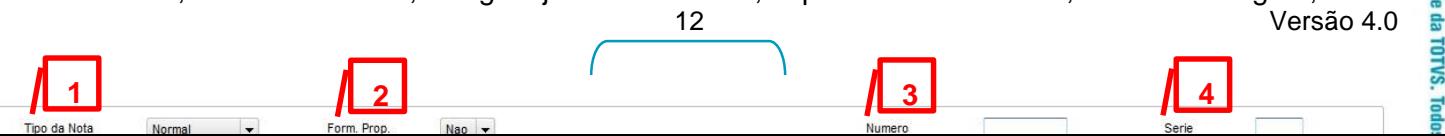

**Este doc** 

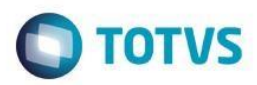

- **1- Tipo da Nota (F1\_TIPO)\***: A nota poderá ser dos seguintes tipos:
	- **- Normal (N):** Tipo de nota com características padrões.
	- **- Devolução (D):** Tipo de nota utilizado para retornar uma nota de saída à empresa.
	- **- Beneficiamento (B):** Tipo de nota utilizado para envio/recebimento de um determinado produto para operações de guarda, reparo, conserto, beneficiamento, etc.
	- **- Complementar de ICMS (I):** Tipo de nota utilizado quando a alíquota ou valor do ICMS da nota principal for menor que o devido. Neste caso deve ser emitida uma nota complementar de ICMS, com a informação da diferença de alíquota e valor de ICMS no rodapé da nota.
	- **- Complementar de IPI (P):** Tipo de nota utilizado quando a alíquota ou valor do IPI da nota principal for menor que o devido. Neste caso deve ser emitida uma nota complementar de IPI, com a informação da diferença de alíquota e valor do IPI no rodapé da nota. O Documento de Entrada deverá gerar duplicata, pois a diferença de valor será cobrada.
	- **- Complementar de Preço/Frete:** Tipo de nota utilizado para complementar o preço/frete da nota principal**.** Este tipo de nota distigui-se do tipo Normal, por possuir quantidade zerada.
- **2- Formulário Próprio (F1\_FORMUL)\*:** Campo utilizado para determinar como será realizado o preenchimento das informações do número e série da nota.
	- **- Sim:** O Sistema bloqueia o preenchimento dos campos Número e Série e ao confirmar a inclusão do Documento de Entrada, abre uma janela para selecionar o número do Documento de Entrada. Esta opção deve ser utilizada quando o número do Documento de Entrada é administrado pelo cliente e estiver previamente cadastrado.
	- **- Não:** A numeração do Documento de entrada deverá ser informada manualmente. Esta opção deve ser utilizada quando o número do Documento de Entrada não é administrado pelo cliente e deve ser informado o número que consta no documento físico.

**Dica.:** Ao preencher o campo **F1\_FORMUL** (Formulário Próprio), utilize o ponto de entrada **MT103ESP** para preenchimento automático do campo **F1\_ESPECIE** (Espécie do Documento).

- **3- Número (F1\_DOC)\*:** Número do Documento.
- **4- Série (F1\_SERIE)\*:** Série do Documento.

**Dica:** Utilize o ponto de entrada **MT103CPS** para informar uma consulta padrão para o campo **F1\_SERIE.**

**5- Data de emissão (F1\_EMISSAO)\*:** Data de Emissão da Nota Fiscal.

ര

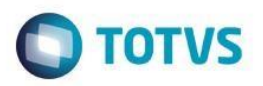

- **6- Fornecedor (F1\_FORNECE e F1\_LOJA)\*:** Código e Loja do Fornecedor.
- **7- Especie do Documento (F1\_ESPECIE):** Espécie do Documento. Serão consideradas apenas as espécies cadastradas na tabela genérica 42 (Espécies de Documentos Fiscais).

**Dica 1:** Ao preencher o campo **F1\_FORMUL** (Formulário Próprio), utilize o ponto de entrada **MT103ESP** para preenchimento automático do campo **F1\_ESPECIE** (Espécie do Documento).

**Dica 2:** Utilize o parâmetro **MV\_ESPOBG** para tornar o campo **F1\_ESPECIE** obrigatório na inclusão e classificação do Documento de Entrada.

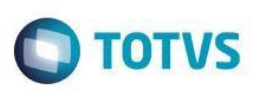

iedade da TOTVS.

**Este docur** 

- 8- UF. Origem (F1\_ESS) gla daUnidade de Federação do estabelecimes to dans ota Fiscal.
- Este documento é de propriedade da TO **9- Filtra Mediçã C**heckBo wtilizado para que na tela de seleção do pedido de compras, sejam exibidos apenas originados por uma medição contratual. fodos os direitos reservados

**Obs.** Campo utilizado na integração com o **SIGAGC**T(Gestão de Contratos

**\* Campos Obrigatórios**

#### **2.2. Itens**

Nesta área são informados os dados relacionados aos itens do documento de entrada, tais como: código do produ medida, segunda unidade de medida, quantidade, valor unitário, valor total do itemoralor do IPI, tipo de operação, tipo de entrada, código fiscal, desconto no item, alíquota de IPI, alíquota de ICMS, peso total, número do pedido, e

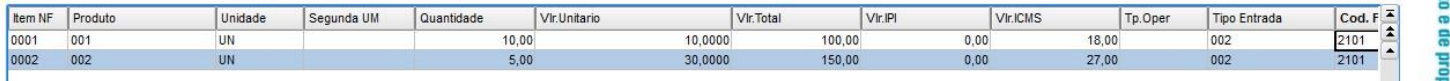

**Área de itens do Dumento de Entrada.** 

#### **2.3. Rodapé**

Área onde estão localizados os folders Totaisormações Fornecedor/Cliente, Descontos/Frete/Despesas, Livros Fisc Impostos, Duplicatas, Histórico, Nota Fiscal Eletrônica, Lançamentos da Apuração de ICMS, Conferência Física, In DANFE, Apuraco ISS/INSS e Informações Adicionais.

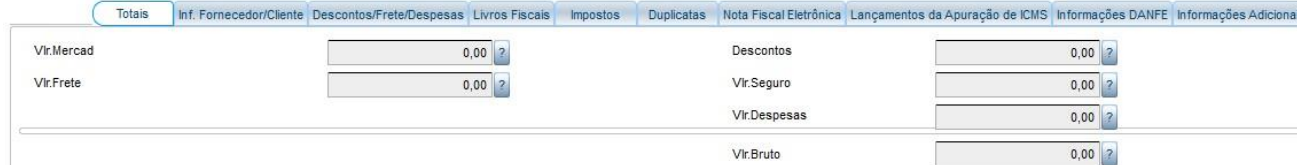

**Rodapédo documento de Entrada.**

#### **2.3.1.Folder Totais**

Meste foladerão apresentados os valores totais do Documento de Entrada, tais como: valor das mercadorias, total de valor do frete, valor do seguro, total das despesas, valor bruto, etc.

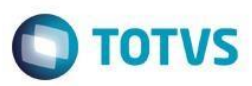

- 1- Valor da Mercadoria (F1 VALMERC): Valor total das mercadorias contidas no Documento de Entrada.
- 2- Valor do Frete (F1\_FRETE): Valor do Frete do Documento de Entrada.
- 3- Valor não Agregado (F1 VNAGREG): Valor total das mercadorias que não foi agregado ao total do documento fiscal, devido à configuração do TES utilizada (F4 AGREG = Não). Este campo pode ser utilizado para visualizar qual valor o documento fiscal teria, caso os valores das mercadorias fossem agregados ao total do documento. Obs.: Para visualizar o campo F1 VNAGREG no folder totais é necessário habilitar o parâmetro MV VNAGREG.
- Descontos (F1 DESCONT): Descontos do Documento de Entrada.  $4-$
- 5-Valor do Seguro (F1\_SEGURO): Valor do Seguro do Documento de Entrada.
- Valor das Despesas (F1\_DESPESA): Valor das despesas adicionais do Documento de Entrada. 6-
- Valor Bruto da NF (F1\_VALBRUT): Valor Bruto do Documento de Entrada.  $7-$

#### 2.3.2. Folder Informações Fornecedor/Cliente

Este folder apresenta os dados cadastrais do fornecedor do Documento de Entrada, tais como: nome, telefone, endereco, estado, primeira compra, última compra, CNPJ/CPF, etc. Em documentos do tipo Devolução e Beneficiamento serão apresentadas as informações do Cliente, para os demais casos as informações exibidas serão do Fornecedor.

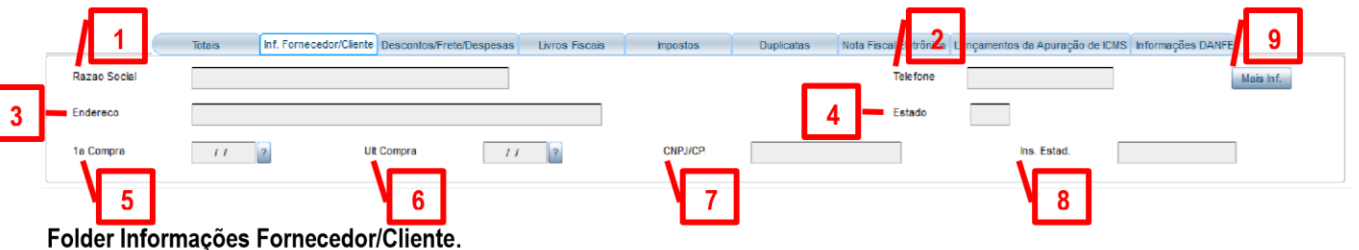

- Razão Social (A2\_NOME / A1\_NOME): Nome ou razão social do Fornecedor/Cliente.  $1 -$
- Telefone (A2 TEL / A1 TEL): Número do telefone do Fornecedor/Cliente.  $2-$
- Endereço (A2 END+A2 MUN / A1 END+A1 MUN): Endereço do Fornecedor/Cliente.  $3-$

7- CNPJ/CPF (A2\_CGC / A1\_CGC): Número do CNPJ ou CPF do Fornecedor/Cliente.

- Estado (A2\_EST / A1\_EST): Sigla da Unidade da Federação do endereço do Fornecedor/Cliente. 4-
- 1ª Compra (A2\_PRICOM / A1\_PRICOM): Data da primeira compra no Fornecedor, ou do Cliente. 5-
- Última Compra (A2\_ULTCOM / A1\_ULTCOM): Data de iltima compra no Fornecedor, ou do Cliente. Versão 4.0  $6-$

ede **Tight** edade da TUTVS Todos

![](_page_16_Picture_0.jpeg)

# **TOTVS**

#### **2.3.3. Folder Descontos/Frete/Despesas**

Esta pasta apresenta os dados relacionados ao frete e outras despesas, tais como: total de descontos, valor do frete, valor das despesas, valor do seguro, total (frete + despesas), etc.

![](_page_16_Picture_126.jpeg)

 **Folder Descontos/Frete/Despesas.**

- **1- Descontos (F1\_DESCONT):** Valor total de desconto do Documento de Entrada.
- **2- Valor das Despesas (F1\_DESPESA):** Valor das despesas adicionais do Documento de Entrada.
- **3- Valor do Frete (F1\_FRETE):** Valor do Frete do Documento de Entrada.
- **4- Valor do Seguro (F1\_SEGURO):** Valor do Seguro do Documento de Entrada.
- **5- Total (Frete+Despesas):** Soma dos valores de Seguro, Frete e Despesas.

#### **2.3.4. Folder Livros Fiscais**

Este folder apresenta como o documento de entrada será classificado nos Livros Fiscais, exibindo os seguintes dados: código fiscal, alíquota de ICMS, valor contábil, base de ICMS, ICMS tributável, ICMS isento, ICMS outros, base IPI, IPI tributável, IPI isento, IPI outros, observações, etc.

|             | Totals           |              | Inf. Fornecedor/Cliente Descontos/Frete/Despesas Livros Fiscais |                     |                    | <b>Impostos</b>    | <b>Duplicatas</b> |             |                |                  | Nota Fiscal Eletrônica Lancamentos da Apuração de ICMS Informações DANFE Informações Adicionais |                                          |
|-------------|------------------|--------------|-----------------------------------------------------------------|---------------------|--------------------|--------------------|-------------------|-------------|----------------|------------------|-------------------------------------------------------------------------------------------------|------------------------------------------|
| Cod. Fiscal | Alig. ICMS       | Vir.Contabil | Base p/ICMS                                                     | <b>ICMS Tribut.</b> | <b>ICMS</b> Isento | <b>ICMS</b> Outros | Base de IPI       | IPI Tribut. | <b>Pisento</b> | <b>PI</b> Outros | Observacoes                                                                                     | Des <sub>1</sub>                         |
| 0,00        |                  | 0,00         | 0,00                                                            | 0,00                | 0,00               | 0,00               | 0,00              | 0,00        | 0,00           | 0,00             |                                                                                                 |                                          |
|             | 77777<br>CORPOR. |              |                                                                 |                     |                    |                    |                   |             |                |                  |                                                                                                 | $\overline{\phantom{a}}$<br>$\leftarrow$ |

 **Folder Livros Fiscais.** 

#### **2.3.5. Folder Impostos**

Este folder apresenta as informações relacionadas aos tributos que incidem sobre o Documento de Entrada e está dividido em três partes: Dados de Cobrança do ISS, DIRF e Informações referentes aos impostos.

![](_page_16_Figure_21.jpeg)

![](_page_17_Picture_148.jpeg)

#### **Folder Impostos.**

**1- Dados de Cobrança do ISS:** Contém as informações referentes a cobrança do ISS, tais como o fornecedor para qual será gerado o título de ISS do documento e a data de vencimento do título.

**Dica:** Utilize o parâmetro **MV\_AUTOISS** para preencher automaticamente as informações de cobrança de ISS e DIRF. Através do parâmetro é possível informar o código e a loja do fornecedor para qual será gerado o título de ISS, se o título do documento deverá se usado para geração de DIRF e o código de retenção.

**2- DIRF:** Contém informações relacionadas a DIRF e ao ISS, tais como se o título vinculado ao documento deve gerar DIRF, código de retenção e se a responsabilidade do pagamento do ISS é do tomador do serviço.

**Obs.:** Para visualizar os dados referente a DIRF é necessário habilitar o parâmetro **MV\_VISDIRF.** 

**Dica:** Utilize o parâmetro **MV\_AUTOISS** para preencher automaticamente as informações de cobrança de ISS e DIRF. Através do parâmetro é possível informar o código e a loja do fornecedor para qual será gerado o título de ISS, se o título do documento deverá se usado para geração de DIRF e o código de retenção.

**3- Informações referentes ao impostos:** Contém as informações referentes aos tributos que incidem sobre o documento.

#### **2.3.6. Folder Duplicatas**

Este folder apresenta os dados relacionados à condição de pagamento informada, exibindo as duplicatas que serão geradas no ambiente Financeiro e as respectivas naturezas financeiras. Este folder será habilitado para uso somente se a condição de pagamento estiver configurada para gerar duplicata (**F4\_DUPLIC = S**).

![](_page_17_Picture_149.jpeg)

 **Folder Duplicatas.**

ento e de propriedade da TUTVS. Todos os

ര

![](_page_18_Picture_4.jpeg)

**1- Informações referentes ao título:** Contém as principais informações referentes ao título, tais como condição de pagamento, descrição, Natureza e moeda.

![](_page_18_Figure_6.jpeg)

![](_page_18_Figure_7.jpeg)

**1.1-** Condição de Pagamento (F1 COND): Condição de pagamento **de Equator de Pagamento de Pagamento** (F1 COND): Condição de pagamento de Pagamento de Pagamento de Pagamento de Pagamento de Pagamento de Pagamento de Pagamen para configuração das parcelas do título.

**Obs.:** A condição de pagamento do tipo 9 não é valida para o Documento de Entrada.

**Dica:** Ultilize o campo **A2\_COND** do cadastro de fornecedor, para configurar uma condição de pagamento padrão para o fornecedor. Ao incluir um Documento de Entrada para o fornecedor a condição de pagamento será preenchida automaticamente.

- **1.2- Descrição:** Descrição da condição de pagamento.
- **1.3- Natureza (E2\_NATUREZ):** Código da natureza utilizado para identificar a procedência dos títulos.

**Dica 1:** Utilize o parâmetro **MV\_2DUPNAT** ou o ponto de entrada **MT103NTZ** para o preenchimento automático da Natureza.

**Obs.:** Para Documentos do tipo **B**(Beneficiamento) ou **D**(Devolução) utilize o parâmetro **MV\_1DUPNAT** para preenchimento automático da Natureza.

**Dica 2:** Utilize o ponto de entrada **MT103NAT** para validação a Natureza.

**1.4- Moeda e Taxa (E2\_MOEDA e E2\_TXMOEDA):** Moeda e taxa da moeda utilizadas na geração dos títulos.

**Dica:** Utilize o cadastro de moedas para manter as taxas diárias das moedas atualizadas.

**1.5- Taxa Negociada:** Checkbox utilizado para indicar que a taxa da moeda difere da taxa da moeda cadastrada para o dia.

**Obs.:** A taxa somente será considerada como negociada se diferir da taxa do dia da emissão do título (**E2\_EMISSAO**). Se a taxa do dia estiver zerada, a taxa do título não será considerada como negociada.

**Dica:** Utilize o ponto de entrada **MT103GET** para bloquear a edição dos campos.

![](_page_19_Picture_1.jpeg)

**2- Configuração das parcelas:** Contém as informações referentes a configuração dos título que serão gerados no financeiro, tais como número da parcela, vencimento, valor e impostos.

**Dica 1:** Utilize o ponto de entrada **MT103SE2** para adicionar campos da tabela **SE2** ao aCols de configuração das parcelas. Os campos serão visíveis no folder.

**Dica 2:** Utilize o ponto de entrada **MT103BDP** para bloquear a edição dos campos.

**Dica 3:** Utilize o parâmetro **MV\_CONFDUP** para permitir que o usuário interaja após o recálculo automático dos valores das parcelas.

**3- Informações referentes ao rateio por múltiplas naturezas:** Contém as informações referentes ao rateio do título por múltiplas naturezas, tais como Naturezas e percentual de distribuição.

**Obs.:** Para utilizar esta funcionalidade é necessário habilitar o parâmetro **MV\_MULNATP.** 

**Dica 1:** Utilize o ponto de entrada **NFEGDSEV** para determinar quais campos poderão ser editados pelo usuário.

**Dica 2:** Utilize o parâmetro **MV\_MULTDEC** para alterar o numero de casas decimais do percentual de distribuição.

**4- Retenção:** Exibe tela de calculo de retenção do PIS/COFINS/CSLL.

**Dica:** Utilize o parâmetro **MV\_AC10925** para permitir ou não que o usuário altere o modo de retenção.

**5- Rateio dos Impostos:** Faz o rateio dos impostos do folder duplicatas pelo valor das parcelas do título.

![](_page_20_Picture_1.jpeg)

# propriedade da TUTVS. Todos os direitos reservagos

# **2.3.7.Folder Histórico**

Este folder apresenta o histórico do Documento de Entrada. Exides informadata de recebimento, data de classificaçã data de contabilização e número do documento devolvido, em casos de to todo tustão exibido somente nas operações de inclusão e classificação do Documento de Entrada.

![](_page_20_Picture_172.jpeg)

 **Folder Histórico.**

# **2.3.8. FoldeNota Fiscal Eletrônica**

Este folder apresenta as principais informações referente a Nota Fiscal Eletrônüme tais atamentora de emissão, número do RPS e código de verificação.

![](_page_20_Picture_173.jpeg)

 **Folder Nota Fiscal Eletrônica. 5**

- 1- **NúmeroF1 NFELETR)** úmero da Nota Fiscal Eletrônica.
- 2- **Emissã (F1\_EMINFE)** ata de emissão da Nota Fiscal Eletrônica.
- 3- **Valor Crédit<sub>i</sub> 51** CREDNFE) alor do crédito concedido pela emissão pela emissão da Nota Figurônica ste crédito poderá ser utilizado para abater valores a serem pagos de IPTU para contribuintes estabelecidos no
- 4- Hora da Emissão (F1 HORNFE): de emissão da Nota Fiscal Eletrônica.
- 5- Numero RPS (F1\_NUMRRS)nero do ReciBo visório de Serviços. Este numero será utilizado apenas para controle e impressão do relatório de crédito de IPTU.
- 6- Mensagem para a Nota (F1\_MENNOFA); **and referente a Nota Fiscal Eletrônica**.
- **7- Mensagem Padrão (F1\_MENPAD):** Código da fórmulautilizadapara informar uma mensagem padrão.
- Ver**são Loódigo de Verificação (F1\_CODNFE)** de verificação da Nota Fiscal Eletr**ônicia** o de verificação indica a autenticidade da Nota Fiscal Eletrônica emitida pela Prefeitura.

![](_page_21_Picture_1.jpeg)

### **2.3.9. Folder Lançamentos da Apuração de ICMS**

Este folder apresenta as informações referentes aos lançamentos da Apuração de ICMS.

![](_page_21_Picture_132.jpeg)

 **Folder Lançamentos da Apuração de ICMS.** 

#### **2.3.10. Folder Conferência Física**

Este folder contém as principais infomações referentes a conferência física, tais como: status da nota fiscal em relação a conferência, número de conferentes e quantidades conferidas. Este folder está disponível apenas para a integração com o módulo **ACD**.

![](_page_21_Picture_133.jpeg)

 **Folder Conferência Física.**

- **1- Status (F1\_STATCON):** Exibe o status da conferência física, onde o documento poderá ter os seguintes status: Pendente (0), Conferido (1), Divergente (2), Em Conferência (3).
- **2- Conferentes (F1\_QTDCONF):** Exibe a quantidade de conferentes. Este campo será atualizado apenas quando a conferência física for realizada.
- **3- Dados da conferência:** Exibe as quantidades conferidas de cada produto.
- **4- Recontagem:** Caso a conferência esteja com divergência (**F1\_STATCON = 2**), poderá ser executada a recontagem. A recontagem voltará o status da conferência para pendente (**F1\_STATCON = 0**), permitindo que a conferência seja executada novamente.
- **5- Detalhes (Tabela CBE):** Esta opção exibe uma tela com os principais detalhes da conferência, tais como: numero da etiqueta, usuário responsável pela conferência, data e horário da conferência

![](_page_22_Picture_1.jpeg)

#### **2.3.11. Folder Informações DANFE**

Obs. Para gerar **Guia DANFE** partir das informações cadastradas no Documento de Entrada, é necessário solicitar

**O** TOTVS

![](_page_23_Figure_3.jpeg)

**C- Tipo CE (F1\_TPCT)E**O CTe poderá ser dos seguintes: Normal) ( Complemento de ValopAnulação de Valor

**De de** 

anenaudord

da TOTVS.

![](_page_24_Picture_1.jpeg)

Esta pasta apresenta os dados para emissão da **Guia DANFE**, conforme Decreto 45.490/00 de

São Paulo. padrão, por meio do Suporte (Help Desk) da equipe Fiscal, e realizar a customização

para geração do arquivo XML.

#### **Folder Informações DANFE.**

**Código Transportadora (F1\_TRANSP):** Código de identificação da transportadora.

**Placa (F1\_PLACA):** Placa do veículo.

**Chave NFE (F1\_CHVNFE):** Numero da chave de acesso da Nota Fiscal Eletrônica.

documento não utilize formulário próprio.

digitada.

**Valor Pedágio (F1\_VALPEDG):** Valor de pedágio.

**Espécie 1, 2, 3 e 4 (F1\_ESPECI(1,2,3,4)):** Espécie ou volume de embalagem. Ex: caixas.

**Volume 1, 2, 3 e 4 (F1\_VOLUME(1,2,3,4)):** Quantidade de volume referente a espécie de mesmo número.

**Peso Bruto (F1\_PBRUTO):** Peso bruto da mercadoria contida na nota fiscal.

**Peso Líquido (F1\_PLIQUI):** Peso líquido da mercadoria contida na nota fiscal.

**Fornecedor Retirada (F1\_FORRET + F1\_LOJARET):** Fornecedor onde foi retirada a mercadoria.

**Fornecedor Entrega (F1\_FORENT + F1\_LOJAENT):** Fornecedor onde foi entregue a mercadoria.

(**S**).

(**A**), Substituto (**S**).

![](_page_25_Picture_1.jpeg)

![](_page_25_Picture_4.jpeg)

(**04**), Dutoviario (**05**), Multimodal (**06**).

**Número AIDF (F1\_NUMAIDF):** Numero da Autorização de Impressão de Documentos Fiscais (**AIDF**).

**F- Ano AIDF (F1\_ANOAIDF):** Ano da Autorização de Impressão de Documentos Fiscais (**AIDF**).

**Dica:** Utilize o ponto de entrada **MT103DCF** para adicionar o botão "Mais Informações" e informar quais campos adicionais deseja visualizar no folder **DANFE**.

#### **2.3.12. Folder Apuração ISS/INSS**

Este folder contém as principais informações referents a apuração do ISS/INSS e está dividido em três seções: Dados do Municipio, ISS Apurado e INSS Apurado. Para visualizar o folder é necessário habilitar o parâmetro **MV\_ISSXMUN**.

![](_page_25_Picture_11.jpeg)

- **1- Dados do Municipio:** Esta seção apresenta os dados referentes ao município, tais como: Unidade Federativa (**CC2\_EST**), Código do Múnicipio na tabela do IBGE (**CC2\_CODMUN**), Descrição do Município (**CC2\_MUN**), Dedução de Serviços (**CC2\_MDEDSR**), Dedução de Materiais (**CC2\_MDEDMA**), Percentual de Dedução de Serviços (**CC2\_PERSER**) e Percentual de Dedução e Materiais (**CC2\_PERMAT**).
- **2- ISS Apurado:** Esta seção apresenta os dados referentes a apuração do ISS, tais como: valor do serviço (**D1\_TOTAL**), valor de abatimento do ISS referente à serviços (**D1\_ABATISS**), valor de abatimento do ISS referente à materiais (**D1\_ABATMAT**), base de cálculo do ISS (**D1\_BASEISS**) e valor do ISS (**D1\_VALISS**).
- **3- INSS Apurado:** Esta seção apresenta os dados referentes a apuração do INSS, tais como: valor do serviço (**D1\_TOTAL**), valor de abatimento do INSS (**D1\_ABATINS**), abatimento do valor do INSS retido na subcontratada (**D1\_AVLINSS**), base de cálculo do INSS (**D1\_BASEINS**) e valor do INSS (**D1\_VALINS**).

![](_page_26_Picture_1.jpeg)

## **2.3.13. Folder Informações Adicionais**

Este folder contem as informações referentes ao município de inciência do ISS e os códigos dos veículos que serão utilizados para transmissão do MDF-e.

![](_page_26_Picture_111.jpeg)

### **2.4. Ações Relacionadas**

#### **2.4.1. Pedido**

Opção utilizada para importar um ou mais Pedidos de Compras para o Documento de Entrada.

Passos para utilização:

- **1-** Preencha os dados do cabeçalho do Documento de Entrada;
- **2-** Selecione a opção "**Pedido**" através do menu "**Ações relacionadas**" ou da tecla de atalho <**F5**>;
- **3-** Selecione os Pedidos que deseja importar; **4-** Confirme a importação dos pedidos;
- **5-** Os itens dos pedidos serão importados para a área de itens do Documento de Entrada. Os campos **D1\_PEDIDO** (Pedido de Compra/Venda) e **D1\_ITEMPC** (Item do Pedido de Compra/Venda), armazenarão o número e item do pedido, garantindo o vínculo entre Documento de Entrada e Pedido de Compras.

| $\bullet$  |               |            | Selecionar Pedido de Compra - <f5></f5> |        |                      | ×                        |
|------------|---------------|------------|-----------------------------------------|--------|----------------------|--------------------------|
| Fornecedor | FORNECEDOR 02 |            |                                         |        |                      |                          |
| Loja       | Pedido        | Emissao    | Origem                                  |        |                      | ▲                        |
| 01<br>▬    | 000013        | 24/06/2013 | PC.                                     |        |                      |                          |
| 01         | 000018        | 04/07/2013 | PC.                                     |        |                      |                          |
| 01         | 000026        | 11/07/2013 | PC                                      |        |                      |                          |
| 01         | 000056        | 19/08/2013 | PC.                                     |        |                      |                          |
| 01         | 000057        | 19/08/2013 | PC                                      |        |                      |                          |
| 01         | 000061        | 20/08/2013 | PC.                                     |        |                      |                          |
| 01         | 000067        | 26/08/2013 | PC.                                     |        |                      | ▲                        |
| 01         | 000106        | 03/09/2013 | PC                                      |        |                      | $\overline{\phantom{0}}$ |
| ۰          |               |            | <b>SSSS</b>                             |        | $\blacktriangleleft$ | ۲                        |
|            |               |            | Confirmar                               | Fechar | Ações relacionadas   |                          |

**Tela de seleção de Pedidos de Compras.** 

**Dicas:** 

**DITOTVS** 

# Este documento é de propriedade da TOTVS. Todos os direitos reservados

#### **1-** Utilize a perguta **"Quanto ao PC?"** do grupode perguntas **MTA103,** <**F12**> da tela inicial, para informar se devem ser apresentados apenas os pedidos do fornecedor com a mesma loja, que foi informada no cabeçalho, ou de todas as lojas do fornecedor**.**

- **2-** Utilize a perguta **"Aplicar Reajuste?"** do grupode perguntas **MTA103,** <**F12**> da tela inicial, para informar se o reajuste do Pedido deve ser aplicado no Documento de Entrada, baseado na fórmula do Pedido (**C7\_REAJUST**).
- **3-** Utilize o ChecBox "**Filtra Medição**" no cabeçalho do Documento, para que sejam exibidos apenas pedidos originados por uma medição contratual (Integração com o módulo **SIGAGCT**).
- **4-** Utilize o parâmetro **MV\_RESTNFE,** para informar se os pedidos bloqueados devem ou não, ser apresentados na tela de seleção de pedidos.
- **5-** Utilize o parâmetro **MV\_FORPCNF**, para selecionar pedidos de outros fornecedores.
- **6-** Utilize o parâmetro **MV\_NFEDAPC** para informar se o rateio das despesas acessórias realizado no Pedido de Compras deve ser respeitado no Documento de Entrada.
- **7-** Utilize os pontos de entrada **MA103F4I** e **MA103F4H** para adicionar colunas a tela de seleção de pedidos.
- **8-** Utilize o ponto de entrada **MT103VPC** para filtrar os pedidos que devem ser exibidos.
- **9-** Utilize o ponto de entrada **MT103QPC** para manipular a Query de seleção dos pedidos.
- **10-** Utilize o ponto de entrada **MT103IPC** para o preenchimento de campos customizado no momento da importação do pedido.

#### **2.4.2. Item Pedido**

**Guia Páticodo Documento de Entrada** 

Opção utilizada para importar itens de Pedidos de Compras para o Documento de Entrada.

Passos para utilização:

- **1-** Preencha os dados do cabeçalho do Documento de Entrada;
- **2-** Selecione a opção "**Item pedido**" através do menu "**Ações relacionadas**" ou da tecla de atalho <**F6**>;
- **3-** Selecione o item do Pedido que deseja importar; **4-** Confirme a importação do item do pedido;
- **5-** O item do pedido será importado para a área de itens do Documento de Entrada. Os campos **D1\_PEDIDO** (Pedido de Compra/Venda) e **D1\_ITEMPC** (Item do Pedido de Compra/Venda), armazenarão o número e item do pedido, garantindo o vínculo entre Documento de Entrada e Pedido de Compras.

28 Versão 4.0

![](_page_28_Picture_1.jpeg)

| Selecione o Pedido de Compra |                                                                                                    |      |         |           |            |   |   |
|------------------------------|----------------------------------------------------------------------------------------------------|------|---------|-----------|------------|---|---|
| Numero PC                    | Tipo                                                                                                    | ttem | Produto | Descricao |            |   |   |
| 000013                       |                                                                                                    | 0001 | 002     |           | PRODUTO 02 |   |   |
| 000018                       | 4                                                                                                    | 0002 | 002     |           | PRODUTO 02 |   |   |
| 000018                       | 1                                                                                                    | 0003 | 003     |           | PRODUTO 03 |   |   |
| 000018                       | 1                                                                                                    | 0001 | 001     |           | PRODUTO 01 |   |   |
| 000026                       | 1                                                                                                    | 0001 | 002     |           | PRODUTO 02 |   |   |
| 000056                       |                                                                                                    | 0001 | 001     |           | PRODUTO 01 |   |   |
| 000057                       | 1                                                                                                    | 0001 | 001     |           | PRODUTO 01 |   |   |
| 000061                       |                                                                                                    | 0001 | 001     |           | PRODUTO 01 |   | ▼ |
| $\blacksquare$               | 9.9.9.9.9<br>89999<br>$\label{eq:1} \begin{array}{lll} \Gamma & \Gamma & \Gamma & \Gamma & \Gamma \end{array}$ |      |         |           |            | ◀ | ٠ |

**Tela de seleção de Item de Pedidos de Compras.** 

- **1-** Utilize a perguta **"Quanto ao PC?"** do grupode perguntas **MTA103,** <**F12**> da tela inicial, para informar se devem ser apresentados apenas os pedidos do fornecedor com a mesma loja, que foi informada no cabeçalho, ou de todas as lojas do fornecedor**.**
- **2-** Utilize a perguta **"Aplicar Reajuste?"** do grupode perguntas **MTA103,** <**F12**> da tela inicial, para informar se o reajuste do Pedido deve ser aplicado no Documento de Entrada, baseado na fórmula do Pedido (**C7\_REAJUST**).
- **3-** Utilize o ChecBox "**Filtra Medição**" no cabeçalho do Documento, para que sejam exibidos apenas pedidos originados por uma medição contratual (Integração com o módulo **SIGAGCT**).
- **4-** Utilize o parâmetro **MV\_RESTNFE,** para informar se os pedidos bloqueados devem ou não, ser apresentados na tela de seleção de pedidos.
- **5-** Utilize o parâmetro **MV\_FORPCNF**, para selecionar pedidos de outros fornecedores.
- **6-** Utilize o parâmetro **MV\_NFEDAPC** para informar se o rateio das despesas acessórias realizado no Pedido de Compras deve ser respeitado no Documento de Entrada.
- **7-** Utilize os pontos de entrada **MT100C7C** e **MT100C7D** para adicionar colunas a tela de seleção de pedidos.
- **8-** Utilize o ponto de entrada **MT103VPC** para filtrar os pedidos que devem ser exibidos.
- **9-** Utilize o ponto de entrada **MT103QPC** para manipular a Query de seleção dos pedidos.
- **10-** Utilize o ponto de entrada **MT103IPC** para o preenchimento de campos customizado no momento da importação do pedido.

![](_page_29_Picture_1.jpeg)

#### **2.4.3. Origem**

Para agilizar o processo de inclusão, o sistema permite inserir Documentos de Entrada a partir de um documento de origem, nos casos de documentos de devolução, beneficiamento, complemento de ICMS, IPI ou Preço/Frete.

Passos para utilização:

- **1-** Preencha os dados do cabeçalho do Documento de Entrada, Código do Item e TES;
- **2-** Selecione a opção "**Origem**" através do menu "**Ações relacionadas**" ou da tecla de atalho <**F7**>;
- **3-** Selecione o item do Documento que deseja importar;
- **4-** Confirme a importação do item do Documento de Origem;
- **5-** O item do Documento de Origem será importado para a área de itens do Documento de Entrada.

![](_page_29_Picture_149.jpeg)

**Origem. Dicas:** 

**Tela de seleção do Documento de** 

- **1-** Utilize o parâmetro **MV\_NFEAFSD**, para informar se devem ser agregados os valores de frete, seguro e despesas acessórias, referentes ao documento de origem.
- **2-** Utilize o ponto de entrada **MT103INF** para o preenchimento de campos customizados. **2.4.4. Retorno de Beneficiamento**

Opção utilizada para retornar um documento de beneficiamento para produção.

Passos para utilização:

**1-** Preencha os dados do cabeçalho do Documento de Entrada (**Tipo N**), Código do Item e TES (**F4\_PODER3 = D**);

ര

ര

![](_page_30_Picture_0.jpeg)

![](_page_30_Picture_1.jpeg)

- **2-** Selecione a opção "**Retorno Beneficiamento**" através do menu "**Ações relacionadas**";
- **3-** Informe o nº da Ordem de Produção, quantidade e TES;
- **4-** Confirme o retorno do Documento de Beneficiamento;
- **5-** O item do Documento de Benefiamento será importado para a área de itens do Documento de Entrada.

![](_page_30_Picture_140.jpeg)

#### **Tela de retorno de Beneficiamento.**

**Obs.:** Para utilizar essa opção é necessário habilitar o parâmetro **MV\_PRNFBEN** e informar no parâmetro **MV\_TMPAD** o tipo de movimento padão para produção.

#### **2.4.5. Lote**

Opção utilizada quando a nota de devolução de venda de produtos possui controle de rastreabilidade. Através desta opção o sistema permite consultar os lotes disponíveis, agilizando o processo de devolução.

Passos para utilização:

- **1-** Preencha os dados do cabeçalho do Documento de Entrada e Código do Item;
- **2-** Selecione a opção "**Lote**" através do menu "**Ações relacionadas**" ou da tecla de atalho <**F8**>; **3-** Selecione o Lote que deseja importar;
- **4-** Confirme a importação do item do Documento de Origem;
- **5-** O item do Documento de Origem será importado para a área de itens do Documento de Entrada.

![](_page_30_Picture_141.jpeg)

#### **Tela de saldos por lote.**

**Dica:** Utilize o parâmetro **MV\_VLDLOTE** para validar a data de origem dos lotes em relação a data base do sistema.

#### **2.4.6. Tracker**

![](_page_31_Picture_1.jpeg)

Disponibiliza a consulta de rastreamento das movimentações relacionadas ao Documento de Entrada, ou seja, é um recurso que permite que os principais movimentos/registros associados a um Documento seja visualizado de forma detalhada.

Passos para utilização:

- **1-** Selecione a opção de visualização de um Documento de Entrada;
- **2-** Selecione a opção "**Tracker**" através do menu "**Ações relacionadas**";
- **3-** Clique em Rastrear;
- **4-** Serão exibidas as movimentações referentes ao Documento;

![](_page_31_Picture_135.jpeg)

#### **2.4.7. Rateio de Fornecedor**

Opção utilizada para realizar o rateio de fornecedores sobre o títulos de impostos gerados a partir das duplicatas do Documento. Com essa opção, na inclusão de um Documento de Entrada, o usuário poderá opitar por ratear o documento entre diversos fornecedores, dessa forma o sistema irá gerar os títulos de impostos para cada fornecedor, referente ao valor rateado.

Passos para utilização:

- **1-** Inclua um Documento de Entrada que gere Duplicata;
- **2-** Selecione a opção "**Rateio por Fornecedor**" através do menu "**Ações relacionadas**";
- **3-** Informe o código dos fornecedores e valores de rateio;
- **4-** Confirme a inclusão do Rateio;
- **5-** Os dados do Rateio serão gravados na tabela SA0, para utilização na geração dos títulos de impostos;

![](_page_32_Picture_0.jpeg)

#### **Tela de Rateio por Fornecedor.**

**Obs1.:** Para utilizar essa funcionalidade é necessário habilitar o parâmetro **MV\_RATFOR,** e possuir a tabela **SA0** (Rateio por fornecedor). Para criação da tabela **SA0** utilize o compatibilizador **UPDRATFO.** 

**Obs2.:** Na P12 esta funcionalidade foi descontinuada.

#### **2.4.8. Pesquisa Doc. Saída - Vínculo**

Opção utilizada para vincular um Documento de Saída do tipo "Devolução", com um Documento de Entrada. Utilizado apenas no **Projeto Óleo e Gás.** 

Passos para utilização:

- **1-** Preencha os dados do cabeçalho do Documento de Entrada e Código do Item;
- **2-** Selecione a opção "**Pesquisa Doc. Saída - Vínculo**" através do menu "**Ações relacionadas**";
- **3-** Selecione o item do Documento que deseja Vincular; **4-** Confirme o vínculo do Documento de Saída;
- **5-** O vínculo será realizado através do preenchimento dos campos **D1\_NFVINC** (Vínculo do Doc. de Saída), **D1\_SERVINC** (Série do Doc. de Vínculo) e **D1\_ITMVINC** (Item do Doc. de Vínculo).

![](_page_33_Picture_0.jpeg)

| Num. Docto. | Serie          | Item | Produto | Unidade | Segunda UM | Quantidade | Vir.Unitario |               | Vir.Total |                                                                                                    |
|-------------|----------------|------|---------|---------|------------|------------|--------------|---------------|-----------|----------------------------------------------------------------------------------------------------|
| 000088      | $\overline{1}$ | 01   | 001     | UN      |            | 10,00      |              | 1.000,0000000 |           | $\frac{1}{2}$<br>10.000                                                                                                    |
|             |                |      |         |         |            |            |              |               |           |                                                                                                    |
|             |                |      |         |         |            |            |              |               |           |                                                                                                    |
|             |                |      |         |         |            |            |              |               |           |                                                                                                    |
|             |                |      |         |         |            |            |              |               |           |                                                                                                    |
|             |                |      |         |         |            |            |              |               |           |                                                                                                    |
|             |                |      |         |         |            |            |              |               |           |                                                                                                    |
|             |                |      |         |         |            |            |              |               |           | $\begin{array}{c c c c c c} \hline \textbf{L} & \textbf{M} & \textbf{M} & \textbf{M} \\ \hline \textbf{L} & \textbf{M} & \textbf{M} & \textbf{M} \\ \hline \end{array}$ |

**Tela de vínculo com o Documento de Saída.**

**Obs.:** Para utilizar essa funcionalidade é necessário habilitar o parâmetro **MV\_NFVCORI.**

#### **2.4.9. Projetos**

Opção utilizada para realizar a amarração de um item do Documento de Entrada com um Projeto (Tabela **AFN**). Utilizado na integração com o módulo **SIGAPMS**.

Passos para utilização:

- **1-** Preencha os dados do cabeçalho e item do Documento de Entrada;
- **2-** Selecione a opção "**Projetos**" através do menu "**Ações relacionadas**" ou da tecla de atalho <**F10**>;
- **3-** Informe os dados de apontamento do Projeto;
- **4-** Confirme o apontamento;
- **5-** O vínculo entre o Projeto e o Documento de entrada será realizado através da tabela **AFN** (Projeto x NF de Entrada);

**TOTVS** 

![](_page_34_Picture_1.jpeg)

**TOTVS** 

**Assistente de Apontamentos: Gerenciamento de Projetos - NF.**

**Obs.:** Para utilizar essa funcionalidade é necessário habilitar o parâmetro **MV\_INTPMS**.

#### **2.4.10. Rateio por Veículo**

O Rateio por Veículo/Viagem permite ratear valores dos itens do documento de entrada por veículo/viagem. Opção utilizada na integração com o módulo **SIGATMS**.

Passos para utilização:

- **1-** Preencha os dados do cabeçalho e item do Documento de Entrada;
- **2-** Selecione a opção "**Rateio por Veículo** " através do menu "**Ações relacionadas**" ou da tecla de atalho <**F11**>; **3-** Informe os dados do rateio; **4-** Confirme o rateio;

**5-** Os dados do Rateio por Veículo/Viagem serão gravados na tabela **SDG** (Movimentos de Custo Transporte);

![](_page_34_Picture_136.jpeg)

#### **Tela de Rateio por Veículo / Viagem.**

**Obs.:** Para utilizar essa funcionalidade é necessário habilitar o parâmetro **MV\_INTTMS**.

ര

![](_page_35_Picture_0.jpeg)

![](_page_35_Picture_1.jpeg)

#### **2.4.11. Rateio por Frota**

O Rateio por frota permite ratear valores dos itens do documento de entrada por frota, relacionando um código do cadastro de despesas de transporte. Opção utilizada na integração com o módulo **SIGATMS**.

Passos para utilização:

- **1-** Preencha os dados do cabeçalho e item do Documento de Entrada;
- **2-** Selecione a opção "**Rateio por Frota** " através do menu "**Ações relacionadas**";
- **3-** Informe o código da despesa;
- **4-** Confirme o rateio;
- **5-** Os dados do Rateio por Frota serão gravados na tabela **SDG** (Movimentos de Custo Transporte);

![](_page_35_Picture_153.jpeg)

**Tela de Rateio por Frota.** 

**Obs.:** Para utilizar essa funcionalidade é necessário habilitar o parâmetro **MV\_INTTMS**.

#### **2.4.12. Rateio por Centro de Custo**

Opção utilizada para ratear os valores dos itens do Documento de Entrada entre diversos Centros de Custos.

Passos para utilização:

- **1-** Preencha os dados do cabeçalho e item do Documento de Entrada;
- **2-** Selecione a opção "**Rateio por Centro de Custo** " através do menu "**Ações relacionadas**" ou da tecla de atalho <**F9**>;
- **3-** Informe o dados do rateio;
- **4-** Confirme o rateio;
- **5-** Informe se deseja replicar o rateio do item para os demais itens do Documento;
- **6-** Os dados do Rateio por Centro de Custo serão gravados na tabela **SDE** (Rateios da Nota Fiscal);
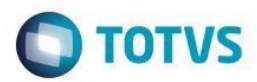

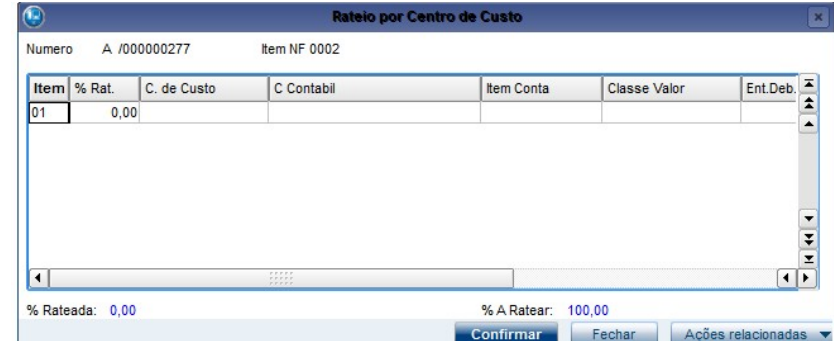

### **Tela de Rateio por Centro de Custo.**

### **Dicas:**

- **1-** Utilize a opção "**Rat. Pré**" (Rateio pré-configurado), no menu "**Ações Relacionadas**" da tela de rateio, para pré-configurar as informações de rateio. Os dados da pré-configuração serão importados para a tela de rateio, agilizando o processo de digitação.
- **2-** Utilize o ponto de entrada **NFEINICC** para bloquear o uso da funcionalidade.
- **3-** Utilize o ponto de entrada **A103BRCC** para adicionar botões a tela de rateio por centro de custo.
- **4-** Utilize o ponto de entrada **MT100RTX** para preencher automaticamente as informações de rateio.

### **2.4.13. Exportar para o Excel**

Opção utilizada para exportar os dados do Documento de Entrada para o Excel.

Passos para utilização:

- **1-** Preencha os dados do documento ou visualize um documento já existente;
- **2-** Selecione a opção "**Exportar para o Excel**" através do menu "**Ações relacionadas**";
- **3-** Informe os dados que deseja exportar;
- **4-** Confirme a exportação;
- **5-** Os dados serão exportados para o Excel;

Este docu

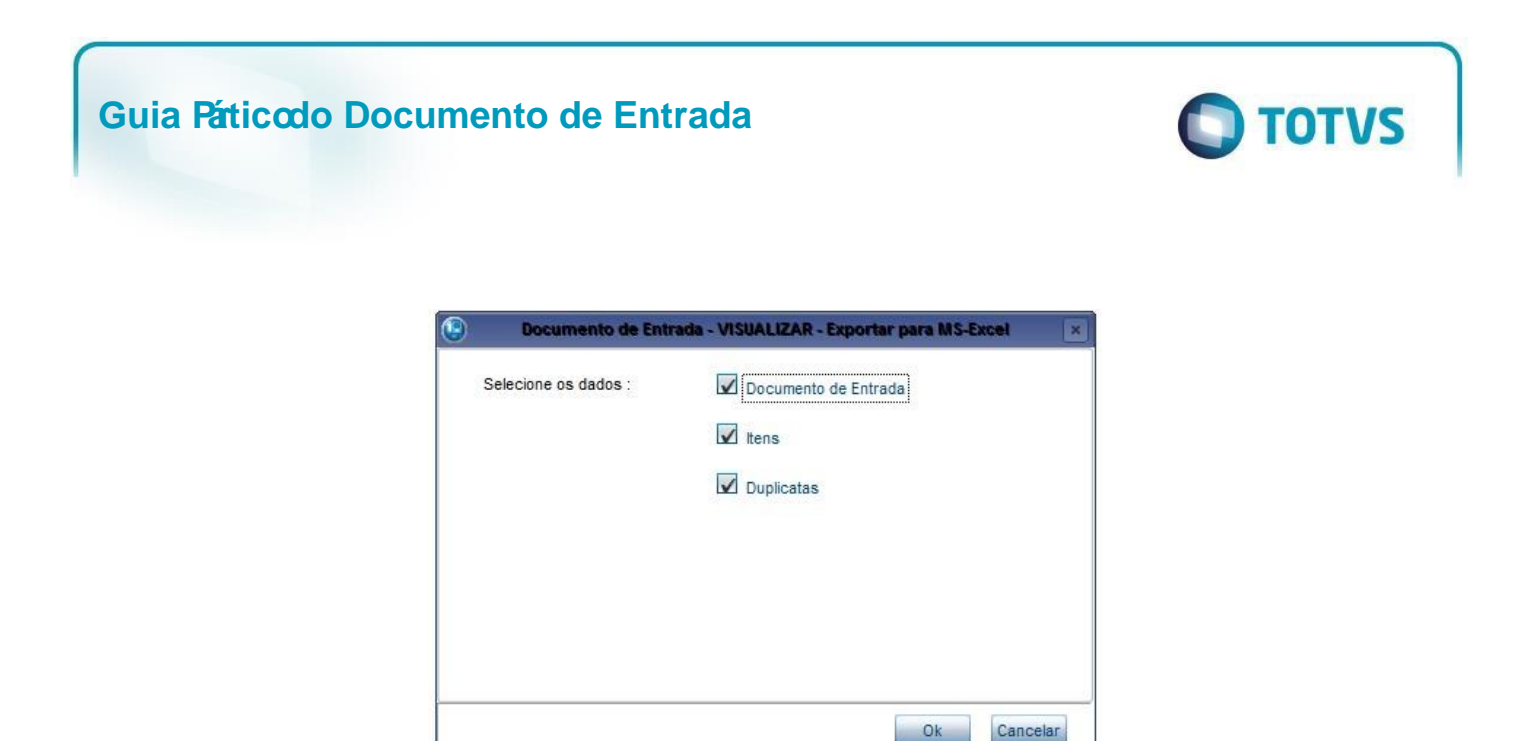

**Tela de Exportação para o Excel.**

### **2.4.14. Multas**

Opção utilizada para aplicação de multas, oriundas de contratos vinculados ao Documento de Entrada. Opção válida apenas para integração com o módulo **GCT.** 

Passos para utilização:

- **1-** Preencha o cabeçalho do Documento de Entrada, marcando a opção "**Filtra Medição**";
- **2-** Vincule o Documento a um Pedido de Compras oriundo de uma medição;
- **3-** Selecione a opção "**Multas**" através do menu "**Ações relacionadas**";
- **4-** Selecione as multas e bonificações que deseja aplicar ao documento;
- **5-** Confirme a seleção de multas e bonificações;
- **6-** O valor da multa ou bonificação será rateado entre os itens do documento de entrada. Dessa forma, o valor de cada item será alterado ao confirmar o recebimento do documento e o valor da multa é deduzido da quantia a ser paga para o fornecedor pela prestação de serviço e/ou produtos;

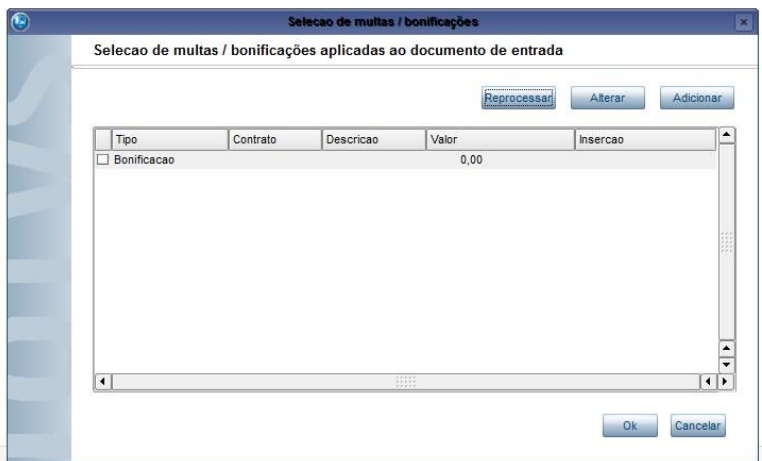

**Tela de Seleção de Multas / Bonificações.** 

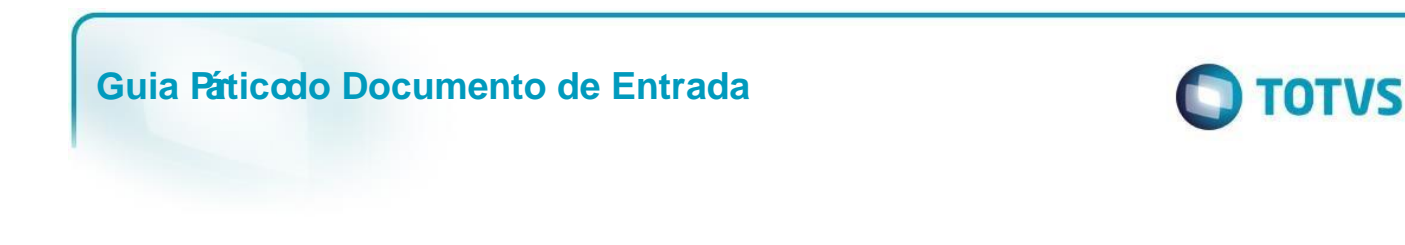

### **Dicas:**

- **1-** Utilize a opção "**Adicionar**" para incluir multas ou bonificações avulsas, ou seja, não definidas por regras vinculadas ao contrato. Neste caso, a informação da descrição e do valor da multa/bonificação é livre.
- **2-** Utilize a opção "**Reprocessar**" para reverter alterações efetuadas nas multas, tais como inclusão de multas avulsas. Esta funcionalidade sobrepõe-se às alterações efetuadas na janela de multas.
- **3-** Utilize a opção "**Altera**r" para alterar multas e bonificações avulsas.

### **2.4.15. Conhecimento**

Opção utilizada para visualizar um arquivo vinculado ao Documento de Entrada. Disponível apenas para a operação de visualização do documento.

Passos para utilização:

- **1-** Selecione a opção de visualização de um Documento de Entrada;
- **2-** Selecione a opção "**Conhecimento**" através do menu "**Ações relacionadas**"; **3-** Serão exibidos todos os arquivos vinculados ao documento;

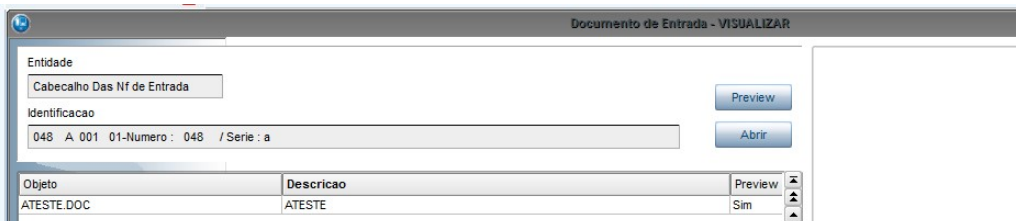

**Banco de Conhecimento do Documento de Entrada.**

### **2.4.16. Histórico**

Opção utilizada para visualização do Histórico de Compras de um produto. O histórico de compras contém informações como: dados cadastrais do produto, últimos pedidos, últimas cotações, consumo médio, últimas notas fiscais, consulta de estoque, etc. Disponível apenas para a operação de visualização do documento.

Passos para utilização:

- **1-** Selecione a opção de visualização de um Documento de Entrada;
- **2-** Posicione o cursor sobre o item que deseja visualizar o histórico;
- **3-** Selecione a opção "**Histórico**" através do menu "**Ações relacionadas**";

Este documento é de propriedade da TOTVS. Todos os direitos reservados

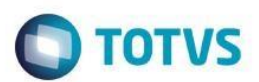

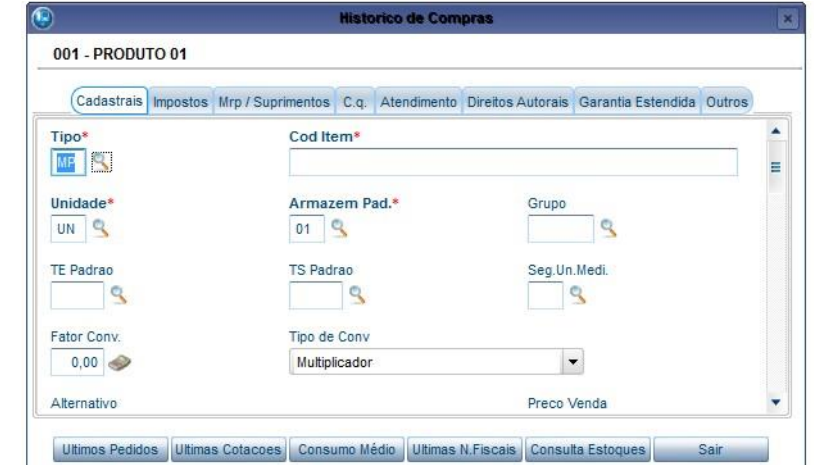

**Tela de Histórico de Compras.**

### **2.4.17. Consulta Aprovação**

Opção utilizada para consultar o histórico de aprovação de um Documento de Entrada, gerado com bloqueio.

Passos para utilização:

- **1-** Selecione a opção de visualização de um Documento de Entrada;
- **2-** Selecione a opção "**Consulta de aprovação**" através do menu "**Ações relacionadas**";

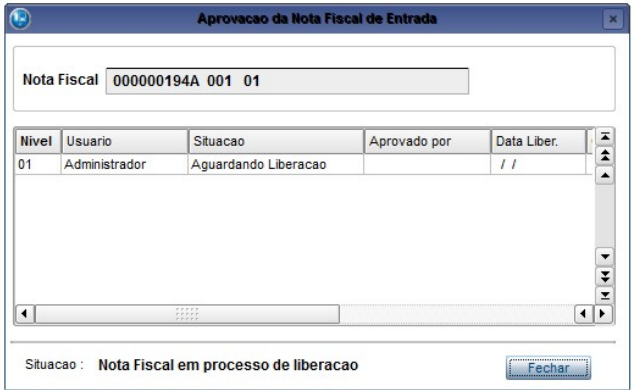

### **Tela de Consulta de Aprovação.**

### **3. Controle de Poder de Terceiros**

### **3.1. Conceitos**

Ao falarmos deste controle, falamos de dois tipos de situação:

 $\overline{\odot}$ 

Este documento é de propriedade da TOTVS. Todos os direitos reservados

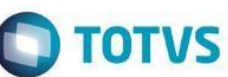

**1. Controle de terceiros**: Quando a empresa possui itens de estoque de terceiros em seu poder **2. Controle em terceiros**: Quando a empresa possui itens de seu estoque em poder de terceiros.

O controle de ou em terceiros ocorre toda vez houver recebimento ou envio de remessa que será devolvida. Podemos denominar estas operações de "Remessas Geradoras de Controle de Poder de/em Terceiros". Vejamos alguns exemplos destas operações.

Para controle de terceiros:

- **1. Recebimento** de material para testes/demonstração;
- **2. Recebimento** de material para conserto em garantia;
- **3. Recebimento** de material para conserto;
- **4. Recebimento** de material para beneficiamento; Para controle em terceiros:
- **1. Envio** de material para testes/demonstração;

**Guia Práticodo Documento de Entrada**

- **2. Envio** de material para conserto em garantia;
- **3. Envio** de material para conserto;
- **4. Envio** de material para beneficiamento;

Subentende-se que, toda remessa geradora de poder de/em terceiros será devolvida, ou seja, haverá a "Devolução de Remessas Geradoras de Poder de/em Terceiros", havendo assim a baixa das quantidades de/em terceiros. Vejamos alguns exemplos destas operações.

Para controle de terceiros:

- **1. Devolução** de material Recebido para testes/demonstração;
- **2. Devolução** de material Recebido para conserto em garantia;
- **3. Devolução** de material Recebido para conserto;
- **4. Devolução** de material Recebido para beneficiamento; Para controle em terceiros:
- **1. Devolução** de material Enviado para testes/demonstração
- **2. Devolução** de material Enviado para conserto em garantia
- **3. Devolução** de material Enviado para conserto
- **4. Devolução** de material Enviado para beneficiamento

### **3.2. Operações de Entrada e Saída**

Para que o sistema consiga gerar os controles de poder de/em terceiros, primeiramente precisamos configurar o TES de acordo com a operação que se deseja realizar:

- Toda **Remessa** Geradora de Controle de/em Terceiros, independentemente de entrada ou saída, deve conter "**R**" (remessa) no campo **F4\_PODER3**.
- Toda **Devolução** de Remessa Geradora de Poder de/em Terceiros, independentemente de entrada ou saída, deve conter "**D**" (devolução) no campo **F4\_PODER3**.

Outro ponto importante nestas operações é o tipo do Documento de Entrada e de Saída:

- Ao **enviar** remessas para **fornecedores** (beneficiamento externo, armazenamento, conserto, etc.), devemos fazer pedido

Este documento é de propriedade da TOTVS. Todos os direitos reservados

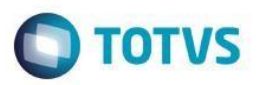

de venda com tipo "**B**" (Beneficiamento), desta forma poderemos informar o código do fornecedor no pedido de venda.

-Ao **enviar** remessas para **clientes** (teste, demonstração, beneficiamento interno, etc.), devemos fazer pedido de venda

com tipo "**N**" (Normal), pois informaremos o código de cliente.

- -Ao **receber** remessas de **clientes** (beneficiamento interno, conserto, armazenamento, etc.), devemos fazer o Documento de Entrada com tipo "**B**" (Beneficiamento), para que possamos informar o código do cliente no Documento de entrada.
- -Ao **receber** remessas de fornecedores (beneficiamento externo, conserto, armazenamento, etc.), devemos fazer o Documento de entrada com tipo "**N**", pois informaremos o código do fornecedor.
- A tabela a seguir facilita o entendimento:

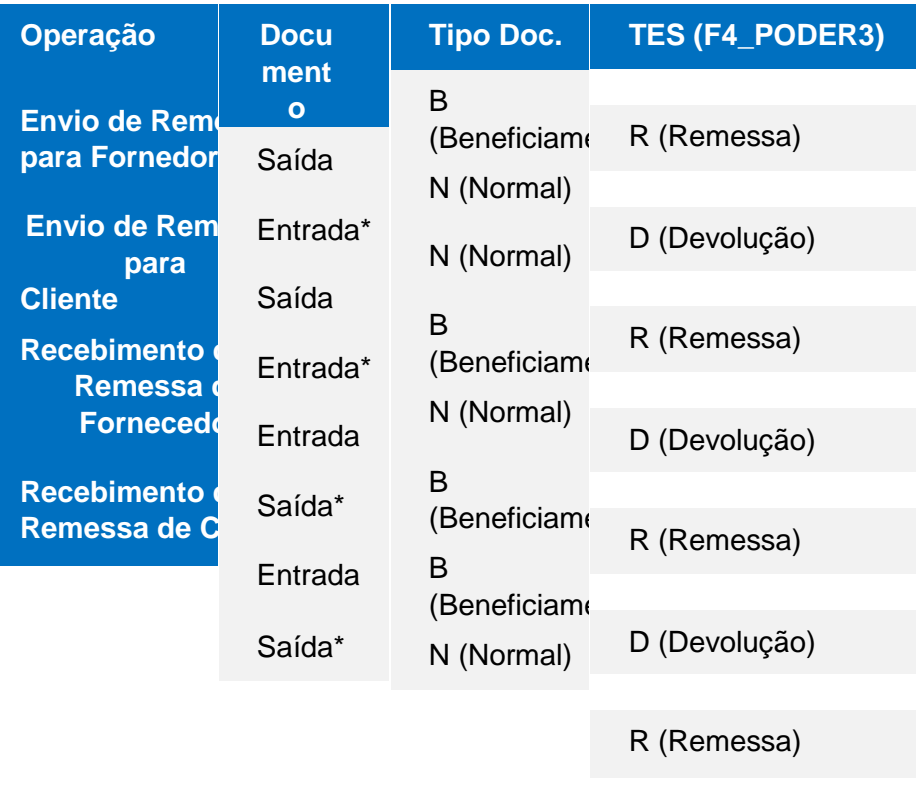

D (Devolução)

 $\overline{\circ}$ 

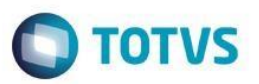

**\* Ao efetuar uma entrada ou saída digitar código do produto, TES e teclar F4 na quantidade.** 

### **3.3. Movimentação de Estoque**

A decisão de movimentar ou não estoque interfere diretamente nos controles do sistema, tanto no armazenamento de dados, quanto no calculo de custos. Vejamos o que acontece:

### **- Poder de/em terceiros sem movimentação de estoque:**

Ao enviar produtos a terceiros (nosso em poder de terceiros), sistema armazena na tabela **SB2**, no campo **B2\_QTER** a quantidade enviada e grava, na tabela **SB6**, o registro do movimento com o tipo "**R**" (remessa).

Ao receber produtos de terceiros (de terceiros em nosso poder), o sistema apenas armazena, na tabela **SB6**, o registro do movimento com tipo "**R**" (remessa).

Nesta situação o sistema não movimenta custos, pois não houve movimento de estoque.

Na devolução o sistema gera novo registro, na tabela **SB6**, com o tipo "**D**" e baixa a quantidade devolvida na tabela **SB2**, campo **B2\_QTER**.

### **- Poder de/em terceiros com movimentação de estoque:**

Ao enviar produtos a terceiros (nosso, em poder de terceiros), o sistema armazena na tabela **SB2**, no campo **B2\_QNPT** a quantidade enviada e grava na tabela **SB6**, o registro do movimento com o tipo "**R**" (remessa). Ao receber produtos de terceiros (de terceiros em nosso poder), o sistema armazena na tabela **SB2**, no campo **B2\_QTNP** a quantidade recebida e grava, na tabela **SB6**, o registro do movimento com o tipo "**R**" (remessa)

Nesta situação o sistema movimenta custos, portanto, a apuração do custo médio deve ser diária. Deve-se atentar muito para isso, pois somente desta forma o sistema considerará de forma correta as operações de devolução que envolvem terceiros.

Na devolução o sistema gera novo registro na tabela **SB6** com o tipo "**D**" e baixa a quantidade devolvida na tabela **SB2**, campo **B2\_QNPT** para produtos em poder de terceiros, e **B2\_QTNP** para produtos de terceiros em nosso poder.

### **3.4. Exemplo (Tabela SB6)**

**Operação 1:** Envio de Peças para demonstração ao cliente 000001.

**Produto:** 10100 – Microcomputador **Tipo de Pedido de Venda:** N **Configuração TES:** F4\_PODER3 = R (Remessa), F4\_ESTOQUE = S (Sim)

### Este documento é de propriedade da TOTVS. Todos os direitos reservados

### **Guia Páticodo Documento de Entrada**

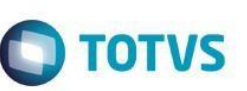

### **Passos:**

- 1. Incluir o Produto
- 2. Incluir o Cliente
- 3. Incluir a TES de Saída
- 4. Incluir o Pedido de Vendas
- 5. Realizar o Faturamento

**Operação 2:** Devolução de peças enviadas para demonstração ao cliente 000001.

**Produto:** 10100 – Microcomputador **Tipo de Documento de Entrada:** B **Configuração TES:** F4\_PODER3 = D (Devolução), F4\_ESTOQUE = S (Sim)

### **Passos:**

- **1.** Incluir a TES de Entrada
- **2.** Incluir o Documento de Entrada

**Operação 3:** Envio de peças para conserto ao fornecedor 000009.

**Produto:** 30304 - Teclado para Microcomputador **Tipo de Pedido de Venda:** B **Configuração TES:** F4\_PODER3 = R (Remessa), F4\_ESTOQUE = N (Não)

### **Passos:**

- **1.** Incluir o Produto
- **2.** Incluir o Fornecedor
- **3.** Incluir a TES de Saída
- **4.** Incluir o Pedido de Vendas
- **5.** Realizar o Faturamento

**Operação 4:** Devolução de peças enviadas para conserto ao fornecedor 000009.

**Produto:** 30304 - Teclado para Microcomputador **Tipo de Documento de Entrada:** N **Configuração TES:** F4\_PODER3 = D (Devolução), F4\_ESTOQUE = N (Não)

### **Passos:**

- **1.** Incluir a TES de Entrada
- **2.** Incluir o Documento de Entrada

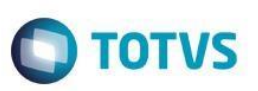

**Operação 5:** Recebimento de peças para demonstração do fornecedor 000010.

**Produto:** 20200 - Monitor de Vídeo **Tipo de Documento de Entrada:** N **Configuração TES:** F4\_PODER3 = R (Remessa), F4\_ESTOQUE = N (Não)

### **Passos:**

- **1.** Incluir o Produto
- **2.** Incluir o Fornecedor
- **3.** Incluir a TES de Entrada
- **4.** Incluir o Documento de Entrada

**Operação 6:** Devolução de peças recebidas para demonstração do fornecedor 000010.

**Produto:** 20200 - Monitor de Vídeo **Tipo de Pedido de Venda:** B **Configuração TES:** F4\_PODER3 = D (Devolução), F4\_ESTOQUE = N (Não)

### **Passos:**

- **1.** Incluir a TES de Saída
- **2.** Incluir o Pedido de Vendas
- **3.** Realizar o Faturamento

**Operação 7:** Recebimento de peças para conserto do cliente 000014.

**Produto:** 20201 - C.P.U. **Tipo de Documento de Entrada:** B **Configuração TES:** F4\_PODER3 = R (Remessa), F4\_ESTOQUE = N (Não)

### **Passos:**

- **1.** Incluir o Produto
- **2.** Incluir o Cliente
- **3.** Incluir a TES de Entrada
- **4.** Incluir o Documento de Entrada

**Operação 8:** Devolução de peças enviadas para conserto ao cliente 000014.

**Produto:** 20201 - C.P.U. **Tipo de Pedido de Venda:** N

Versão 22.0 45

da TUTVS. Todos

S<sub>0</sub>

direitos reser

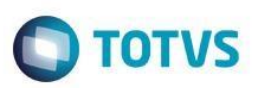

### **Configuração TES:** F4\_PODER3 = D (Devolução), F4\_ESTOQUE = N (Não)

### **Passos:**

- **1.** Incluir a TES de Saída
- **2.** Incluir o Pedido de Vendas
- **3.** Realizar o Faturamento

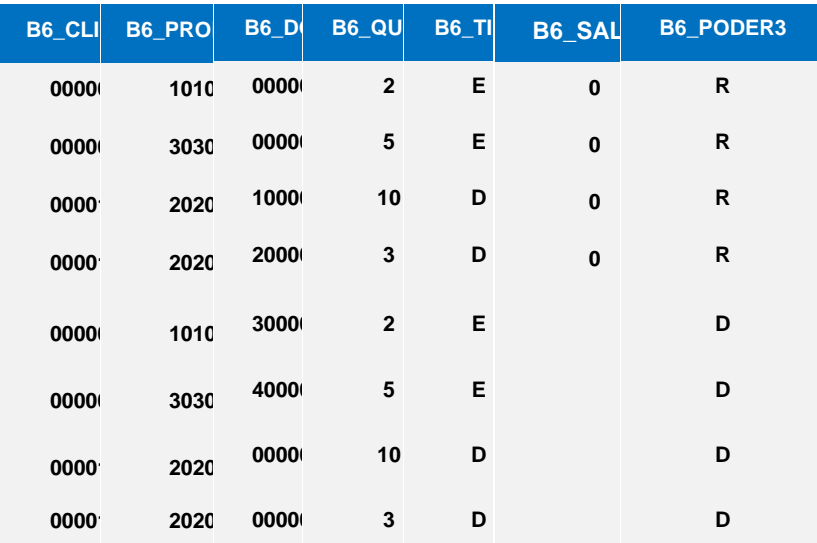

### Este documento é de propriedade da TOTVS. Todos os direitos reservados  $\ddot{\circ}$

### **Guia Práticodo Documento de Entrada**

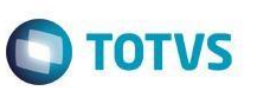

 **Tabela Controle Poder de/em Terceiros (SB6), resultante das operações.** 

### **3.5. Operação Triangular**

Operação Triangular consiste em uma transação que envolve mais de 2 empresas para um processo de beneficiamento.

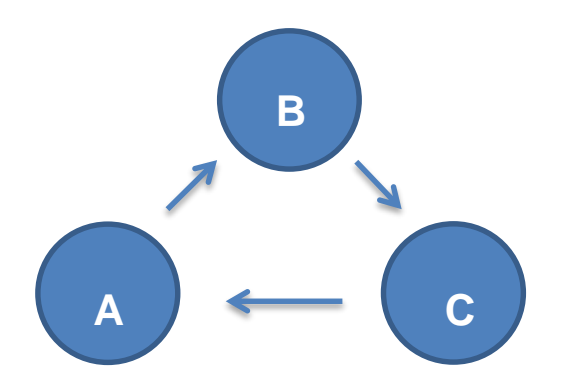

Podemos exemplificar como:

Uma empresa **A** envia um material à empresa **B** para beneficiamento e esta envia à empresa **C**, que deverá efetuar o trabalho e devolver o material diretamente à empresa **A**.

Desta forma, a Nota Fiscal de Remessa para Beneficiamento será enviada à empresa **B**, enquanto a Nota Fiscal de Devolução desta mercadoria será enviada pela empresa **C**.

É possível fazer este controle no através do parâmetro "**Operação Triangular (S/N)?"** nas rotinas de Pedido de Venda e Documento de Entrada. Os parâmetro são acessados através da tecla <**F12**>.

Nestes casos, a Nota Fiscal Origem pode ser acessada, pressionando a tecla <**F4**> sobre o campo "Quantidade", onde serão apresentadas todas as Notas Fiscais do Produto que envolvem Poder de Terceiros. Desta forma pode-se dar entrada de uma NF do fornecedor **C** e selecionar a NF de origem do fornecedor **B**.

### **3.6. Beneficiamento para Produção**

Quando há beneficiamento que envolve produção deve-se proceder da seguinte forma:

- **1.**Ter na estrutura um código para beneficiamento;
- **2.**Abrir uma Ordem de Produção para o produto que será resultado do beneficiamento;

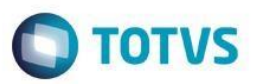

- **3.**Emitir Nota Fiscal da matéria prima, com TES que controle poder de/em terceiros gerando remessa (**F4\_PODER3 = "R"**). Esta Nota Fiscal será gravada na tabela de poder de/em terceiros (**SB6**)
- **4.**Ao receber o material deve-se informar a devolução da matéria-prima com TES que controle poder de/em terceiros (**F4\_PODER3 = "D"**). Assim o sistema baixa o controle de poder de/em terceiros gerado no passo anterior. Informa-se ainda na Nota Fiscal, o produto que é resultado do beneficiamento, neste item deve-se informar o número da Ordem de Produção respectiva ao produto. Desta forma o sistema gerará automaticamente a requisição do material para a Ordem de Produção e atribuirá o custo.

Os seguintes cuidados devem ser tomados e avaliados quando se utiliza controle poder de/em terceiros com movimentação de estoque:

- **1.**Se a remessa para beneficiamento é gerada antes da abertura da Ordem de Produção, o TES utilizado não deve movimentar estoque. Caso contrário, se não houver saldo suficiente em estoque após a geração da Nota Fiscal de remessa, o sistema gerará solicitações de compra indevidamente para o produto.
- **2.**A movimentação de estoque é opcional, porém, se utilizada, será considerada no cálculo do MRP.
- **3.**Caso seja utilizada a movimentação de estoque na entrada ou saída, deve-se efetuar o mesmo na devolução do material.

### **4. Industrialização por Encomenda**

Trata-se de uma operação triangular, por existirem três sujeitos diferentes que participam desta situação: O **encomendante** (que é o adquirente original), o **industrializador** e o **fornecedor** das matérias-primas.

Neste tipo de operação, o encomendante, após adquirir as matérias-primas necessárias, as encaminha ao industrializador para serviços de beneficiamento. O próprio encomendante pode fornecer também os produtos intermediários e materiais de embalagem, que são adquiridos dos fornecedores e entregues diretamente ao industrializador, sem que transitem pelo estabelecimento do encomendante.

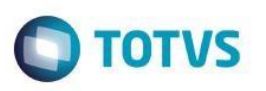

### **4.1. Conceitos sobre o Processo como Encomendante**

**1-** Recebe o Documento de Entrada do fornecedor. Este documento deve utilizar um TES que atualize o estoque (**F4\_ESTOQUE = S**), sem controlar poder de terceiros (**F4\_PODER3 = N**).

**Obs.:** O TES informado nessa etapa, deve conter o campo "Tes Rem. Sim." (Tes Remessa Simbólica - **F4\_TESE3**) configurado com uma TES de saída, que será a TES utilizada na emissão do documento de Cobertura, esta deve atualizar o estoque (**F4\_ESTOQUE = S**) e controlar poder de terceiros como remessa (**F4\_PODER3 = R**). O campo **F4\_TESE3** deve ser habilitado, como "Usado", por meio do ambiente Configurador.

- **2-** Vincula o documento recebido do fornecedor com o documento emitido pelo fornecedor para o industrializador, por meio da opção **Documento Vinculado > Vínculo > Alterar**. No campo "Operação" deve ser selecionado "Encomendante" (**DH\_OPER = 2**). É necessário informar o Industrializador no campo "Cliente" (**DH\_CLIENTE**) e o número do documento emitido ao industrializador, através dos campos **DH\_DOC** e **DH\_SERIE.**
- **3-** Emite Documento de Saída de Cobertura para o industrializador, por meio da opção **Documento Vinculado > Cobertura > Documento de Saída**. A TES será preenchida automaticamente, conforme a configuração do campo "Tes Rem. Sim.".
- **4-** Recebe o Documento de Entrada do industrializador. Este documento deve utilizar um TES que atualize o estoque (**F4\_ESTOQUE = S**), e controle poder de terceiros como Devolução (**F4\_PODER3 = D**).

### **4.2. Conceitos sobre o Processo como Industrializador**

- **1-** Recebe o Documento de Entrada do fornecedor. Este documento deve utilizar um TES que atualize o estoque (**F4\_ESTOQUE = S**), sem controlar poder de terceiros (**F4\_PODER3 = N**), pois o documento somente é utilizado para o acompanhamento do material.
- **2-** Vincula o documento recebido do fornecedor com o documento emitido pelo fornecedor para o encomendante, por meio da opção **Documento Vinculado > Vínculo > Alterar**. No campo "Operação" deve ser selecionado "Industrializador" (**DH\_OPER = 1**). É necessário informar o encomendante no campo "Cliente" (**DH\_CLIENTE**) e o número do documento emitido ao encomendante, através dos campos **DH\_DOC** e **DH\_SERIE**.
- **3-** Recebe a nota de cobertura emitida pelo encomendante, por meio da opção Documento Vinculado > Cobertura > Documento de Entrada. Este documento deve utilizar um TES que não atualize o estoque (**F4\_ESTOQUE = N**), mas que controle poder de terceiros como remessa (**F4\_PODER3 = R**).

reser

 $\odot$ 

### **Guia Páticodo Documento de Entrada**

- **TOTVS**
- **4-** Emite Documento de Saída ao encomendante. Este documento deve utilizar uma TES que atualize estoque (**F4\_ESTOQUE = S**), e controle poder de terceiros como Devolução (**F4\_PODER3 = D**) .

### **4.3. Vincular / Cobertura**

Estas funcionalidades, da opção **Doc. Vinculado**, devem ser atribuídas ao Documento de Entrada, de acordo com o trâmite dos produtos.

A Opção "**Vincular**" permite vincular as Notas Fiscais emitidas pelo fornecedor. As opções disponíveis para esta função são: Visualizar, Alterar ou Excluir.

A Opção "**Cobertura**" permite ao encomendante emitir a nota fiscal de remessa dos produtos enviados ao industrializador e permite ao industrializados receber a nota fiscal de remessa para os produtos recebidos para a industrialização por encomenda.

### **Procedimento para vincular Notas Fiscais emitidas pelo Fornecedor, quando a entidade for o encomendante:**

- **1-** Selecione o documento recebido e em ações relacionadas selecione a opção **Doc.Vinculado > Vincular > Alterar**;
- **2-** Será apresentada a janela para efetuar o vínculo das Notas Fiscais, dividida em duas áreas: Cabeçalho e Itens; **3-** O Cabeçalho estará preenchido com as informações da Nota Fiscal original; **4-** Na área de Itens observe o preenchimento dos seguintes campos:
	- Operação (**DH\_OPER**): Selecione a opção "**Encomendante**";

- Documento (**DH\_DOC** e **DH\_SERIE**): Informe o número e série do documento emitido ao **industrializador**; - Cliente (**DH\_CLIENTE**): Informe o código do **industrializador**; **5-** Confira os dados e confirme a operação;

### **Procedimento para vincular Notas Fiscais emitidas pelo Fornecedor, quando a enidade for Industrializador:**

- **1-** Selecione o documento recebido e em ações relacionadas selecione a opção **Doc.Vinculado > Vincular > Alterar**;
- **2-** Será apresentada a janela para efetuar o vínculo das Notas Fiscais, dividida em duas áreas: Cabeçalho e Itens; **3-** O Cabeçalho estará preenchido com as informações da Nota Fiscal original; **4-** Na área de Itens observe o preenchimento dos seguintes campos:
	- Operação (**DH\_OPER**): Selecione a opção "**Industrializador**";

- Documento (**DH\_DOC** e **DH\_SERIE**): Informe o número e série do documento emitido ao **encomendante**; - Cliente (**DH\_CLIENTE**): Informe o código do **encomendante**; **5**- Confira os dados e confirme a operação;

### **Procedimento para emitir a Nota Fiscal de Cobertura:**

- **1-** Selecione a opção **Doc. Vinculado > Cobertura > Documento de Saída;**
- **2-** Selecione o documento vinculado e clique em "documento";

ര

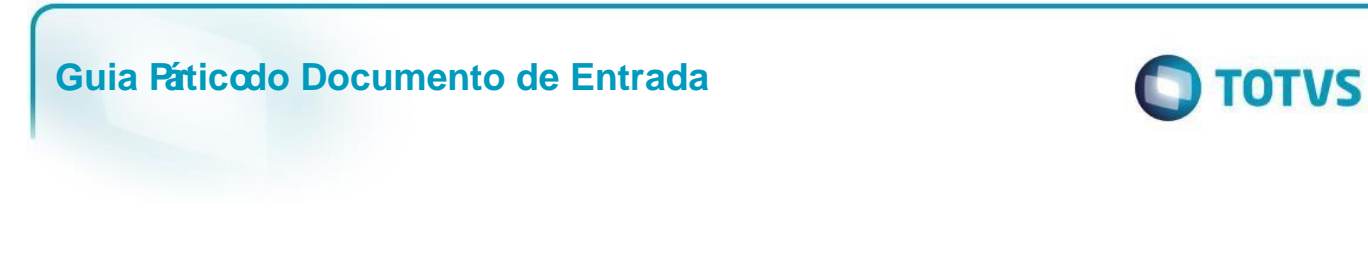

**3-** O Documento de cobertura será gerado automaticamente;

### **Procedimento para receber a Nota Fiscal de Cobertura:**

- **1-** Selecione a opção **Doc. Vinculado > Cobertura > Documento de Entrada;**
- **2-** Selecione o documento vinculado e clique em "documento"; **3-** O Documento de cobertura será gerado automaticamente;

### **4.4. Fluxo de Documentos**

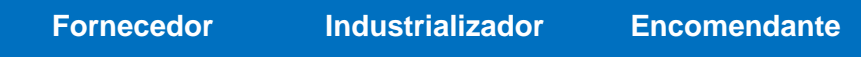

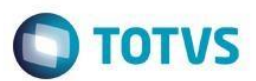

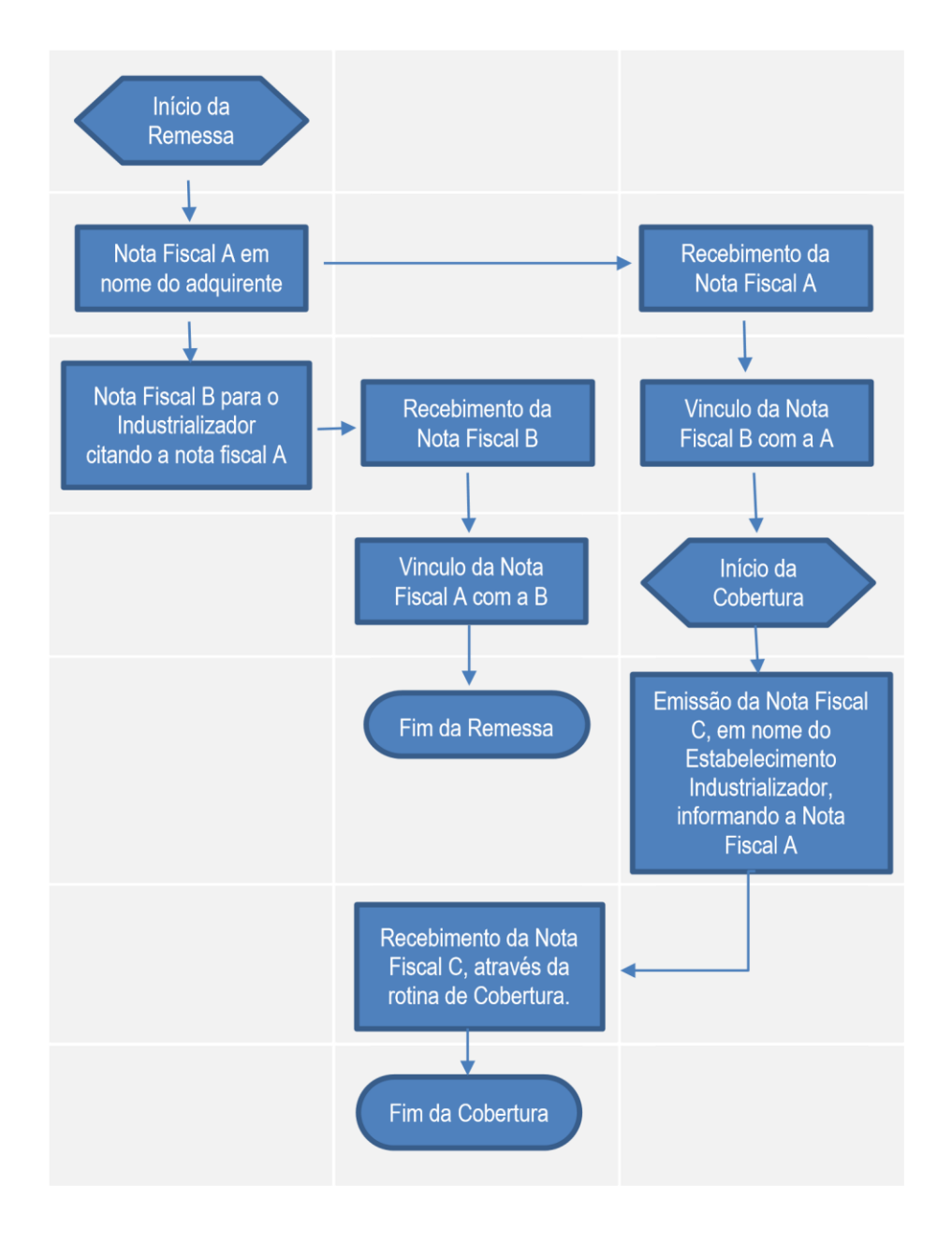

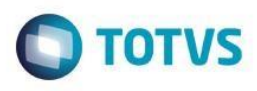

### **5. Tolerância de Recebimento**

O controle de tolerância de recebimento permite cadastrar regras de tolerância de recebimento de materiais, com o validar as entregas realizadas pelo fornecedor (durante a digitação do Documento de Entrada) com preço e/ou qua do pedido.

Nesse cadastro devem ser definidas as regras para aceite de divirgências entre pedidos de compra e documentos identificadas por fornecedor, produto e/ou grupo de materiais.

Nas rotinas de Documento de Entrada, o sistema compara compara de informados no documento de entrada com as pedido de compras. Caso haja divergência, será feita uma análise sobre a existência de alguma regra de tolerânci fornecedor e/ou grupo de materiais. Se o sistema encontrare andica relevante, ele verificará se a tolerância está sen respeitada. Caso exceda a tolerância registrada, o documento ficará bloqueado, aguardando a aprovação ou exclu cadastrado.

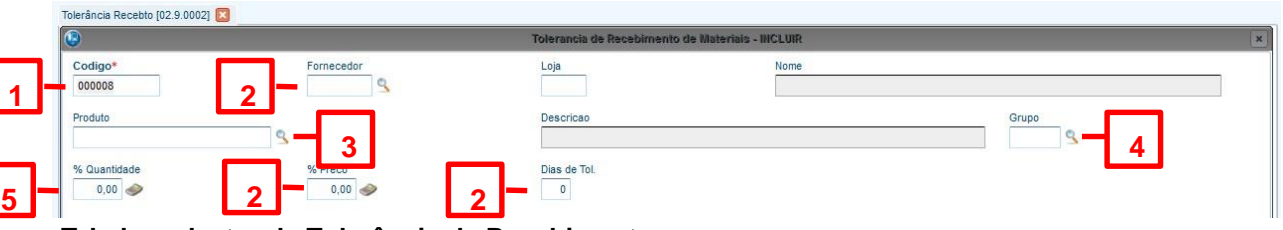

 **Telade cadastro da Tolerância da Recebimento . Localização no menu do ambiente: Atualizações > Adm. Compras > Tolerância Recebto (COMA020).**

- 1- Código AIC\_CODIGO: código identificador da regra de tolerância de recebimento.
- **2-** Fornecedor Loja AIC\_FORNECAIC\_LOJA código e loja do fornecedor para o qual a regra é válida. Informar vaziona se a regra for válida para todos os fornecedores.
- 3- Produto AIC\_PRODU<sup>T</sup> Código do produto para o qual a regra é válida. Informar vazio sé la a regra todos os produtos.
- **4-** Grupo AIC\_GRUPO código do grupo de produtos para o qual a regra é válida. Informar vazio se a regra for v todos os grupos.
- **5-** Quantidade (**AIC\_PQTD**E bercentual máximo de tolerância para o recebimento de sondigantes do pedido de compra. Informar zero para não aceitar divergências.
- **6-** Preço AIC\_PPRECO percentual máximo de tolerância para o recebimento de preços divergentes do pedido de Informar zero para não aceitar divergências.
- **7-** Dias de Tolerância ( **TOLENT**) ias para tolerândia atrasos/antecipações entregas.

**Dical**ò Qomfigure o parâm**etro TOLENT**ara informar se a tolerância de recebimento por data de entrega é valida para antecipações ou ambos.

**DICA 2Habilite parâmetrMV\_DESCTOLara considerar o desconto do item na avaliação da tolerância de recebimento por** 

da TUTVS

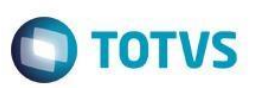

### **6. Cálculo do Custo de entrada**

Nesta seção detalharemos o cálculo do Custo de Entrada padrão para um documento com o tipo Normal, apresentando os principais valores somados e abatidos do custo. Para melhor entendimento, o cálculo será apresentado em duas etapas: Cálculo Principal e Complementar.

### **6.1. Cálculo Principal**

**Valor Total do Item (D1\_TOTAL):** Valor utilizado como base no cálculo do Custo de Entrada.

**Valor do IPI:** Será abatido do custo, com exceção dos seguintes casos:

**1- F4\_IPI** (Calcula IPI) configurado com o valor "**R**" (Comerciante não Atacadista); **2- F1\_TIPO** (Tipo da Nota) configurado com o valor "**P**" (Complemento de IPI);

**Valor do ICMS Complementar:** Será somado ao custo, com exceção dos seguintes casos:

**1- F4\_CIAP** (Livro Fiscal CIAP) configurado com o valor "**S**" (Sim) e **F4\_CREDICM** (Credita ICMS) configurado com o valor "**S**" (Sim);

**3- F4\_ANTICMS** (Antecipação ICMS) configurado com o valor "**1**" (Sim);

**Valor do ICMS Solidário:** Será abatido do custo, com exceção do caso em que o campo **F4\_INCSOL**  (Agrega Solidário) estiver configurado com o valor "**N**" (Não);

**Obs.:** Quando o campo **F4\_AGREG** (Agrega Valor) estiver configurado com o valor "**B**" o ICMS Solidário sempre será abatido do custo.

**Valor do ICMS:** Será somado ao custo quando o campo **F4\_ICM** (Calcula ICMS) estiver configurado com o valor "**S**" (Sim) e o campo **F4\_AGREG** (Agrega Valor) com os valores "**A**" ou "**C**". **DICA.:** Habilite o parâmetro **MV\_CREDICM** para abater o ICMS do custo quando utilizadas as opções "**I**" e "**B**" do campo **F4\_AGREG.** 

**Valor do ICMS a ser deduzido:** Será somado ao custo quando o campo **F4\_AGREG** (Agrega Valor) configurado com o valor "**D**" (Deduz o valor do ICMS) e o campo **F4\_BASEICM** (% de Redução do ICMS) zerado;

**Valor do crédito presumido – SC e PR:** Será sempre abatido do custo.

**Valor do Incentivo de produção de Leite – MG:** Será sempre somado ao custo.

**Valor do PIS (Proporcional):** Será somado ao custo quando o campo **F4\_AGRPIS** (Agrega PIS) estiver configurado com o valor "**2**" (Não) e o campo **F4\_AGREG** (Agrega Valor) com os valores "**I**" ou "**B**". **Obs. 1:** O valor proporcional será calculado com base no campo **F4\_BCRDPIS** (Perc. Base de Crédito do PIS). **Obs. 2:** O valor do PIS da importação majorada será abatido do PIS proporcional.

Este documento é de propriedade da TOTVS. Todos os direitos reservados

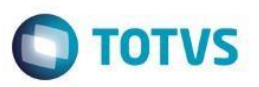

**Valor do COFINS (Proporcional):** Será somado ao custo quando o campo **F4\_AGRCOF** (Agrega COFINS) estiver configurado com o valor "**2**" (Não) e o campo **F4\_AGREG** (Agrega Valor) com os valores "**I**" ou "**B**". **Obs. 1:** O valor proporcional será calculado com base no campo **F4\_BCRDCOF** (Perc. Base de Crédito do COFINS). **Obs. 2:** O valor do COFINS da importação majorada será abatido do COFINS proporcional.

### **6.2. Cálculo Complentar**

**Valor do PIS (Proporcional):** Será abatido do custo quando utilizadas as opções "**1**" (PIS) ou "**3**" (Ambos), do campo **F4\_PISCOF** (Define se gera PIS/COFINS) e o campo **F4\_PISCRED** (Credita PIS/COFINS) estiver configurado com o valor "**1**" (Credita).

**Obs. 1:** O valor proporcional será calculado com base no campo **F4\_BCRDPIS** (Perc. Base de Crédito do PIS). **Obs. 2:** O valor do PIS da importação majorada será abatido do PIS proporcional.

**Valor do COFINS (Proporcional):** Será abatido do custo quando utilizadas as opções "**2**" (COFINS) ou "**3**" (Ambos), do campo **F4\_PISCOF** (Define se gera PIS/COFINS) e o campo **F4\_PISCRED** (Credita PIS/COFINS) estiver configurado com o valor "**1**" (Credita).

**Obs. 1:** O valor proporcional será calculado com base no campo **F4\_BCRDCOF** (Perc. Base de Crédito do COFINS). **Obs. 2:** O valor do COFINS da importação majorada será abatido do COFINS proporcional.

**Valor de Crédito Presumido do Simples Nacional – SC:** Será sempre abatido do custo.

**Valor Antecipado do ICMS:** Será somado ao custo quando o campo **F4\_CREDST** (Credita ICMS ST) estiver configurado com os valores "**2**" (Retido) ou "**3**" (Debita).

**Valor do ICMS Solidário:** Será somado ao custo nos seguintes casos:

- **1- F4\_CREDST** (Credita ICMS ST) configurado com os valores "**2**" (Retido) ou "**3**" (Debita).
- **2- F4\_CREDST** (Credita ICMS ST) configurado com o valor "**4**" (Substituição Tributária) e **F4\_ANTICMS**  (Antecipação tributária do ICMS) com o valor "**2**" (Não).
- **3- F4\_CREDST** (Credita ICMS ST) configurado com o valor "**4**" (Substituição Tributária) e **F4\_ANTICMS** (Antecipação tributária do ICMS) com o valor "**1**" (Sim), quando o parâmetro **MV\_ICMRCUS** estiver habilitado.

**Valor do IPI:** Será somado ao custo quando o campo **F4\_CREDIPI** (Credita IPI) estiver configurado com o valor **"N"** (Não). Será abatido do custo quando o campo **F4\_IPI** (Calcula IPI) estiver configurado com o valor "**R**" (Comerciante não atacadista) e o campo **F4\_CREDIPI** (Credita IPI) com o valor "**S**" (Sim).

**Valor do ICMS e Valor do Estorno de Crédito:** Será abatido do custo, a diferença entre o valor do ICMS e o valor do Estorno de Crédito.

.<br>ര

rdoud

da TUTVS. Todos os direitos rese

ര

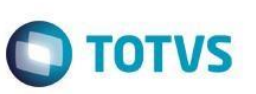

**Dica:** Utilize o ponto de entrada **A103CUST** para customizar o cálculo do custo de entrada.

### **7. Nota Fiscal de Importação**

Está disponível, nas rotinas de **Nota Fiscal Manual de Entrada (MATA910)** e **Documento de Entrada (MATA103)**, um tratamento para inclusão de notas fiscais de importação para clientes que não utilizam o módulo SIGAEIC.

Para o tratamento correto do Sistema é necessário averiguar os seguintes campos dos principais cadastros:

### **Cadastro de Fornecedor**

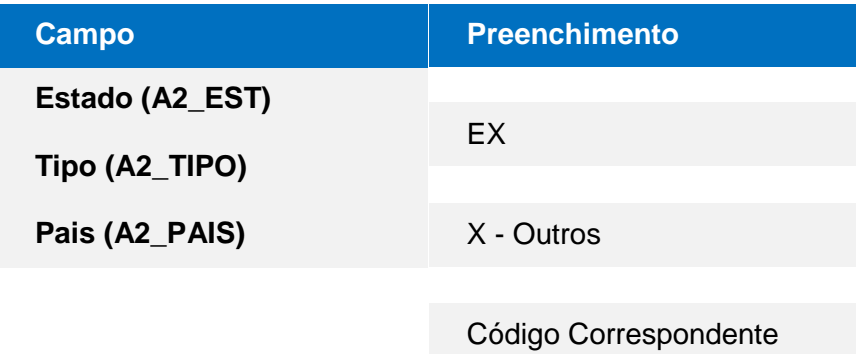

**TES – Tipo de Entrada ou Saída** 

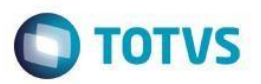

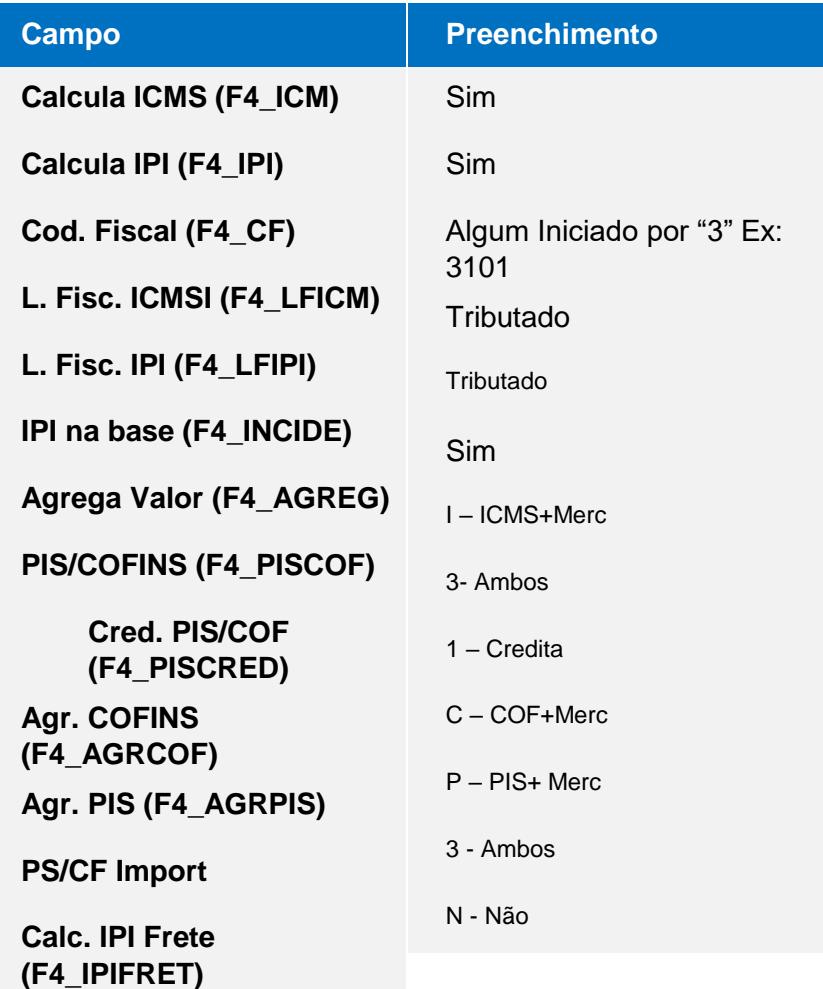

### **Observações:**

**01**-Nos campos referentes ao Valor do item (**D1\_VUNIT**) e Valor total (**D1\_TOTAL**) informe o valor Aduaneiro (ex: Valor do item+Imposto de importação + Desp. Aces. + etc) .

**02-** Para que o Cálculo seja realizado corretamente é obrigatório o preenchimento dos campos referentes à Alíquota (**D1\_ALIQII**) e Valor do imposto de importação (**D1\_II**).

**03-** A taxa referente ao SISCOMEX deverá ser informado no campo de frete (**F1\_FRETE**) para que os valores sejam calculados corretamente.

**04-** Caso haja divergência entre a nota impressa (danfe ou nf convencional) e os conceitos adotados pela empresa, podem ser personalizados (danfe ou nf convencional) para adequação.

**05-** Para a conferência dos valores unitários líquidos de nota será necessário à criação e um campo (critério do usuário) para gravar esta informação.

**06-** O sistema irá apresentar os valores de imposto de importação no campo de INFORMAÇÕES COMPLEMENTARES da DANFE. Este valor irá complementar os valores da nota e justificar ao Fiscal o base de cálculos dos impostos.

# Este documento é de propriedade da TOTVS. Todos os direitos reservados. ©

### **Guia Páticodo Documento de Entrada**

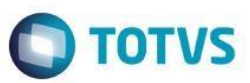

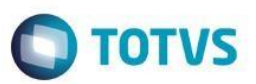

### **8. Parâmetros**

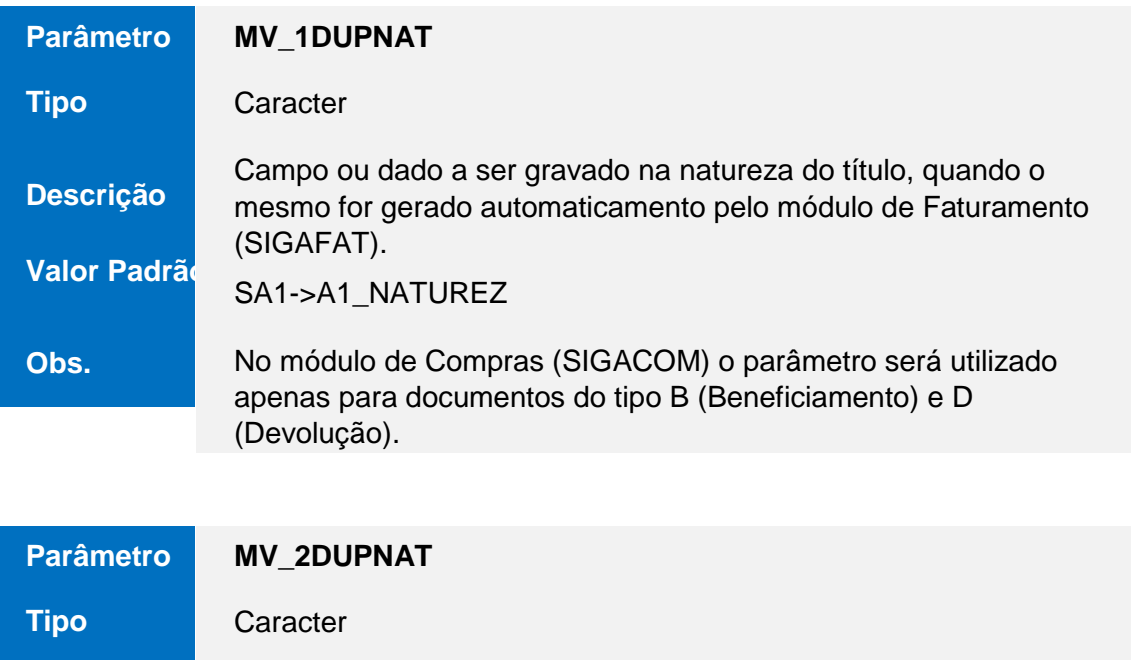

**Descrição Valor Padrão**  Campo ou dado a ser gravado na natureza do título, quando o mesmo for gerado automaticamente pelo módulo de Compras (SIGACOM).

SA2->A2\_NATUREZ

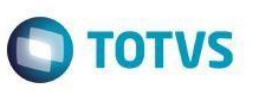

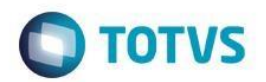

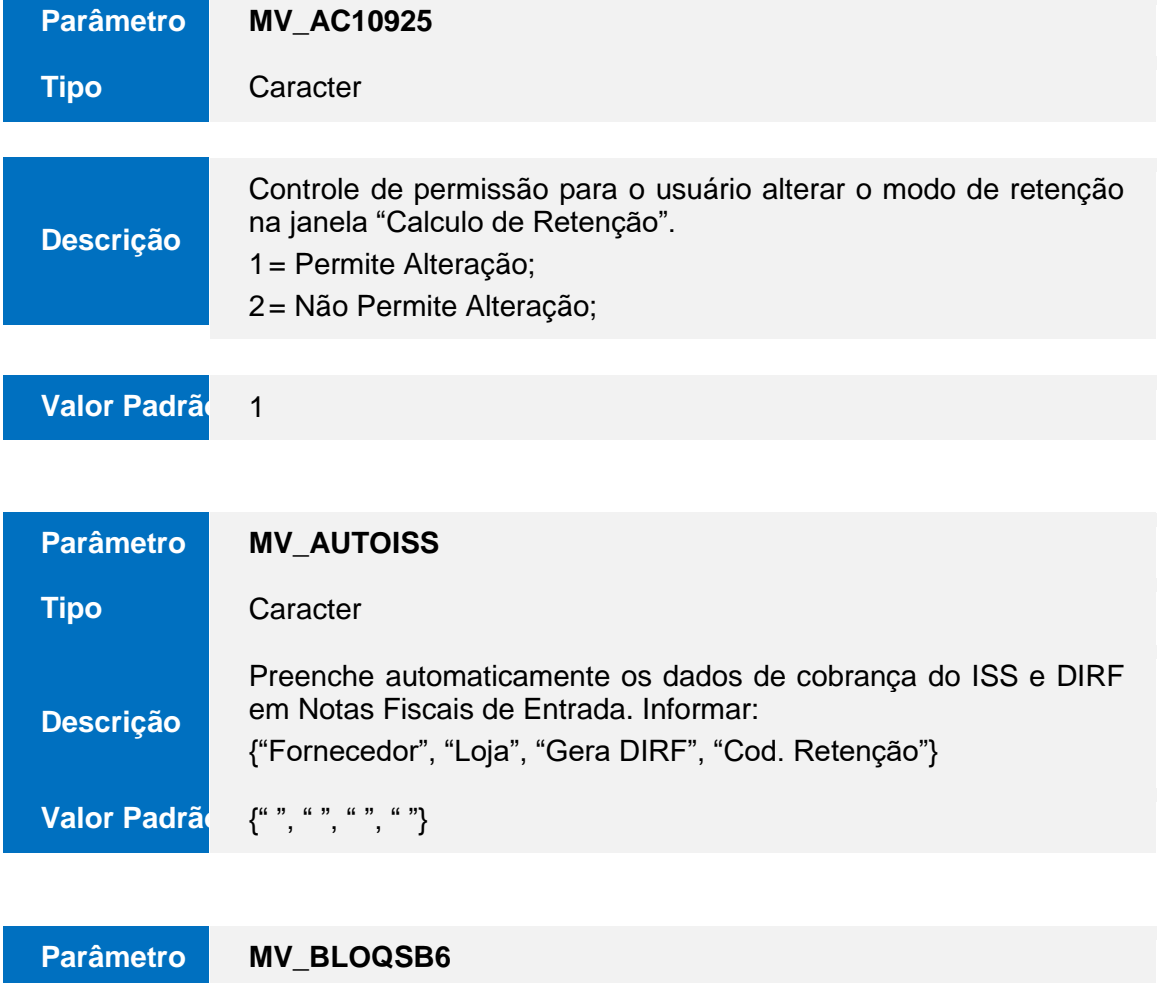

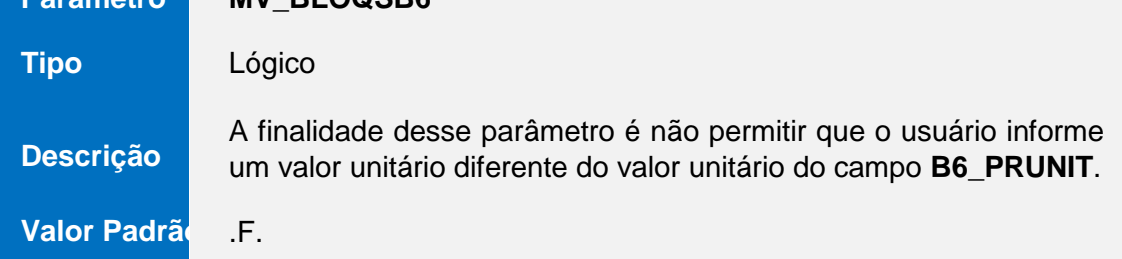

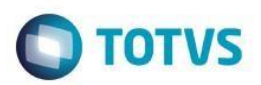

### **Parâmetro**

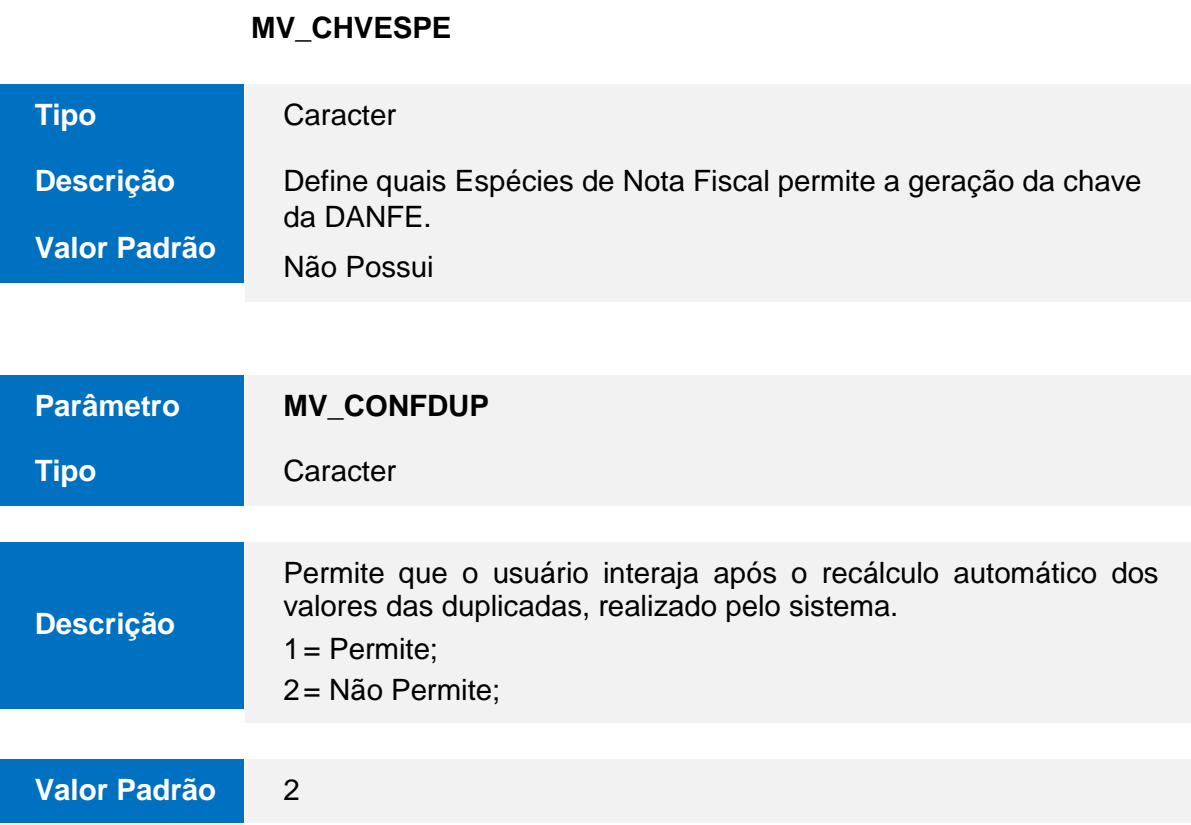

### **Parâmetro**

### **Guia Páticodo Documento de Entrada**

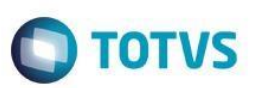

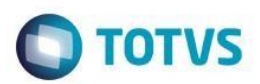

**Parâmetro**

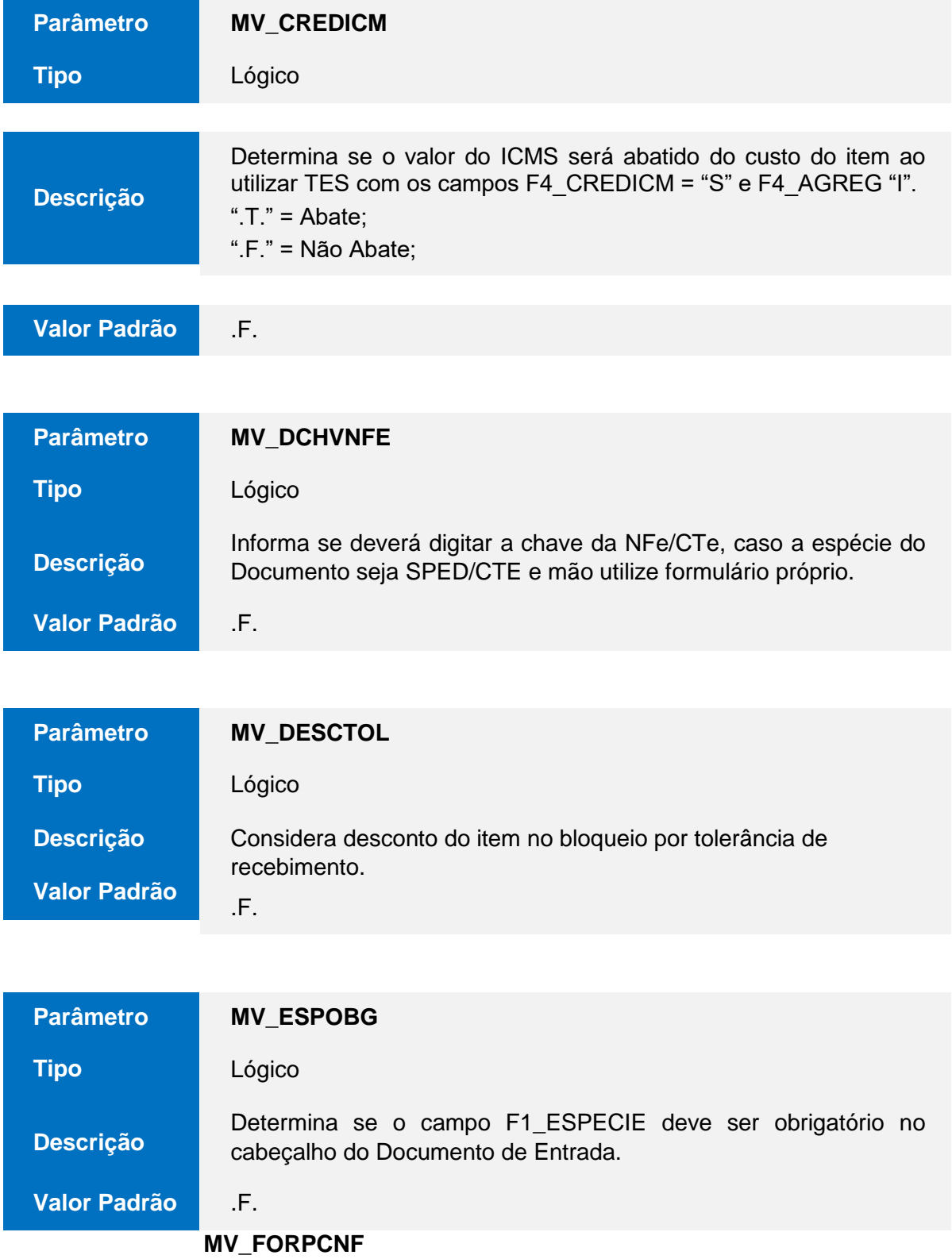

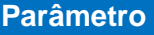

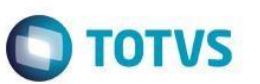

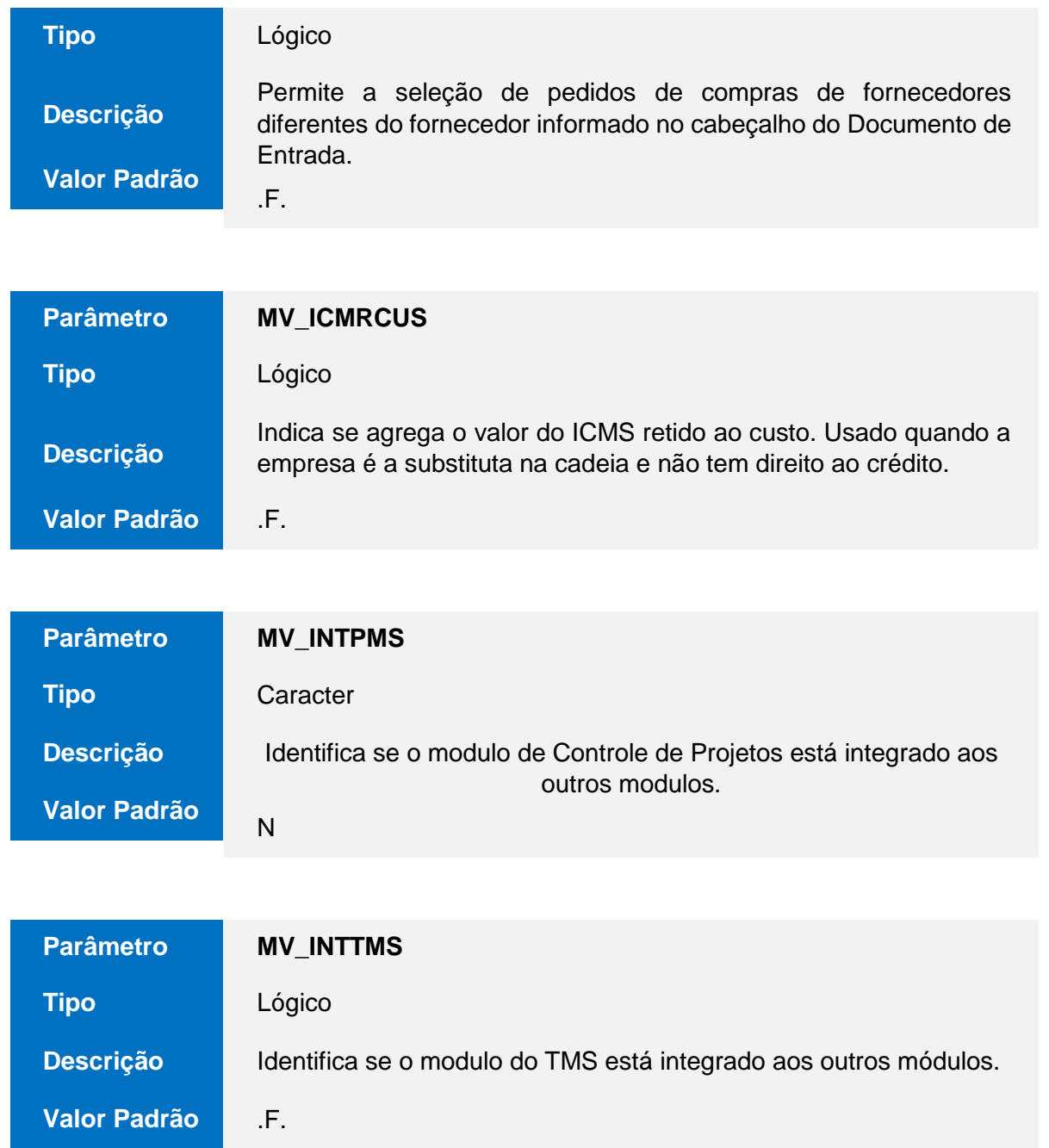

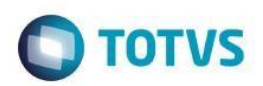

**Parâmetro**

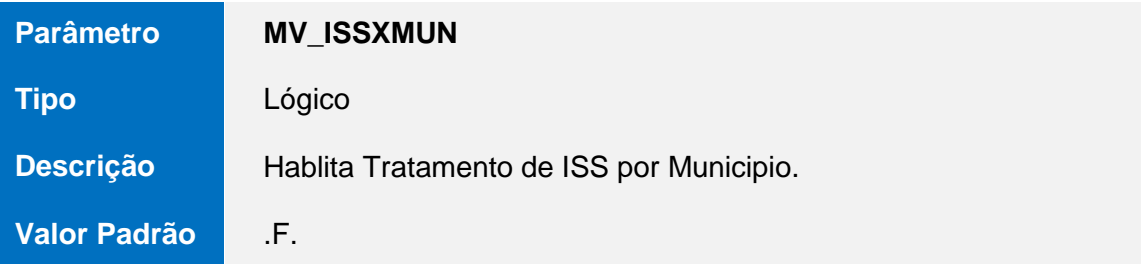

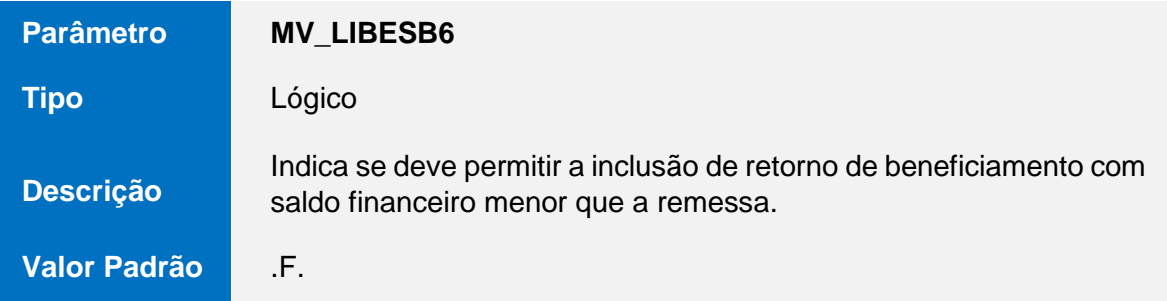

### **MV\_LOCTRAN**

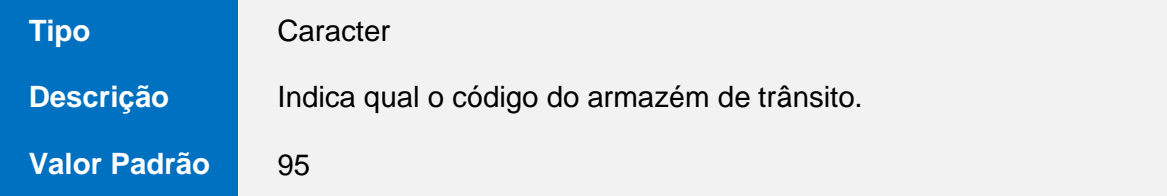

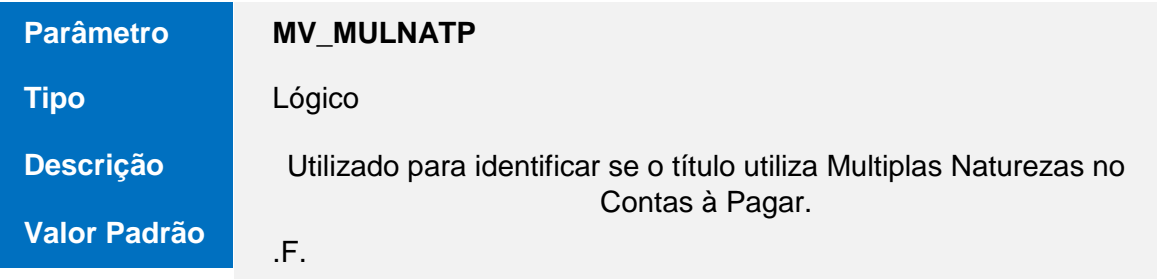

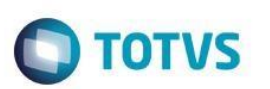

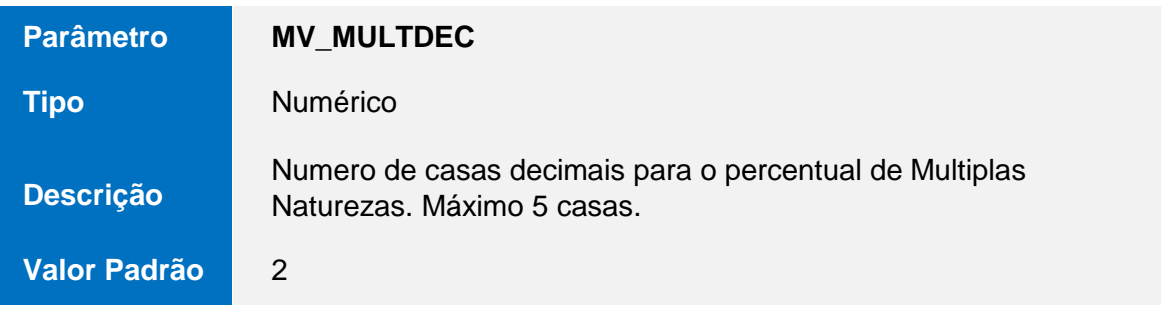

## Este documento é de propriedade da TOTVS. Todos os direitos reservados. ©

### **Guia Páticodo Documento de Entrada**

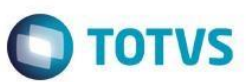

**Parâmetro**

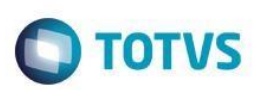

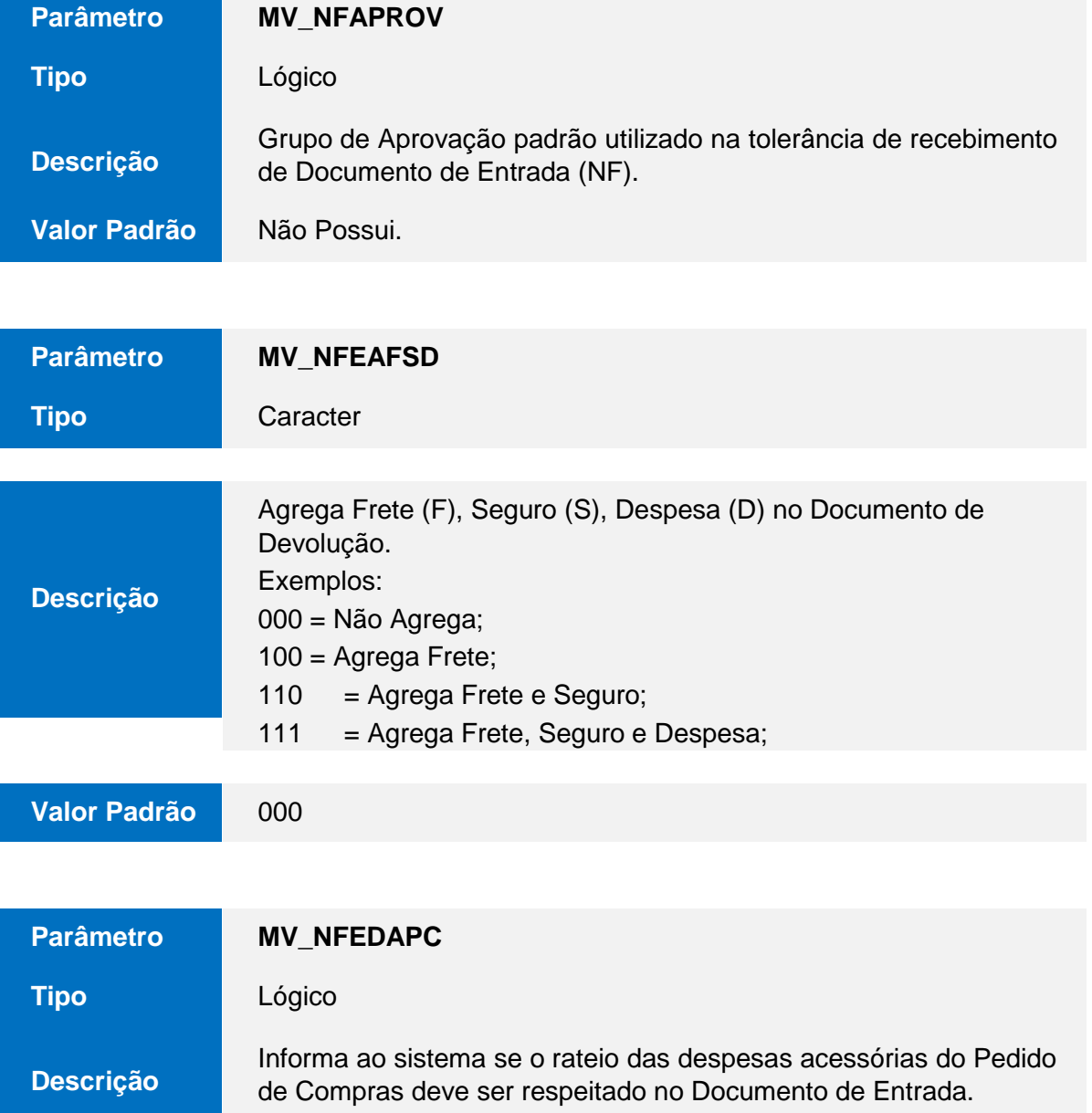

**Valor Padrão** 

.T.

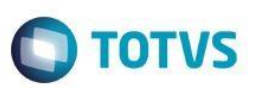

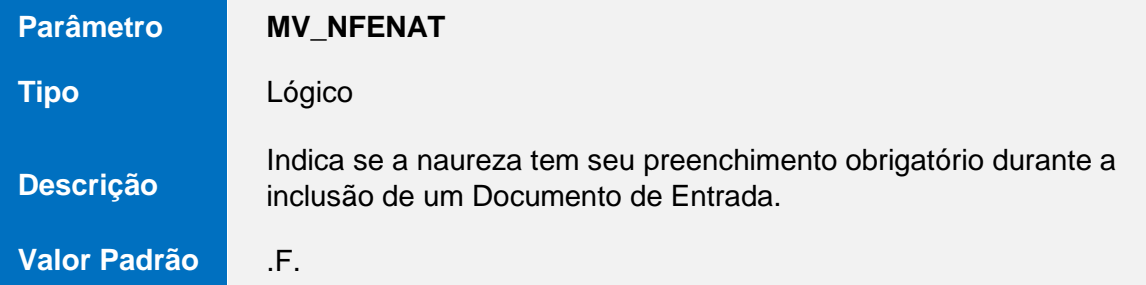

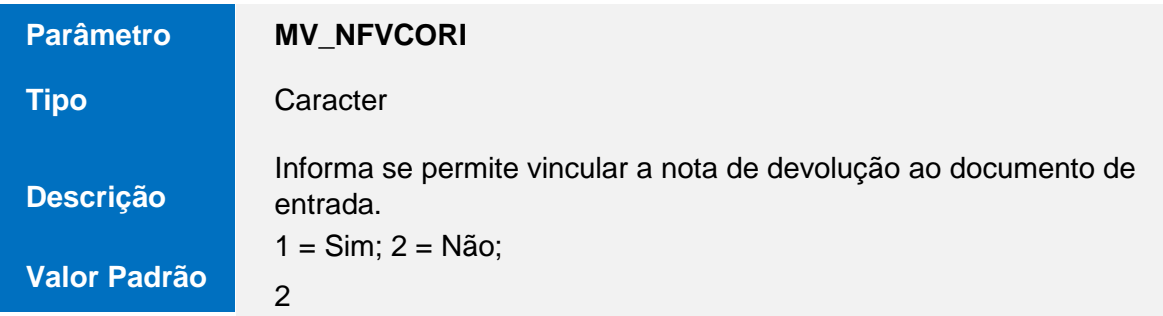

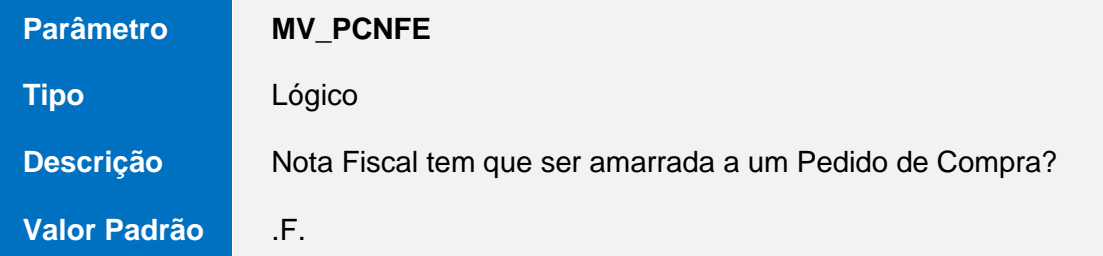

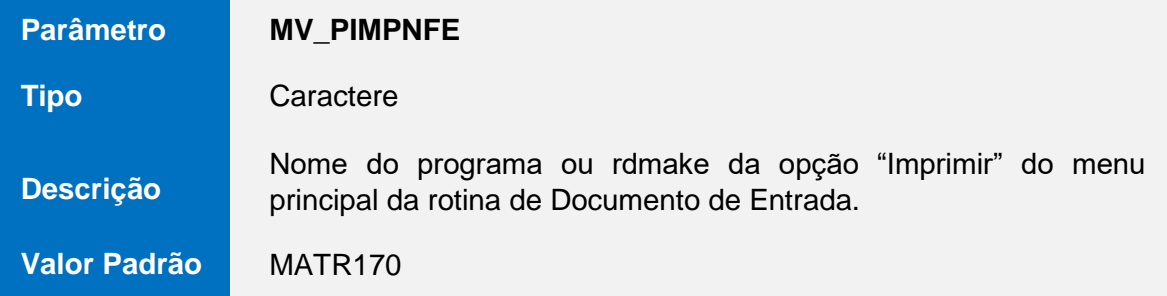

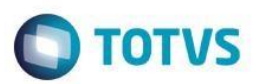

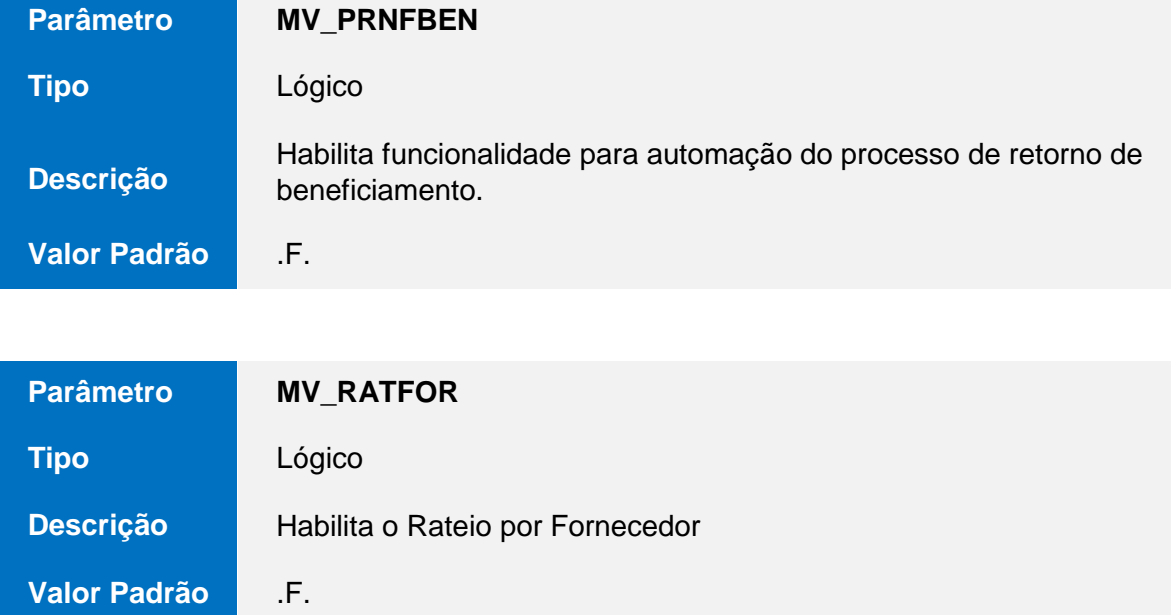

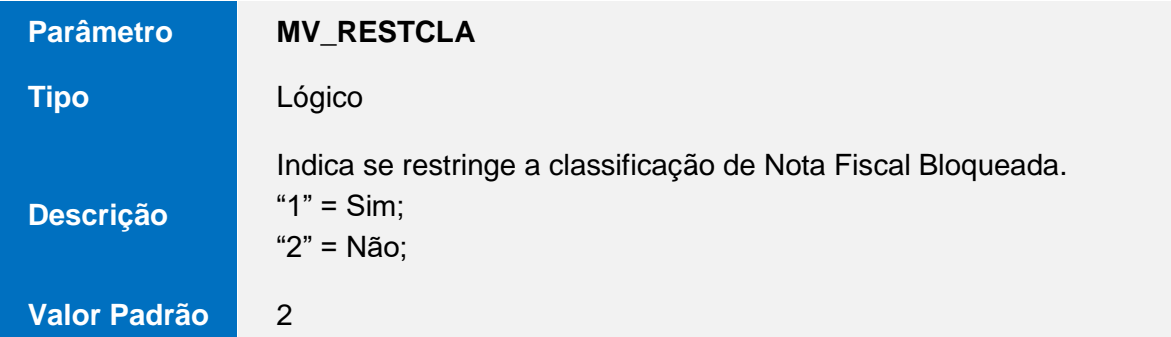

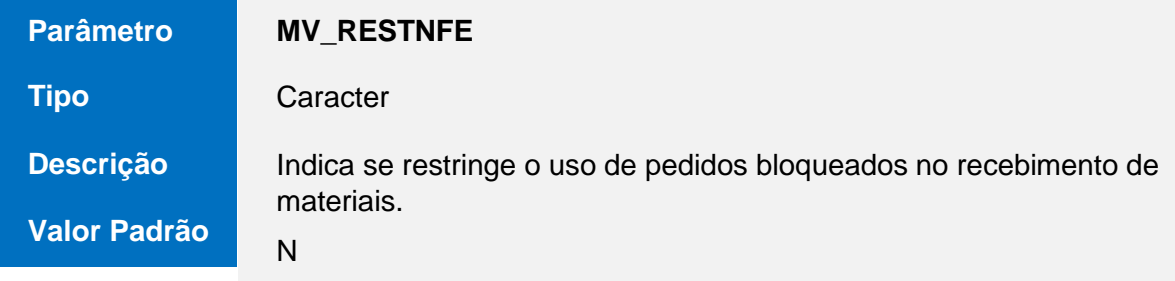

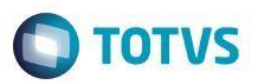

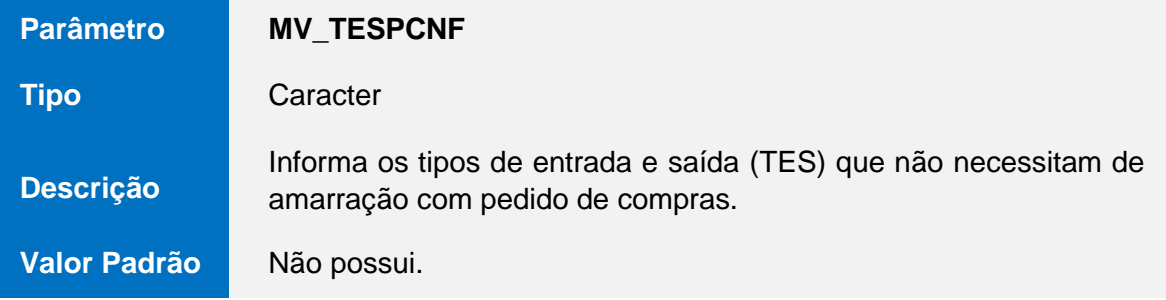
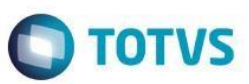

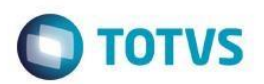

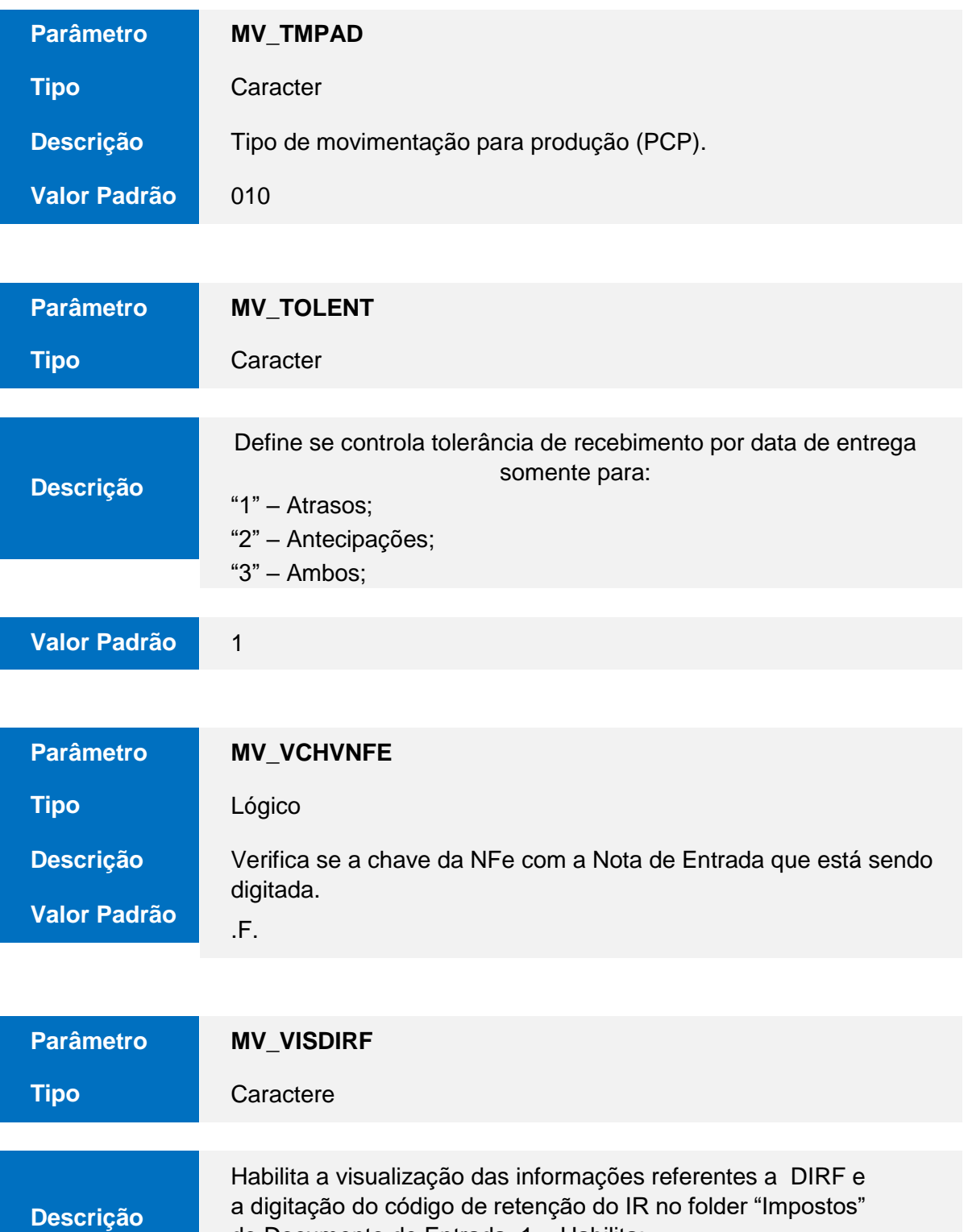

do Documento de Entrada. 1 = Habilita;

2 = Não Habilita

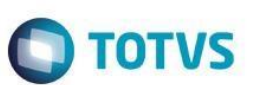

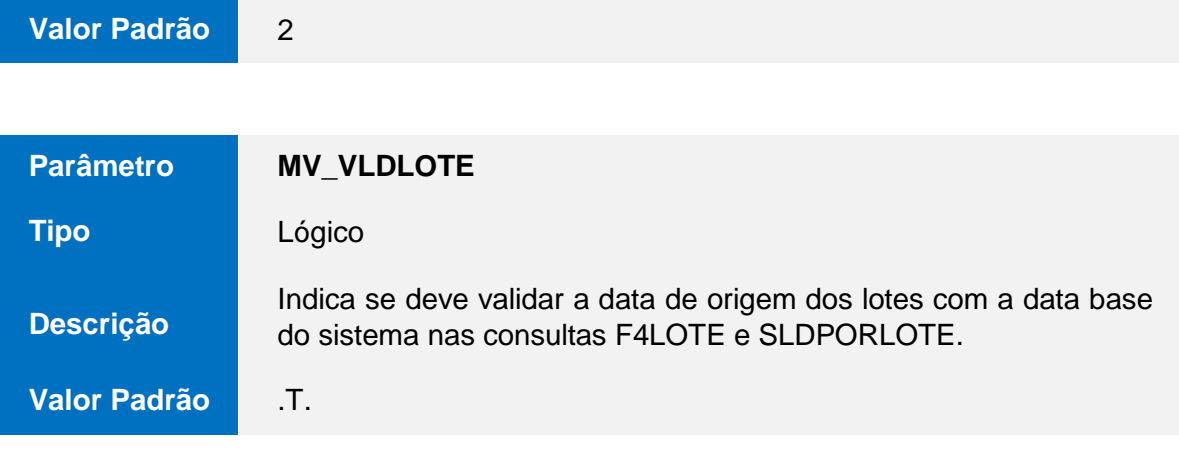

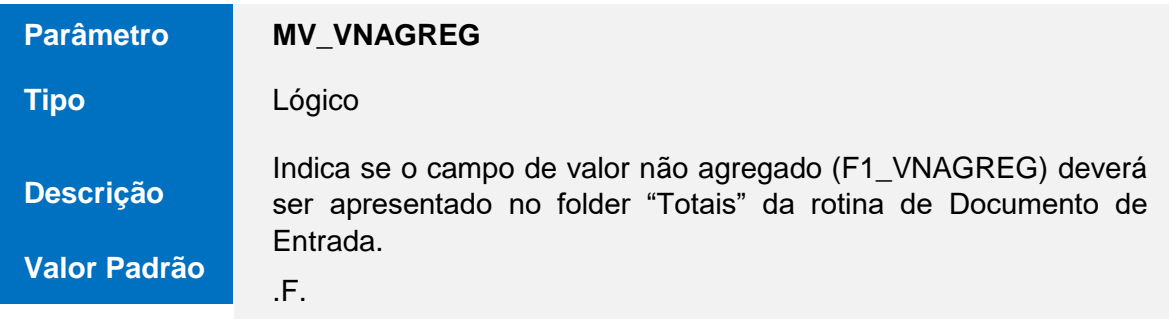

# **TOTVS**

# **9. Pontos de Entrada**

### **Ponto de Entrada**

**Descrição** 

**Eventos de Chamada** 

**Parâmetros** 

**Retorno** 

**Array,** contendo os botões a serem adicionados, com a seguinte estrutura: {{**a**, **b**, **c**}}, onde: a = Bitmap a ser exibido para o usuário; b = ExecBlock a ser chamado; c = Mensagem a ser exibida;

## **A103BRCC**

Adiciona botões à tela de Rateio por Centro de Custo.

Acionar tela de Rateio por Centro de Custo através do menu "Ações Relacionadas" ou da tecla de atalho <F9>.

PARAMIXB[1]: **Array,** contendo os campos da tela de rateio (aHeader SDE).

## **A103CUST**

Ponto de entrada utilizado para customização do cálculo do custo de entrada. **MA103F4H** 

Ponto de entrada para adição de colunas na tela de seleção de Pedidos de compras.

Acionar tela de Seleção de Pedidos de Compras através do Acional tela de Seleção de Fedidos de Complas atlave<br>menu "Ações Relacionadas" ou da tecla de atalho <F5>.

**Array,** contendo os valores de custo, calculados pelo usuário, com o mesmo formato do array passado como parámetro do array passado como parámetro do array parametro do arra<br>En el passado como parámetro do array parametro do array parametro do array parametro do array parametro do ar Não Possui.

Array de String contendo os títulos das colunas a serem adicionadas na tela de seleção de Pedidos de Compras.

Este ponto de entrada deve ser utilizado em conjunto com o ponto **MA103F4I.**

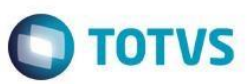

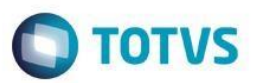

**Ponto de Entrada** 

**Descrição** 

**Eventos de Chamada** 

**Parâmetros** 

**Retorno** 

**Ponto de Entrada** 

**Descrição** 

**Eventos de Chamada** 

**Parâmetros** 

**Retorno** 

**Obs.** 

**Ponto de Entrada** 

**Descrição** 

**Eventos de Chamada** 

**Parâmetros** 

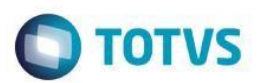

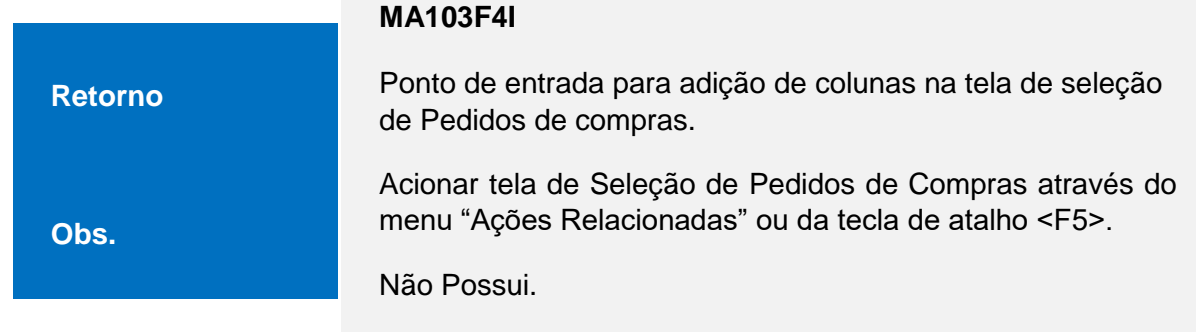

**Array de String** com o conteúdo dos campos a serem adicionados na tela de seleção de Pedidos de Compras. O array deve estar ordenado de acordo com o retorno do ponto de entrada **MA103F4H**.

Este ponto de entrada deve ser utilizado em conjunto com o ponto **MA103F4H.** 

Este ponto será disparado para cada pedido (linha) adicionado a tela.

### **MT100C7C**

Ponto de entrada para adição de colunas na tela de seleção de Item de Pedido de compras.

Acionar a tela de seleção de Item de Pedidos de Compras através do menu "Ações Relacionadas" ou da tecla de atalho <F6>.

PARAMIXB[1]: **Array de String** contendo o título dos campos (Colunas) que serão exibidos.

### O mesmo **array** passado como parâmetro, com a adição do título dos campos (Colunas), que se deseja adicionar. Colunas, que se deseja adicionar. Colunas, que se deseja **MT100C7D**

Ponto de entrada para adição de colunas na tela de seleção de Item de Pedido de compras.

Acionar a tela de seleção de Item de Pedidos de Compras através do menu "Ações Relacionadas" ou da tecla de atalho  $<$ F6 $>$ .

PARAMIXB[1]: **Array de String** com o conteúdo dos campos que serão exibidos na tela.

O mesmo **array** passado como parâmetro, com a adição do conteúdo dos campos (Colunas), que se deseja adicionar. O array deve estar ordenado de acordo com o retorno do ponto de entrada **MA100C7C**.

Este ponto de entrada deve ser utilizado em conjunto com o ponto **MT100C7C.**

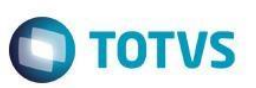

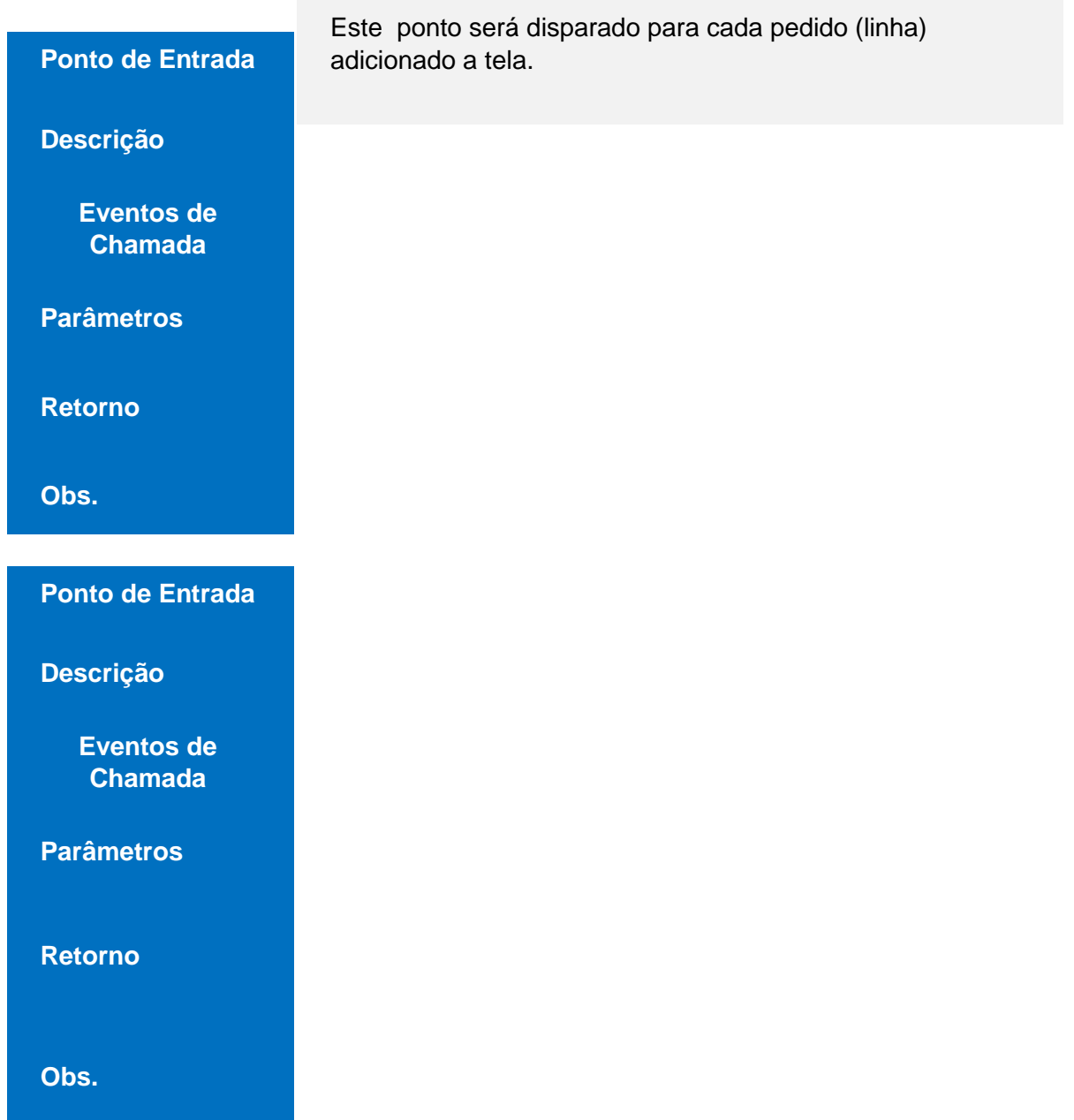

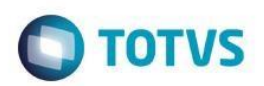

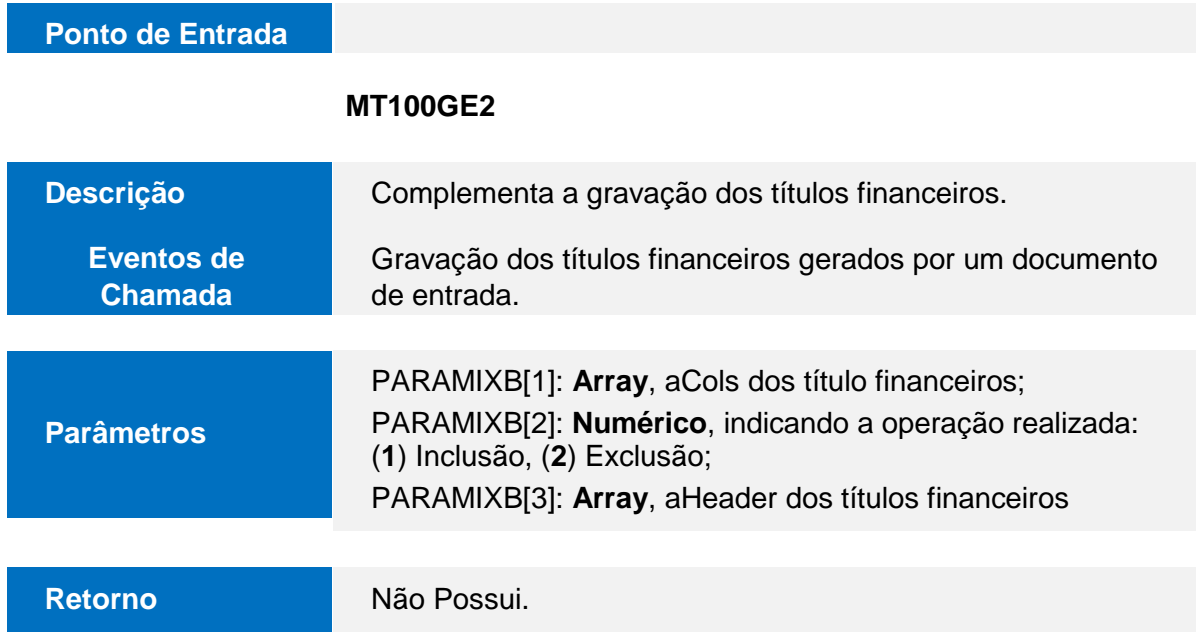

 $\sqrt{2}$ 

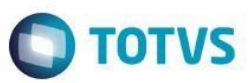

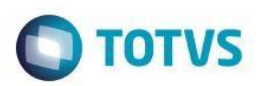

# **Ponto de Entrada**

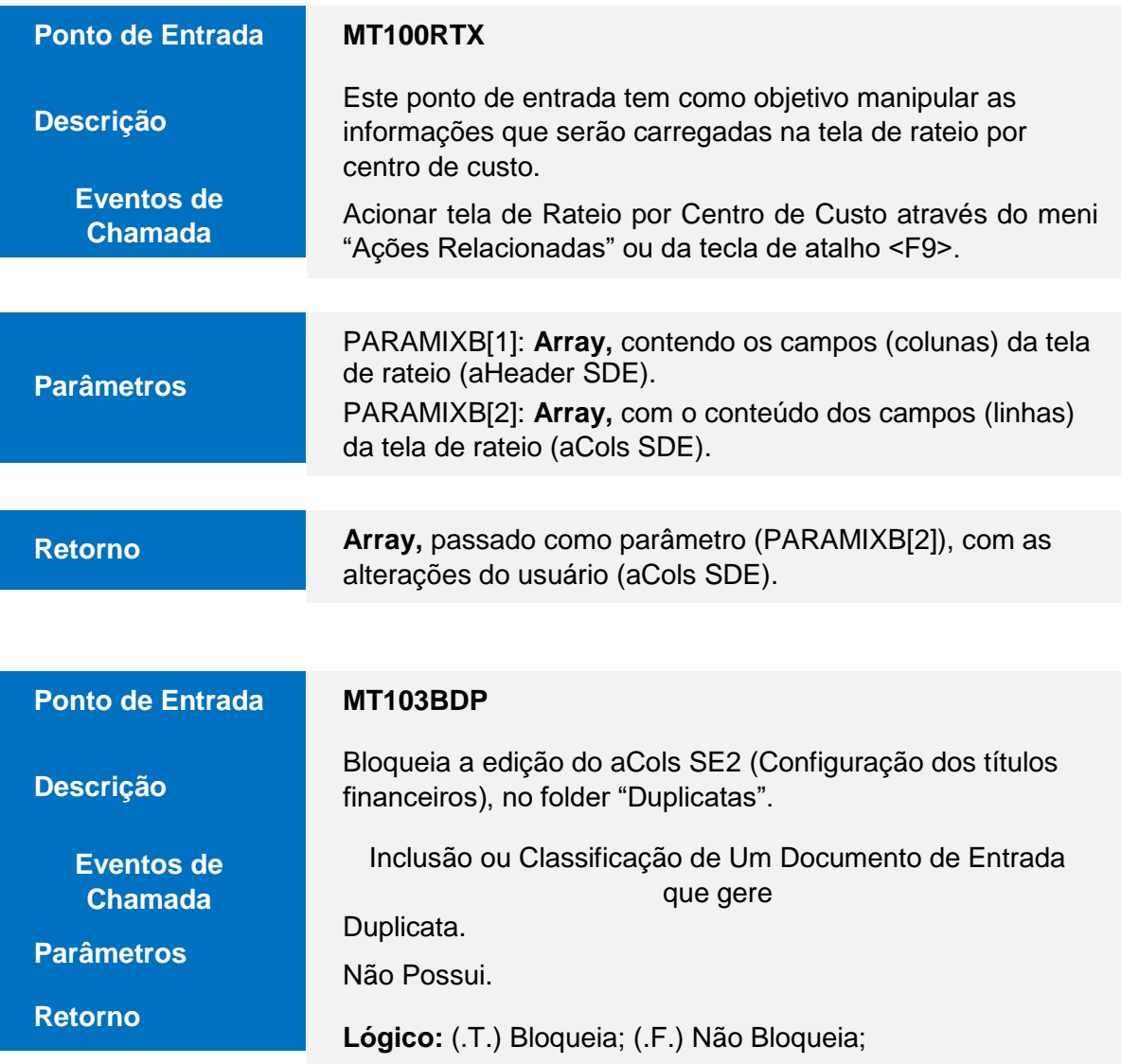

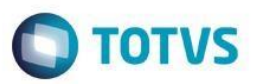

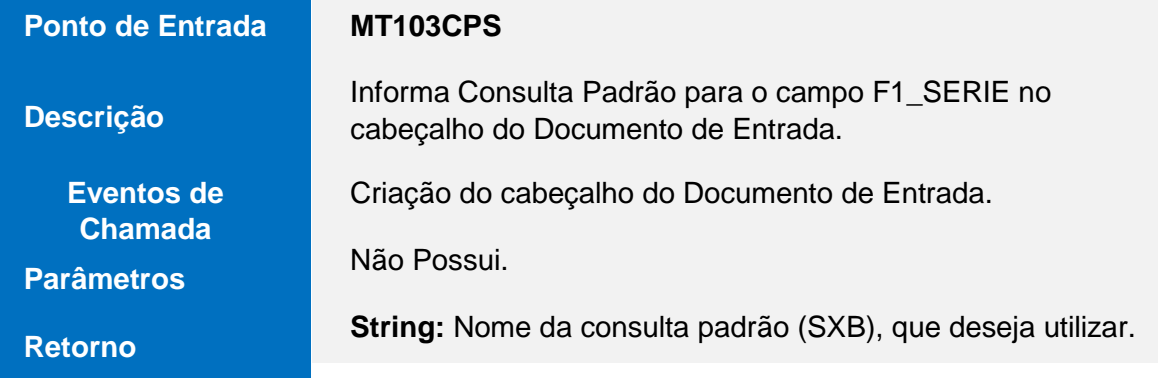

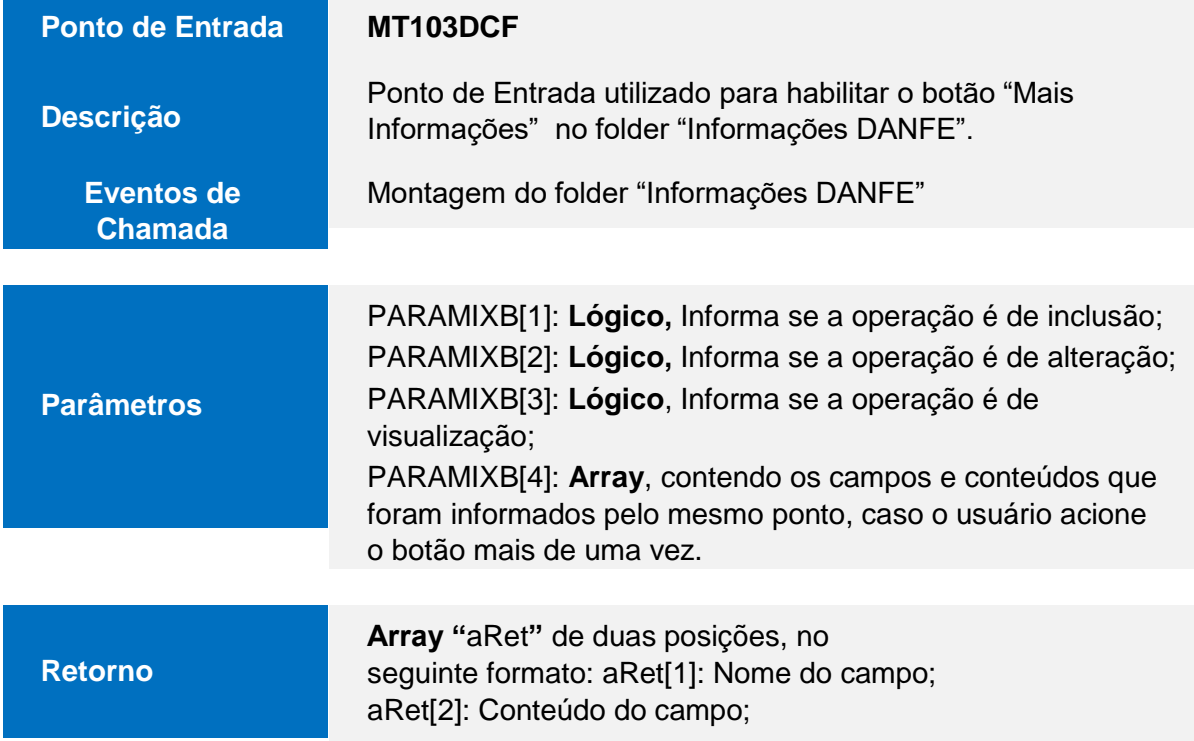

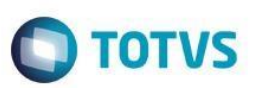

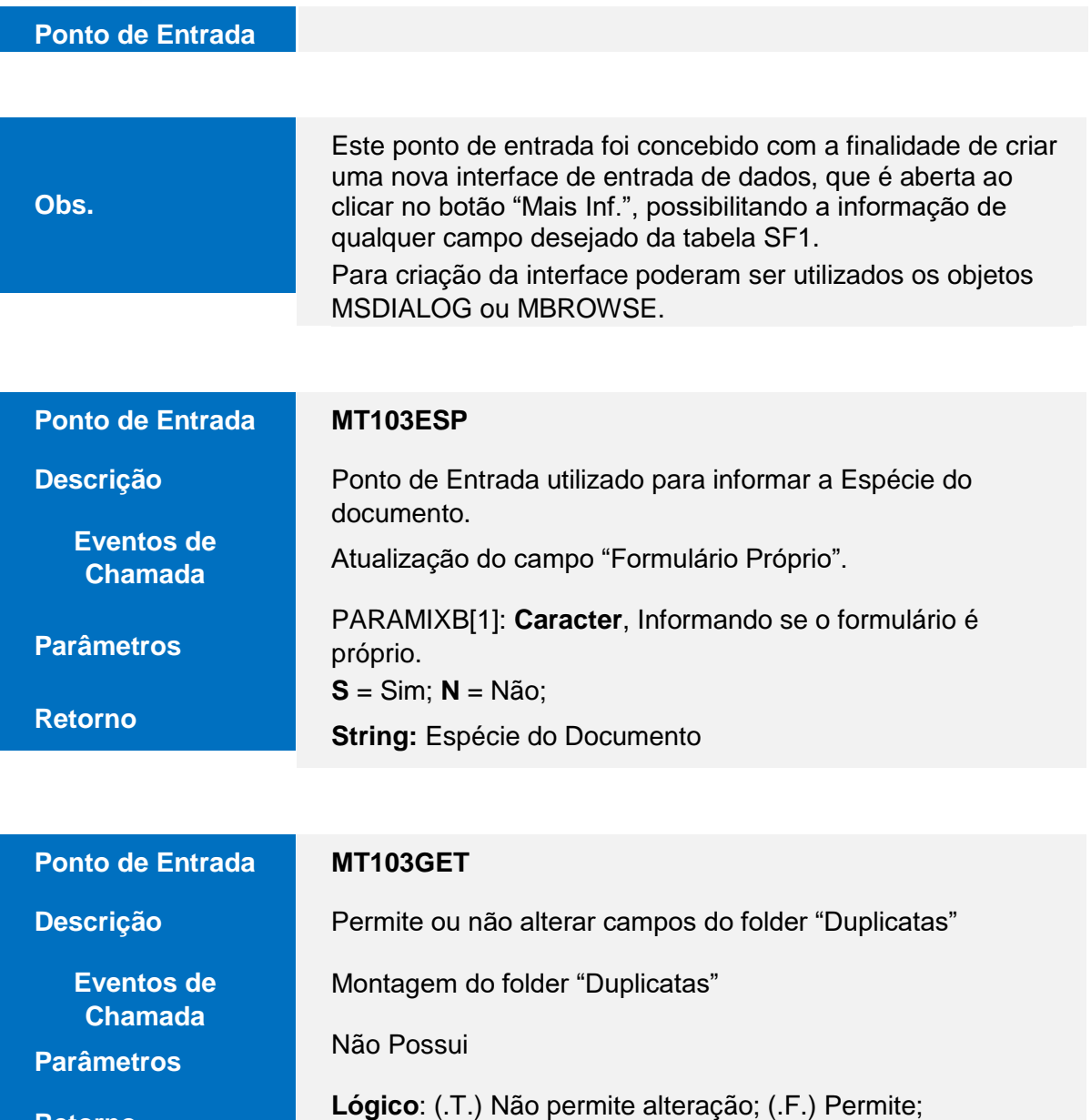

**Retorno** 

**MT103INF** 

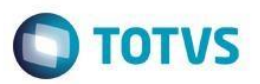

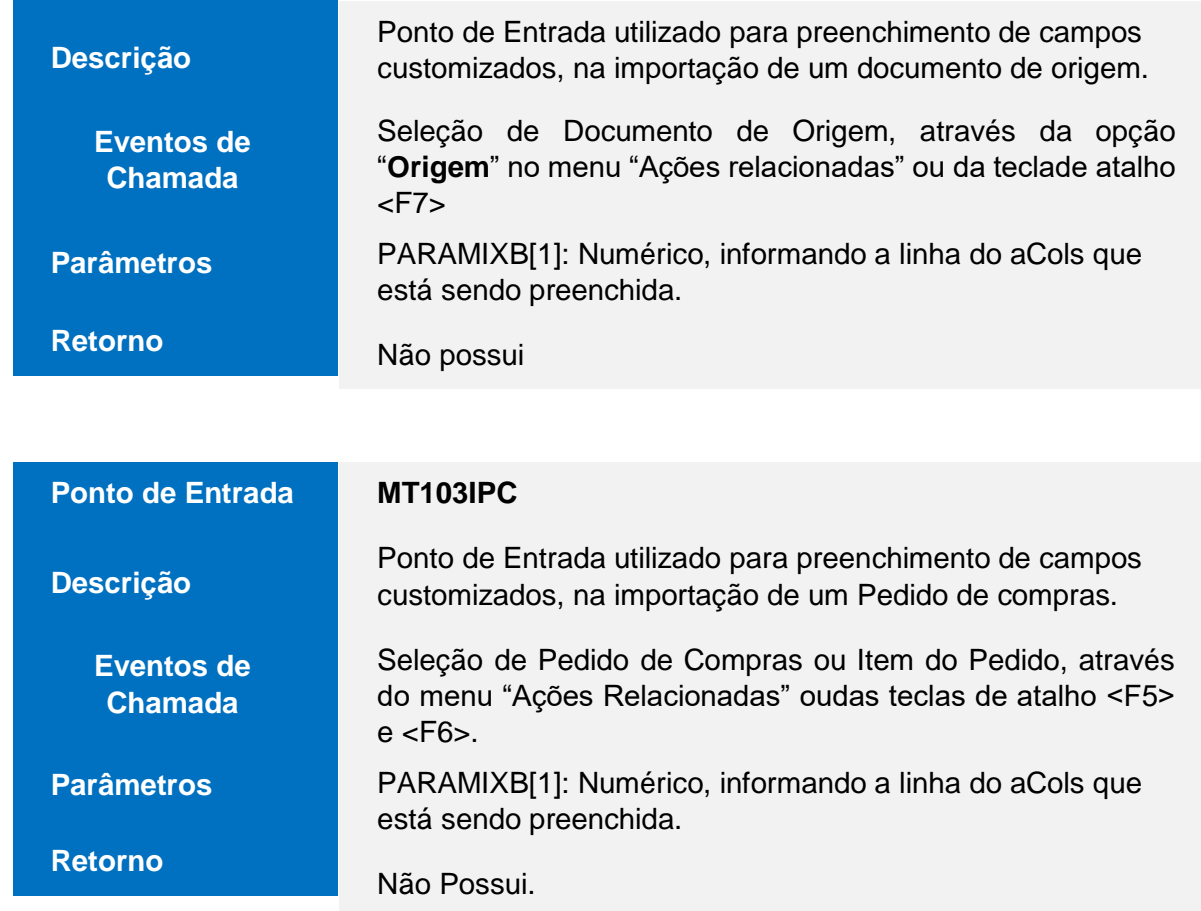

# **Guia Páticodo Documento de Entrada**

**O** TOTVS

**Ponto de Entrada**

 $\sqrt{2}$ 

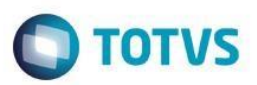

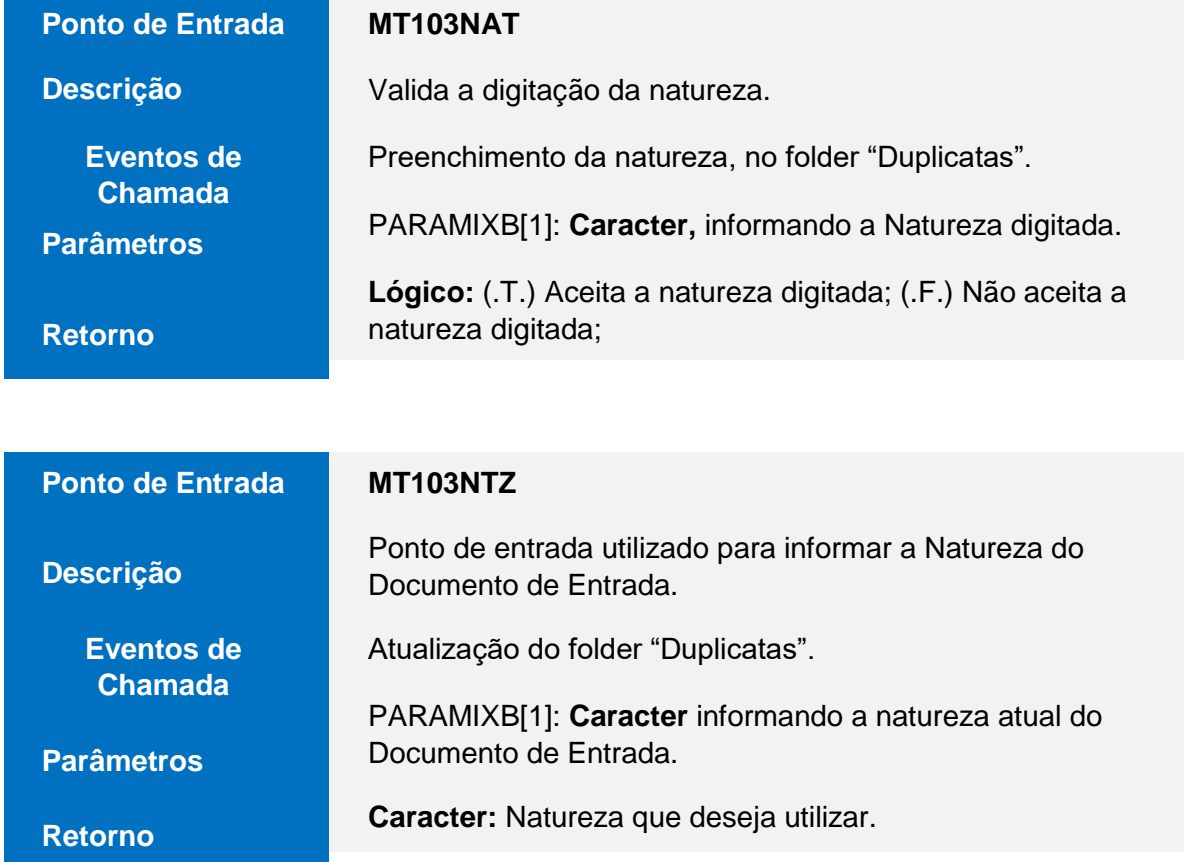

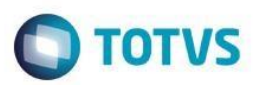

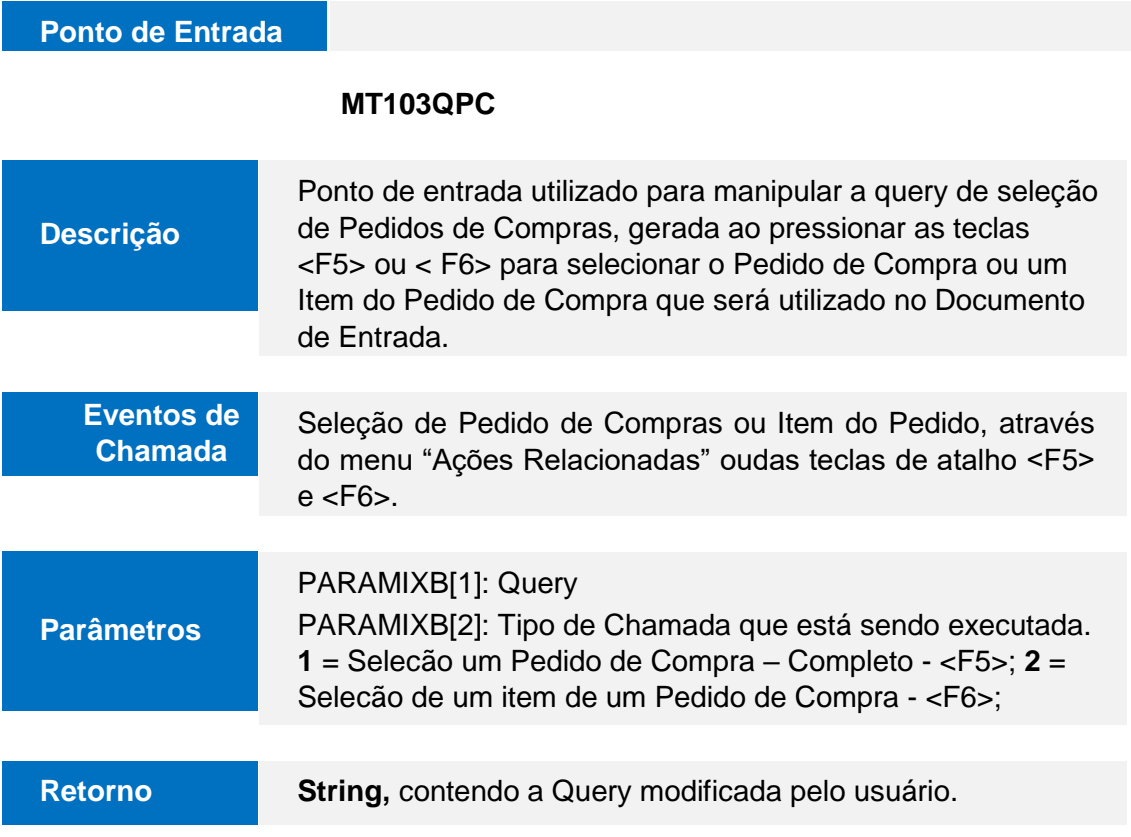

 $\sqrt{ }$ 

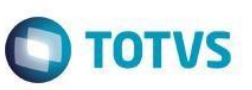

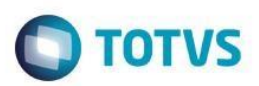

# **Ponto de Entrada**

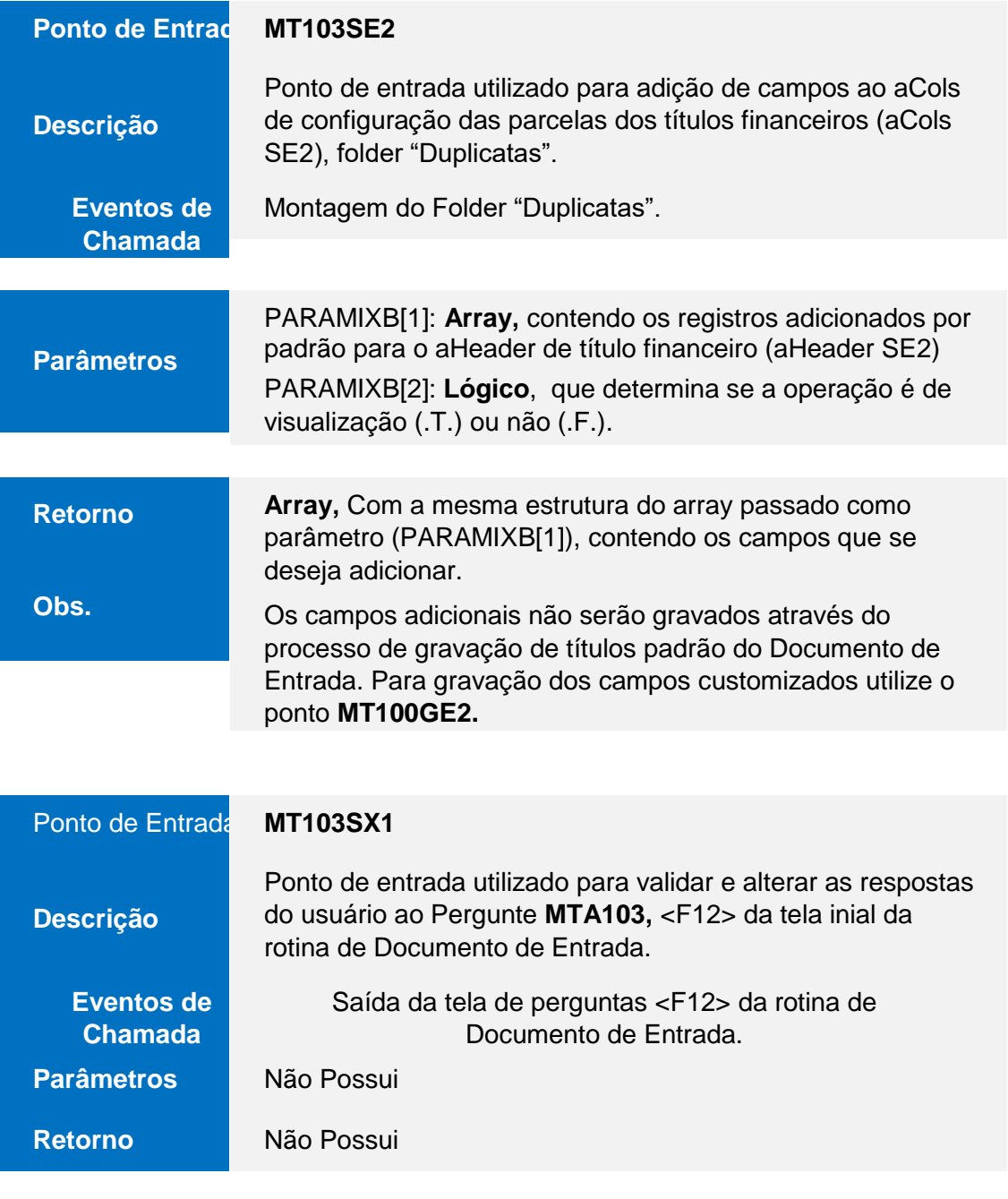

**MT103VPC** 

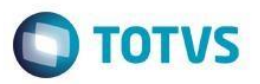

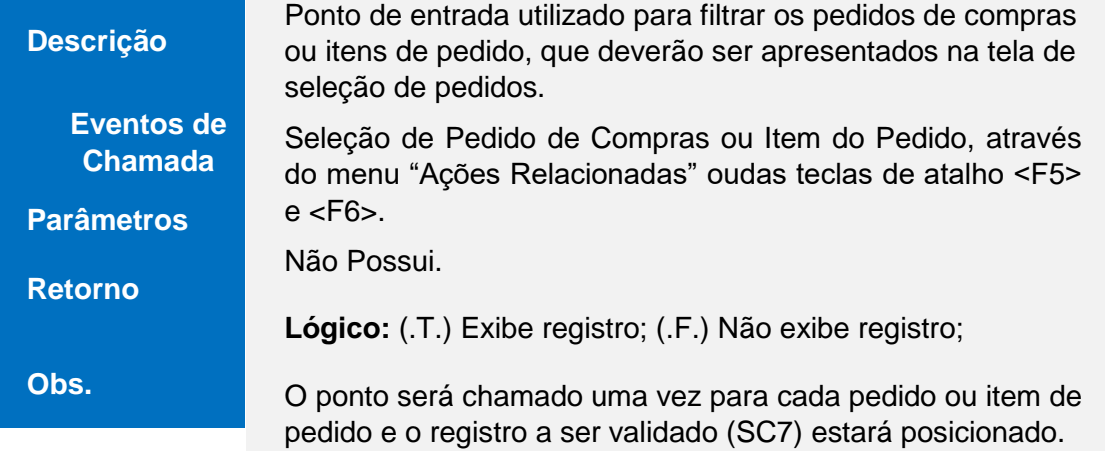

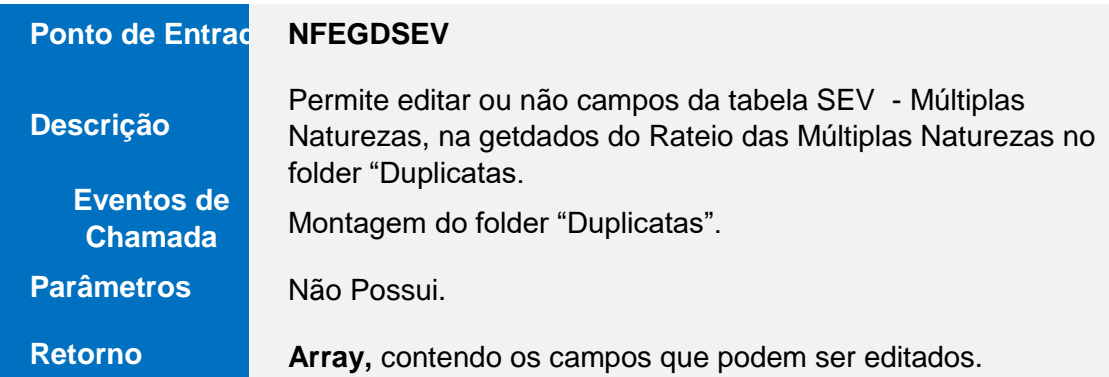

# **Guia Páticodo Documento de Entrada**

**O** TOTVS

**Ponto de Entrada**

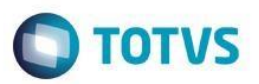

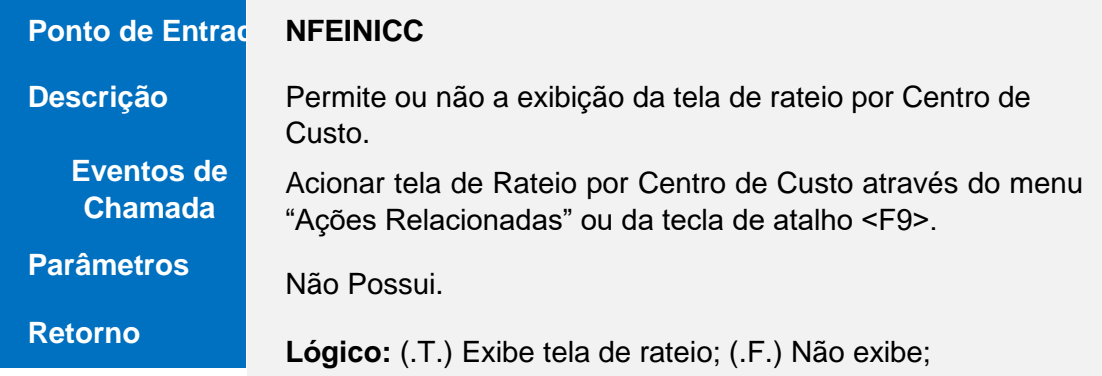

# **10. FAQ**

### **Como classifico um Documento de Entrada?**

Para classificar um Documento de Entrada, após o recebimento pela rotina de Pré-nota de Entrada (**MATA140**), que registra apenas as informações referentes ao estoque (produto, quantidade, armazéns, etc.), são fornecidos os dados fiscais e financeiros destes Documentos de Entrada.

Pela rotina Documento de Entrada (**MATA103**), utilize o botão **Classificar**, preencha o campo TES e confirme a classificação do Documento de Entrada.

### **Como configuro um Documento de Entrada bloqueado?**

Para inclusão de um documento bloqueado siga os seguintes passos:

- **1-** Em Compras, acesse a rotina de Documento Entrada (**MATA103**).
- **2-** Pressione a tecla <**F12**>, ao visualizar o browser da rotina.

Versão 4.0

 $\ddot{\circ}$ 

# **Guia Práticodo Documento de Entrada**

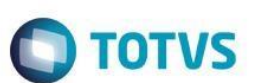

### **Ponto de Entrada**

- **3-** O Sistema exibirá uma tela de configuração de parâmetros que contém as perguntas da rotina. Localize a pergunta "**Bloq. Movimento**" e selecione "**Sim**".
- **4-** Confirme em "**OK**".
- **5-** De volta ao browser, clique em "**Incluir**"
- **6-** Faça o lançamento do Documento de Entrada.
- **7-** No campo "**Form. Próp**" (formulário próprio) selecione "**Sim**" e no campo "**Espec.Docum."** (espécie de documento) informe "**SPED**".
- **8-** Certifique-se da movimentação e confirme. A nota ficará visível com um marcador na cor violeta. Consulte a legenda no browser.
- **9-** Neste exemplo, a situação da Nota é "**Documento com Bloqueio de Movimento**" e portanto, não gera movimentações de Livros, Estoque e Financeiro.
- **10-** Se o contribuinte está obrigado à transmissão da NFe, pode transmitir a nota bloqueada normalmente. Para isso, acesse a rotina NFe.
- **11-** Para desbloqueio da nota e geração dos registros nos Livros Fiscais, Estoque e Financeiro é necessário classificá-la. Acesse o módulo Compras e a opção Documento Entrada (**MATA103**).
- **12-** Posicione o cursor sobre a nota bloqueada e clique em "**Classifica**r".
- **13-** No momento da classificação, para das notas transmitidas, não é permitido efetuar alterações no item e no cabeçalho, assim como nas abas Impostos, Descontos/Fretes/Despesas e Livros Fiscais.
- **14-** Após visualizar o documento na classificação, confirme a operação.
- **15-** Neste momento, são geradas todas as movimentações e o documento será desbloqueado. Para constatar, verifique o marcador ao lado do número do documento ou clique na Legenda, localizada no browser.

**Obs:** Esta implementação foi realizada com exclusividade no processo em que o documento de entrada tem origem pelo módulo de Compras. Em documentos manuais de entrada (Livros Fiscais), este tratamento não está disponível.

## **Como faço para garantir que todo Item do Documento de Entrada seja amarrado a um Pedido de Compra?**

Configure o parâmetro **MV\_PCNFE** com o conteúdo "**.T.**", este define se os itens da Nota Fiscal devem ser amarrados a um Pedido de Compra.

**Dica:** Utilize o parâmetro **MV\_TESPCNF,** em conjunto com o parâmetro **MV\_PCNFE** para informar os tipos de entrada e saída (**TES**), que não necessitam de amarração com pedido de compra.

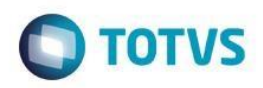

### **Como incluo um Documento de Entrada em Trânsito?**

O objetivo do documento em trânsito é realizar a transferência do saldo em estoque, gerado pela classificação do pré documento de entrada, para o armazém de trânsito, bloqueando a utilização deste saldo por outro processo, até que seja efetuado o retorno do saldo do armazém de trânsito para o armazém padrão.

Para incluir um documento em transito, siga os seguintes passos:

- 1- Através do modulo **configurador** definir qual armazém será tratado como armazém de transito através do parâmetro **MV\_LOCTRAN.**
- 2- Em **Compras**, Selecione a opção "**Atualizações > Cadastros >Tipos Entrada e Saída**" (**MATA080**) e inclua um TES configurando o campo "Trf.Transito" (**F4\_TRANSIT**), com conteúdo igual a "**Sim**".
- 3- Selecione a opção "**Atualizações > Movimentos > Pré-Nota de Entrada**" (**MATA140**) e inclua a pré-nota de entrada.
- 4- Selecione a opção "**Atualizações > Movimentos > Documento de Entrada**" (**MATA103**) e realize a classificação da prénota de entrada.
- 5- Informe o TES cadastrado para realizar a classificação da Pré-Nota de Entrada.
- 6- Em **Estoque e Custos**, selecione a opção "**Atualizações > Estoque/Saldo em Estoque**" (**MATA225**) e visualize o saldo dos armazéns padrão e transito.
- 7- Em **Compras**, selecione a opção "**Atualizações > Movimentos >Documento de Entrada**" (**MATA103**) e realize o processo de retorno do saldo em trânsito, clicando no botão "**Docs. Em Trânsito**".
- 8- A janela "**Retorno de Documentos em Trânsito**" será exibida. Clique no botão "**Atualizar**". Os campos "**Documento**" e "**Série**" permitem selecionar um documento específico.
- 9- O documento em trânsito será exibido.
- 10- Marque o documento em trânsito e confirme o retorno.
- 11- Em **Estoque e Custos**, selecione a opção "**Atualizações > Estoque/Saldo em Estoque**" (**MATA225**) e visualize o saldo dos armazéns padrão e transito.Observe que o saldo que estava em trânsito foi transferido para o armazém original.

**Obs. 1:** Para esta implementação foi desenvolvido o arquivo compatibilizador **U\_UPDEST23**.

**Obs. 2:** Este processo não pode ser utilizado para produtos que utilizam o controle de localização física ("Controle de Endereços"). e produtos que utilizam o controle de qualidade.

### **Como utilizo múltiplas naturezas no Documento de Entrada?**

Para utilizar múltiplas naturezas no Documento de Entrada configure o parâmetro **MV\_MULNATP** com conteúdo ".T.".O parâmetro é utilizado para identificar se o titulo utiliza múltiplas naturezas no contas a pagar.

### **Como faço para tornar a natureza obrigatória no Documento de Entrada?**

Para tornar a natureza obrigatória na rotina de Documento de Entrada utilize o parâmetro **MV\_NFENAT,**  este parâmetro indica se a natureza tem seu preenchimento obrigatório durante a inclusão de um Documento de Entrada.

### **O que é o assistente A103NEXCOR?**

෧

Este

e de prop

da TUTVS.

**Todos os** 

ര

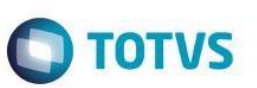

O assistente A103NEXCOR, indica que existem nosta fiscais complementares vinculadas ao documento que está tentando excluir. Exclua primeiramente as notas vinculadas, para posteriormente excluir a nota desejada.

Para identificar as notas vinculadas utilize os campos: **D1\_NFORI**, **D1\_SERIORI**.

### **O que verificar quando, na exclusão do Documento de Entrada, é apresentado o assistente A100CQ?**

Na realização do Controle de Qualidade (CQ) do produto, ao incluir o Documento de Entrada, o produto é direcionado para a rotina de BAIXAS do CQ para liberação ou rejeição. A mensagem A100CQ ocorre em duas situações:

1- Quando o produto foi rejeitado pelo CQ. 2- Quando o produto foi liberado

pelo CQ.

Em ambas situações a legenda do produto na rotina Baixas do CQ fica vermelha. Para realizar a exclusão da nota deve-se realizar o estorno: Selecione o registro no Baixas do CQ e clique em Estornar. Na última linha dos dados apresentados, preencha o campo Estorno com X e confirmar, a movimentação deve mudar para legenda verde.

## **Por que na inclusão da Nota Fiscal o sistema exibe a mensagem "O cliente/fornecedor não esta relacionado a esta filial"?**

Verifique se o conteúdo do campo Trans Filial (**F4\_TRANFIL**) do TES está preenchido com "SIM". O sistema valida se a nota referese a transferência entre filiais e o Cadastro do Fornecedor com o CNPJ da filial origem. Se não for nota de transferência entre filiais, altere o conteúdo do campo para Não, ou utilize outro TES.

## **Por que o assistente A103RATEI é apresentado na inclusão da nota?**

O Assistente é apresentado quando os campo Centro de Custo, Conta Contábil, Item da Conta Contábil e Classe de Valor são utilizados como obrigatórios.

Os campos citados em ambiente padrão não são tratados como obrigatórios, onde ao se trabalhar com Rateio de CC, o comportamento padrão da rotina é apagar o conteúdo dos mesmos, tendo em vista que o campo D1\_RATEIO=SIM, indica que foi realizado rateio para a linha do item, onde as informações para estes campos estarão vinculados à tabela SDE - Rateios da Nota Fiscal referente ao rateio feito e não baseado na linha da SD1 - Itens da Nota Fiscal.

Na necessidade de tratar seu ambiente com estes campos como obrigatórios, utilize o rateio e mantenha o conteúdo dos mesmos na linha do item.

### **O que é o assistente A103SLDPD3 e como desativá-lo?**

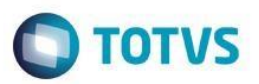

O assistente é apresentado quando uma devolução de beneficiamento possui um saldo financeiro menor que a remessa. Para desativar o assistente e liberar a inclusão do documento configure o parâmetro "**MV\_LIBESB6**" com o valor **".T.".** 

Com essa configuração o valor informado no campo Quantidade (**D1\_QUANT**) irá zerar o saldo total em quantidade do controle de poder de terceiros, ou seja, a inclusão desse item encerra o controle de poder de terceiros e o valor informado no campo Vlr.Total (**D1\_TOTAL**) não irá zerar o saldo total em valor do controle de poder de terceiros.

**Obs. 1:** Para utilizar essa funcionalidade, o parâmetro **"MV\_BLOQSB6"** deve esta desabilitado.

**Obs. 2:** Quando realizada a operação descrita acima os saldos em quantidade e valor da tabela de saldos de/em terceiros são encerrados com seus valores remancentes.